# RICOH

# **RICOH R10** Mode d'emploi de l'appareil photo

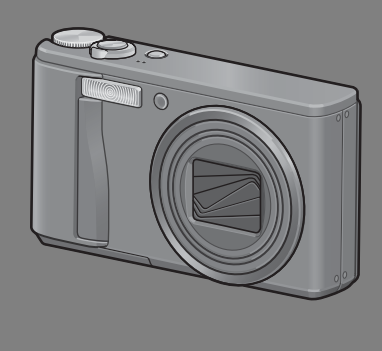

**Le numéro de série de ce produit est gravé sous l'appareil photo.** 

#### **Fonctionnement de base**

**Si vous utilisez l'appareil pour la première fois, lisez d'abord cette section.**

Cette section fournit une présentation de base de la mise sous tension de l'appareil et de la prise et de la lecture de photos.

#### **Opérations avancées**

#### **Lisez cette section pour en savoir plus sur les différentes fonctions de l'appareil photo.**

Cette section fournit des informations plus détaillées sur les fonctions utilisées pour la prise et la lecture de photos, ainsi que des informations sur les réglages personnalisés, l'impression des photos et l'utilisation de l'appareil photo avec un ordinateur.

**La batterie rechargeable doit être chargée avant usage. La batterie n'est pas chargée lors de l'achat.**

#### Préface

Le présent mode d'emploi contient des informations sur le mode de fonctionnement des fonctions de prise de vue et de lecture de ce produit, ainsi que des conseils pratiques sur son utilisation. Pour exploiter pleinement les fonctions de ce produit, nous vous invitons à lire attentivement le présent manuel dans son intégralité avant toute utilisation. Veillez à conserver ce manuel à portée de main, de manière à pouvoir le consulter facilement en cas de besoin.

Ricoh Co., Ltd.

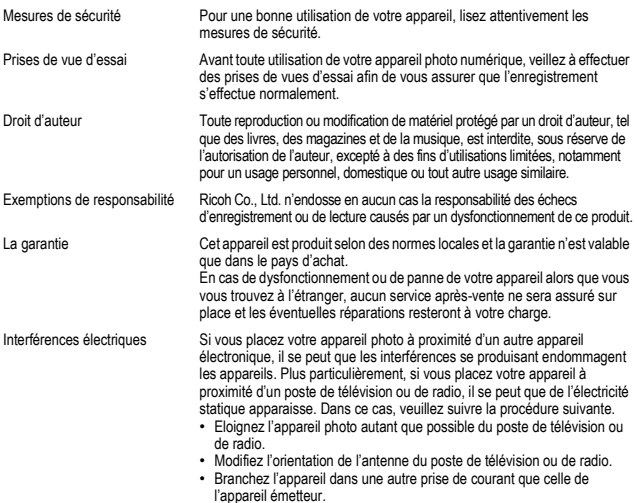

Il est strictement interdit de reproduire tout ou partie du présent document sans l'autorisation écrite expresse de Ricoh.

© 2008 RICOH CO., LTD. Tous droits réservés.

Le contenu du présent document pourra être modifié à l'avenir sans préavis.

Le présent manuel a été conçu avec toute la rigueur qui s'impose quant à son contenu; cependant, si vous avez une question ou si vous découvrez une erreur ou s'il manque une description, etc., nous vous invitons à vous reporter à la fin du manuel et à nous contacter aux coordonnées figurant à cet endroit.

Microsoft, MS, Windows, et Windows Vista sont des marques déposées de Microsoft US, aux Etats-Unis et dans d'autres pays.

Macintosh, Power Macintosh et Mac OS sont des marques déposées de Apple Inc. aux Etats-Unis et dans d'autres pays.

Adobe et Adobe Acrobat sont des marques d'Adobe Systems Incorporated.

La raison sociale de la société ainsi que la dénomination des produits sont des marques commerciales et marques déposées de chacune des sociétés.

#### Consignes de sécurité

#### Symboles d'avertissement

Divers symboles sont utilisés tout au long de ce manuel et sur le produit luimême pour prévenir tout risque de blessure ou de dommage aux biens. Ces symboles et leur signification sont détaillés ci-dessous.

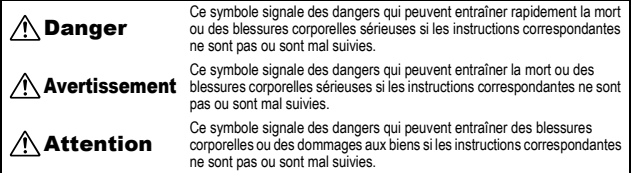

#### Exemples de signalisation d'avertissement

Le symbole  $\bullet$  vous signale des actions qui doivent être effectuées.

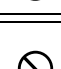

Le symbole  $\heartsuit$  vous signale des actions interdites. Le symbole  $\tilde{\odot}$  peut être combiné avec d'autres pour indiquer qu'une action spécifique est interdite. **•** Exemples

 $\circledR$  Ne pas toucher  $\circledR$  Ne pas démonter

Prenez les précautions indiquées ci-dessous pour utiliser ce matériel en toute sécurité.

#### Danger

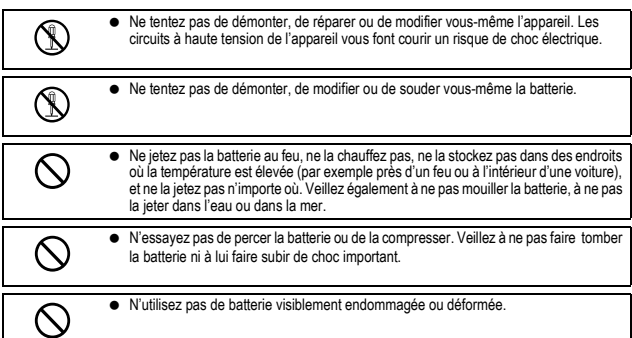

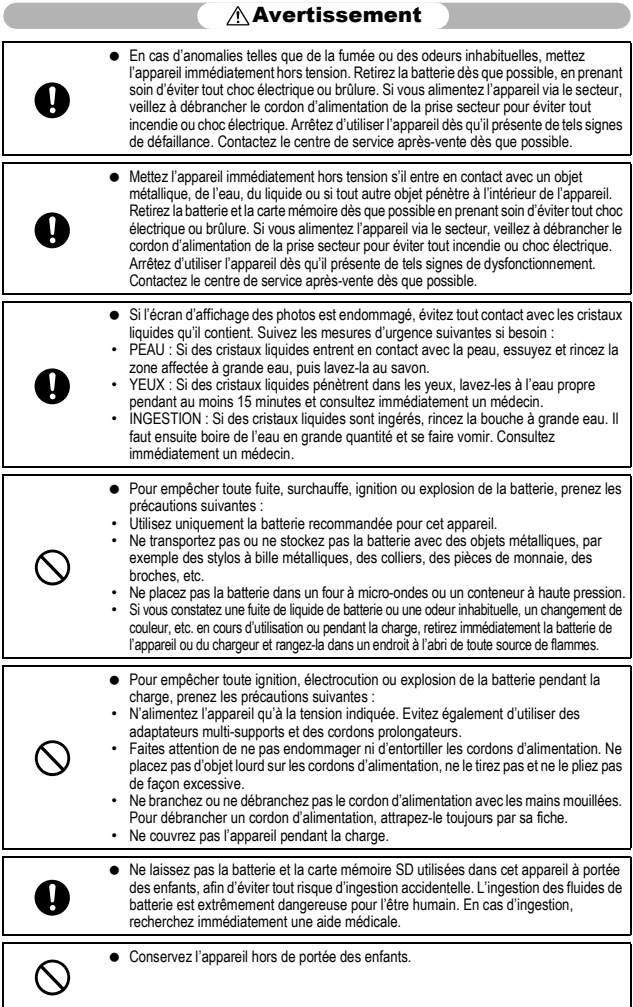

**Contract Contract Contract** 

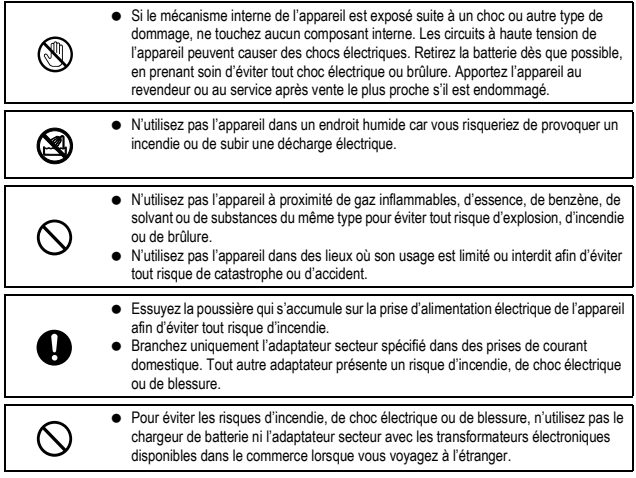

Prenez les précautions indiquées ci-dessous pour utiliser ce matériel en toute sécurité.

#### $\triangle$ Attention

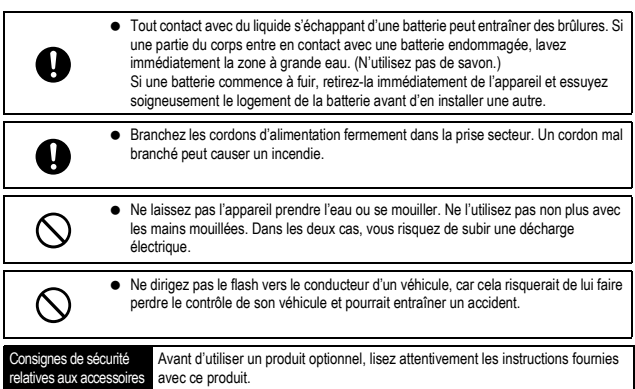

#### Utilisation des manuels

Les deux manuels suivants sont fournis avec votre RICOH R10.

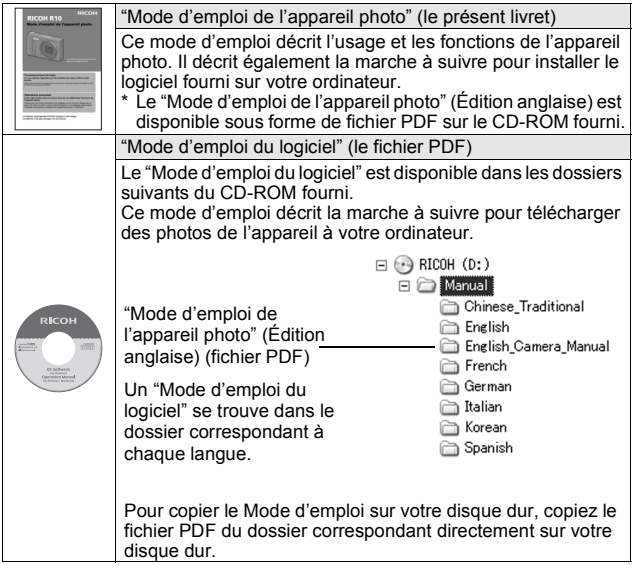

L'appareil photo est fourni avec le logiciel Irodio Photo & Video Studio qui vous permet d'afficher et d'éditer les photos sur votre ordinateur. Pour en savoir plus sur la marche à suivre pour utiliser Irodio Photo & Video Studio, lisez l'aide affichée.

Pour en savoir plus sur Irodio Photo & Video Studio, contactez le centre d'assistance client ci-dessous.

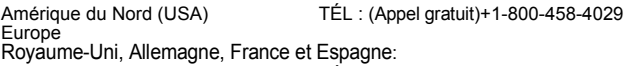

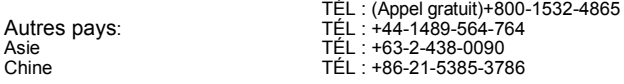

Heures d'ouverture : De 9.00 heures à 17.00 heures

#### Caractéristiques principales

Il est possible que les illustrations figurant dans ce manuel diffèrent du produit réel.

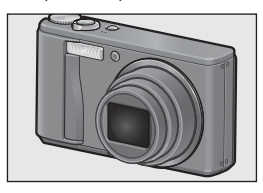

#### **Equipé d'un objectif grand angle et zoom 7,1×**

Cet appareil très compact possède un objectif grand angle combiné à un zoom optique 7,1×, adapté à un large éventail de prises de vue (28-200 mm\*). Cet objectif peut être utilisé pour prendre des photos dans diverses situations d'intérieur et d'extérieur.

\*Equivalent à la focale des appareils 35 mm

#### **La fonction de correction du bougé réduit le flou (P.106)**

L'appareil est équipé d'une fonction de correction du bougé qui vous permet de prendre des photos plus nettes et réduire le flou même à l'intérieur. La nuit ou d'autres situations dans lesquelles un bougé de l'appareil peut se produire.

#### **Prise de vue macro à 1 cm (P.39) et prise de vue rapprochée au flash à 25 cm (Téléobjectif) ou à 20 cm (Grand angle) (P.41)**

L'appareil photo est équipé de fonctions de prise de vue rapprochée qui vous permettent de prendre des images à une distance de l'objectif au sujet de 1 cm pour le grandangle et de 25 cm pour le téléobjectif. De plus, le flash prend en charge des distances de 20 cm seulement pour le grand-angle et de 25 cm pour le téléobjectif et vous permet de prendre des macrophotos toujours nettes, même par faible luminosité ambiante.

#### **Fonction de niveau électronique pour aider à conserver le niveau de l'image (P.62)**

Cet appareil est équipé d'une fonction de niveau électronique servant à conserver le niveau de l'image lorsque vous photographiez des scènes ou des bâtiments. L'appareil utilise un indicateur de niveau qui s'affiche sur l'écran d'affichage des photos et un son de détection de niveau qui vous indique si l'image est droite.

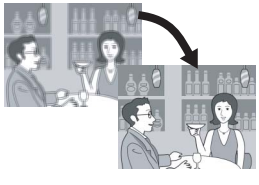

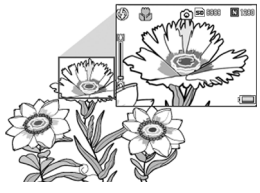

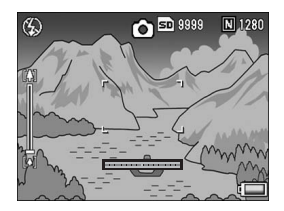

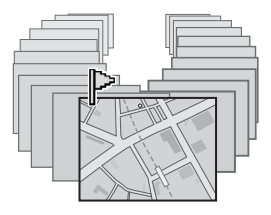

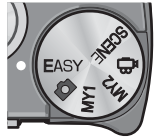

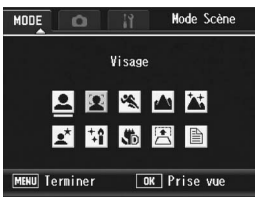

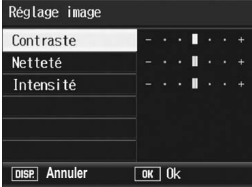

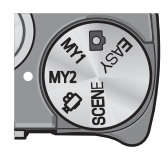

**La fonction indicateur permet d'afficher rapidement les photos spécifiées (P.123)** Enregistrez vos fichiers image favoris, ou ceux que vous considérez comme utiles, par exemple un horaire de train ou une carte, en les affectant à la fonction indicateur. Il vous suffit alors d'appuyer sur la touche Fn (Fonction) pour afficher ces fichiers rapidement et à tout moment.

#### **Mode prise de vue Easy pour des prises de vue fiables, même pour les débutants (P.43)**

En mode prise de vue Easy, vous réglez [Qlté image/Taille] et d'autres fonctions essentielles. Grâce à ce mode, les débutants sont en mesure d'utiliser leur appareil sans avoir à se soucier des réglages. Ce mode se révèle utile lorsque l'appareil est utilisé par plusieurs membres d'une famille, ou quand vous demandez à quelqu'un de vous photographier, en vacances par exemple.

#### **Le mode Reconnaissance du visage permet une prise de vue optimale du visage du sujet (P.45)**

L'appareil photo effectue une mise au point automatique sur le visage du sujet et détermine les réglages optimaux pour l'exposition et la balance des blancs.

#### **Différentes fonctions de réglage de l'image (P.93)**

Vous pouvez régler l'appareil pour créer des images noir et blanc ou sépia, et même, grâce à la fonction [Niv. Auto], pour corriger automatiquement les tonalités d'une image quand vous effectuez des prises de vue avec un contraste élevé. Grâce à [Rég. perso.], vous avez le choix de personnaliser les réglages de contraste, de netteté et de densité des couleurs.

#### **Personnalisez facilement vos réglages de prise de vue favoris avec le mode Mes réglages (P.44)**

Vous pouvez personnaliser deux groupes de réglages, puis tourner le sélecteur de mode sur MY1 ou MY2 pour photographier avec ces réglages mémorisés.

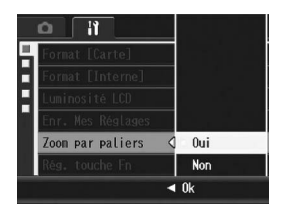

#### **Une manette de zoom et une fonction de zoom par paliers qui vous permettent de changer la vitesse du zoom (P.37, 161)**

Vous pouvez utiliser la manette de zoom pour basculer entre deux vitesses de zoom ou utiliser la fonction de zoom par paliers pour définir une longueur de focale fixe.

# 厢 **Choisir** Ok Ok

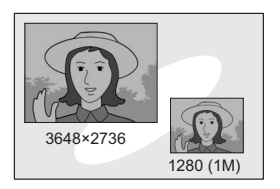

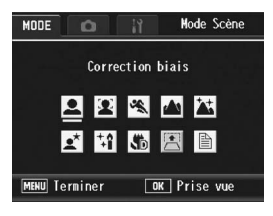

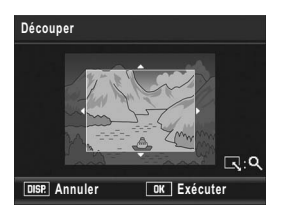

#### **La fonction de décalage de cible AF/AE vous permet de verrouiller AF et AE sur l'emplacement de votre choix (P.69, 73)**

Cette fonction vous permet de décaler puis de verrouiller les cibles AF et AE lors de la prise de vue en appuyant sur une touche, sans déplacer l'appareil.

#### **Utilisez la fonction d'enregistrement en deux tailles pour prendre une photo en deux tailles différentes (P.101)**

À chaque fois que vous prenez une photo avec cette fonction, vous pouvez enregistrer en même temps la photo à sa taille originale ainsi qu'un sous-fichier plus petit.

#### **Le mode Correction d'obliquité aide à redresser les images inclinées (P.46)**

En mode Correction d'obliquité, un objet rectangulaire photographié de travers peut être redressé afin qu'il paraisse avoir été photographié de face. Avec la simple pression d'une touche, vous pouvez redresser les images inclinées d'objets comme un tableau de message, un écran d'affichage ou une carte de visite.

#### **Corrigez facilement vos photos à l'aide de l'appareil (P.127, 129, 132)**

Après avoir pris une photo, vous pouvez rogner une partie de l'image (découper), régler automatiquement la luminosité (compensation niveau) ou ajuster les tonalités (compensation balance des blancs). L'image corrigée est enregistrée en tant que nouveau fichier.

## Table des matières

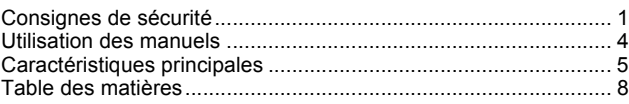

#### Fonctionnement de base 13

#### Si vous utilisez l'appareil pour la première fois, lisez d'abord cette section.

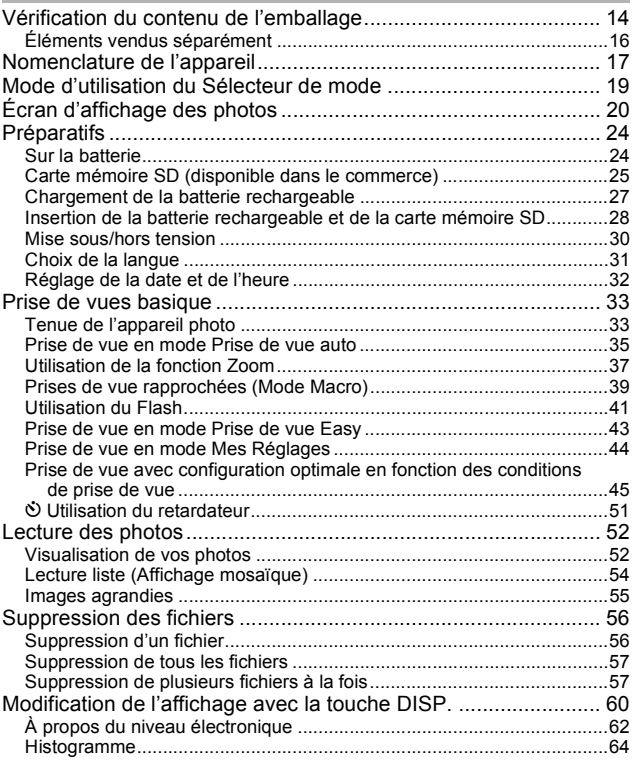

#### Opérations avancées **65**

Lisez cette section pour en savoir plus sur les différentes fonctions de l'appareil photo.

#### **1 Différentes fonctions de prise de vue 66**

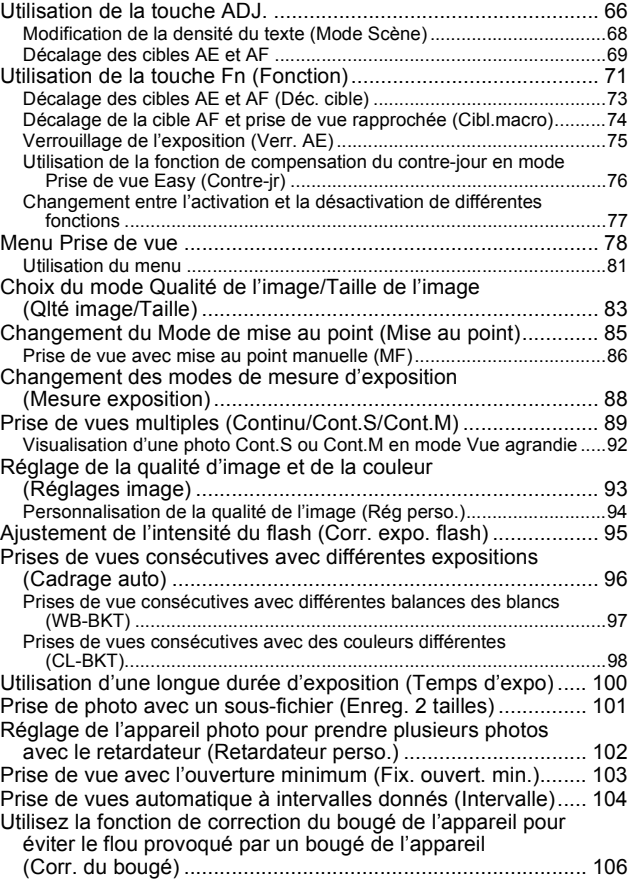

**9**

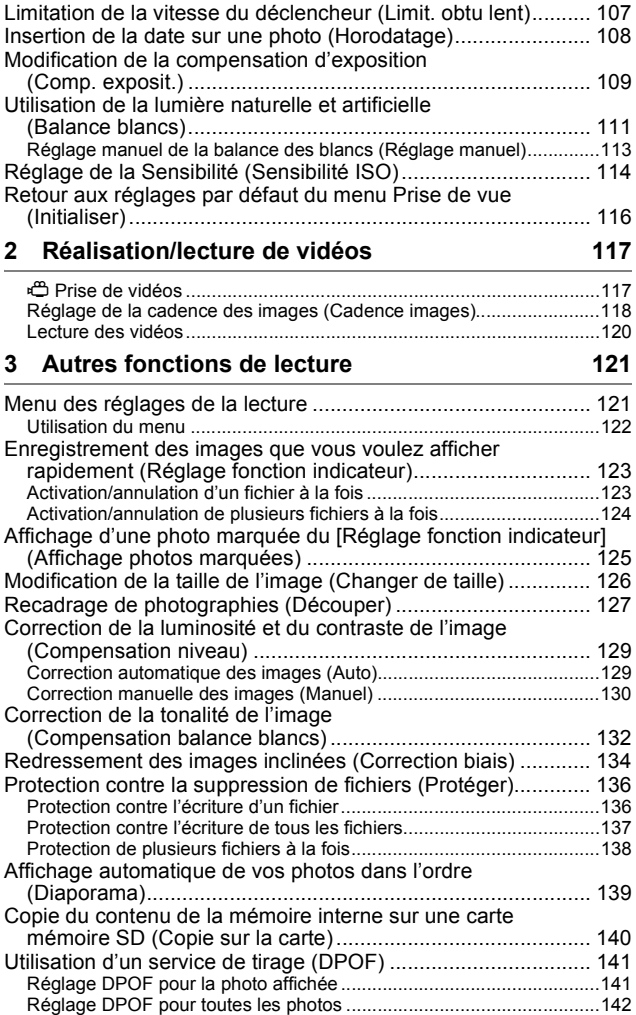

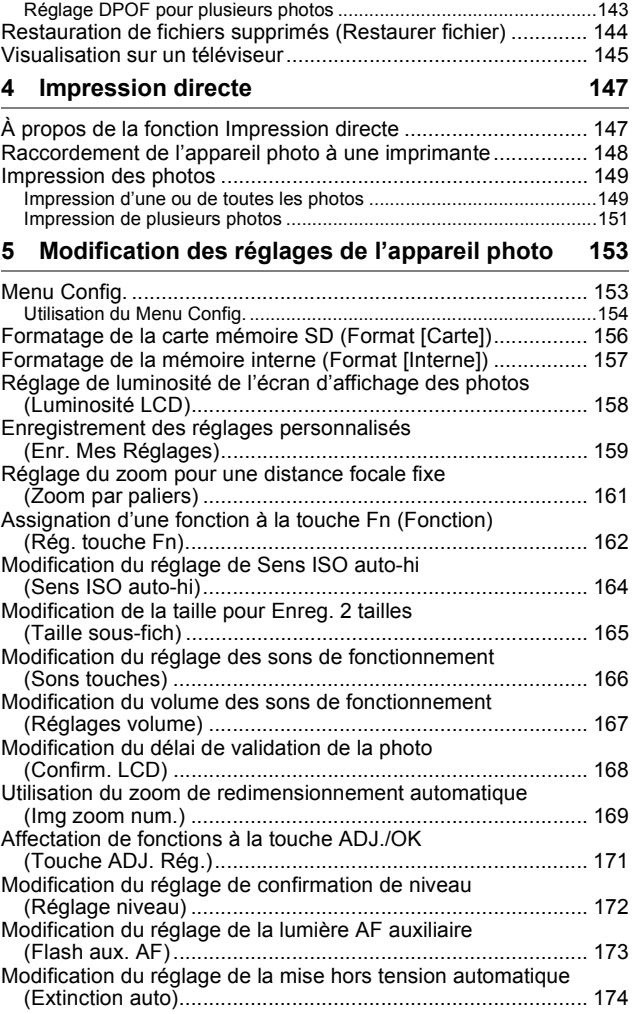

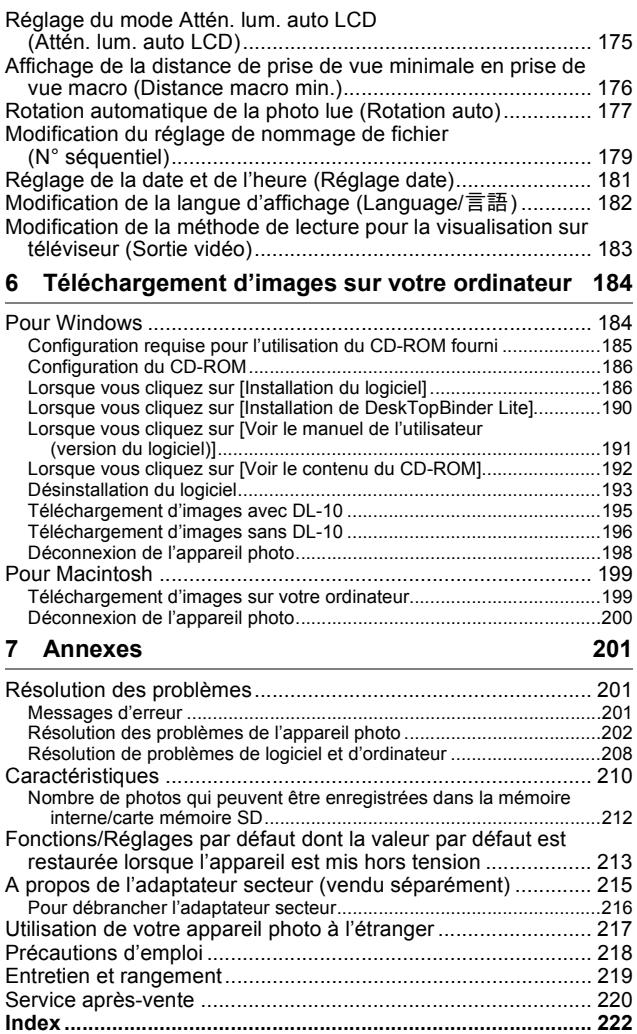

# Fonctionnement de base

Si vous utilisez l'appareil pour la première fois, lisez d'abord cette section.

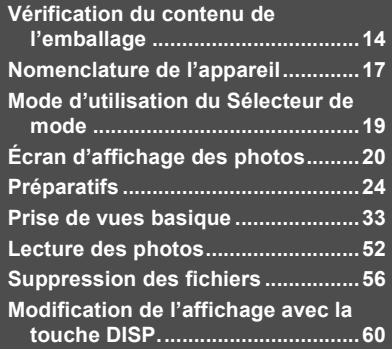

#### Vérification du contenu de l'emballage

Ouvrez l'emballage et vérifiez qu'il ne manque aucun élément. \* L'aspect réel des éléments inclus peut varier.

#### **RICOH R10**

Le numéro de série de ce produit est gravé sous l'appareil photo.

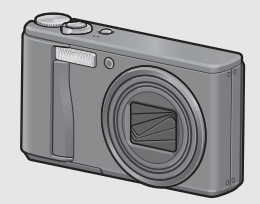

#### **Batterie rechargeable**

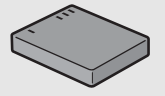

#### **Chargeur de batterie**

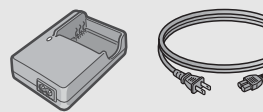

#### **Câble USB (Câble Mini B)**

Permet de raccorder l'appareil à un ordinateur ou à une imprimante compatible Impression directe.

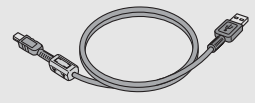

#### **Câble AV**

Sert à visualiser vos photos sur un téléviseur.

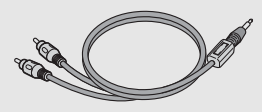

**Dragonne**

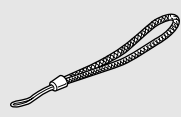

**Garantie**

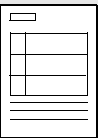

#### **Mode d'emploi de l'appareil photo CD-ROM** ( $\mathbb{C}\mathbb{F}$ P.184)

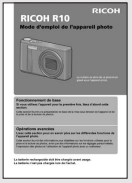

#### **(le présent livret)**

Ce CD-ROM contient le logiciel fourni et le "Mode d'emploi du logiciel".

Le logiciel contenu dans ce CD-ROM ne peut pas être utilisé sous Macintosh. Le Mode d'emploi du logiciel peut néanmoins être affiché. (Disponible sur les ordinateurs sur lesquels Acrobat a été installé uniquement.)

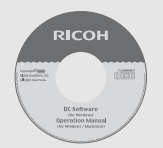

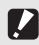

#### *Attention---------------------------------------------------------------------------------------------*

Le CD-ROM prend en charge les langues suivantes. Le fonctionnement n'est pas garanti avec les systèmes d'exploitation dans une autre langue que celles listées ciaprès :

anglais, français, allemand, espagnol, italien, chinois (traditionnel, simplifié), coréen.

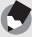

#### $Remarque \cdot$

#### **Comment attacher la dragonne à l'appareil photo**

Passez la petite extrémité de la dragonne dans le point d'attache de l'appareil photo et attachez-la comme indiqué sur l'illustration.

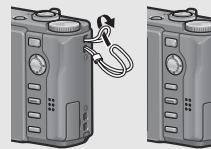

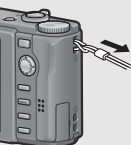

#### Éléments vendus séparément

#### **Adaptateur secteur (AC-4g)**

Utilisé pour alimenter l'appareil à partir d'une prise de courant murale. Utilisez cet adaptateur pour des lectures de longue durée ou le transfert des photos vers un ordinateur.

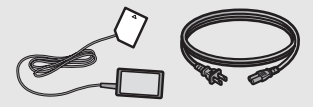

#### **Etui (SC-80)**

Utilisé pour ranger l'appareil.

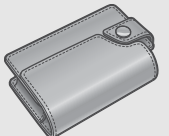

#### **Courroie d'encolure (ST-2)**

Une courroie d'encolure à double boucle avec le logo RICOH brodé.

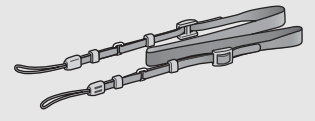

#### $Remarque$

**Comment attacher la courroie d'encolure à l'appareil photo** Retirez l'extrémité de la courroie d'encolure du connecteur et fixez-la de la manière indiquée.

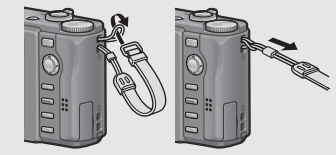

• Pour connaître les dernières informations sur les accessoires optionnels, visitez le site web Ricoh (http://www.ricohpmmc.com/).

#### **Batterie rechargeable (DB-70)**

Batterie rechargeable pour cet appareil.

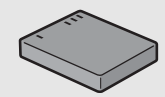

**Chargeur de batterie (BJ-7)** Utilisé pour recharger la batterie rechargeable (DB-70).

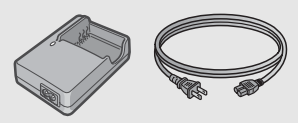

#### Nomenclature de l'appareil

#### Boîtier de l'appareil

#### **Vue de face**

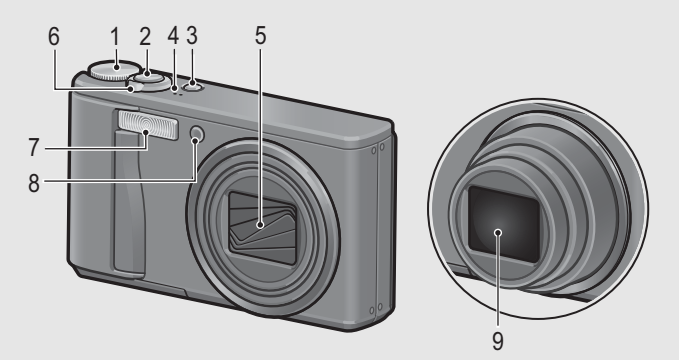

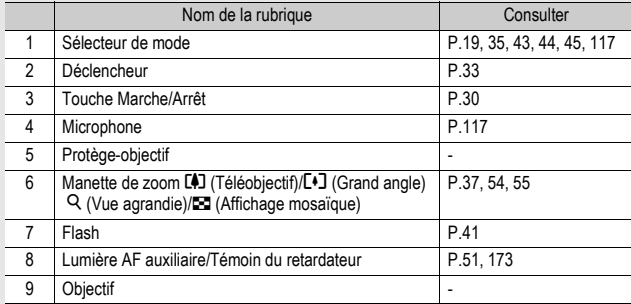

#### **Vue de l'arrière**

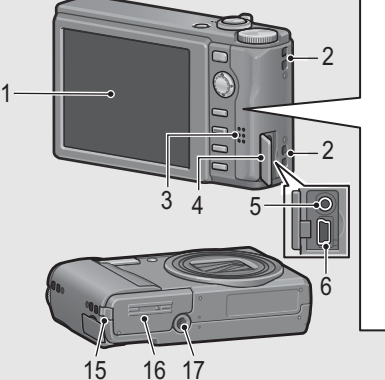

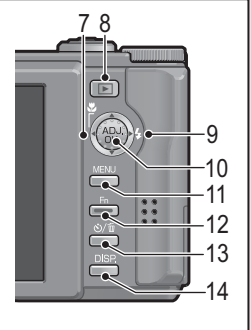

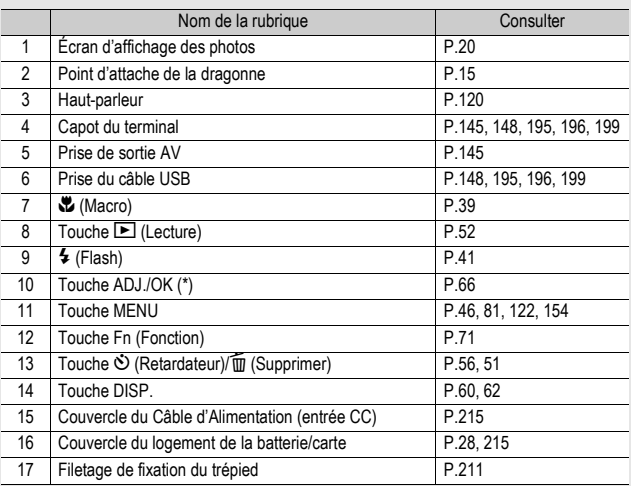

(\*) Les instructions "Appuyez sur la touche ADJ./OK  $\blacktriangle \blacktriangledown \blacktriangle \blacktriangledown$  (ou vers  $\blacktriangledown$ ou  $\overline{\mathbf{t}}$ ) figurant dans ce manuel signifient que vous devez appuyer sur la touche ADJ./OK en direction du haut, du bas, de la gauche ou de la droite. L'instruction "appuyez sur la touche ADJ./OK" signifie que vous devez simplement appuyer sur cette touche.

#### Mode d'utilisation du Sélecteur de mode

Réglez le sélecteur de mode sur le mode souhaité avant de prendre des photographies ou filmer des vidéos.

#### 1 **Tournez le sélecteur de mode sur le symbole de la fonction que vous souhaitez utiliser.**

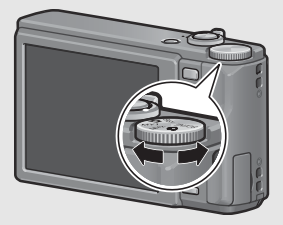

#### **Descriptions et symboles du sélecteur de mode**

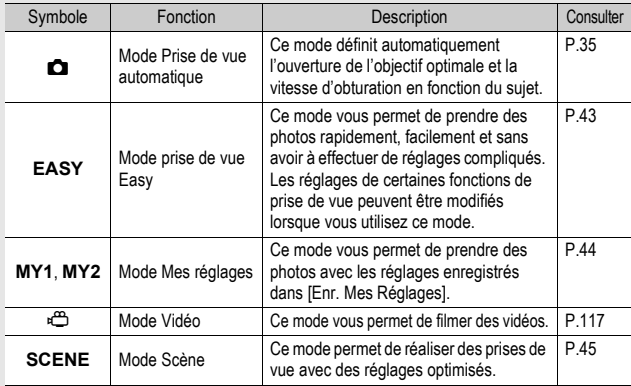

#### Écran d'affichage des photos

#### **Exemple d'écran d'affichage des photos lors de la prise de vues**

Si vous utilisez l'appareil pour la première fois, lisez d'abord cette section. **20Si vous utilisez l'appareil pour la première fois, lisez d'abord cette section.**

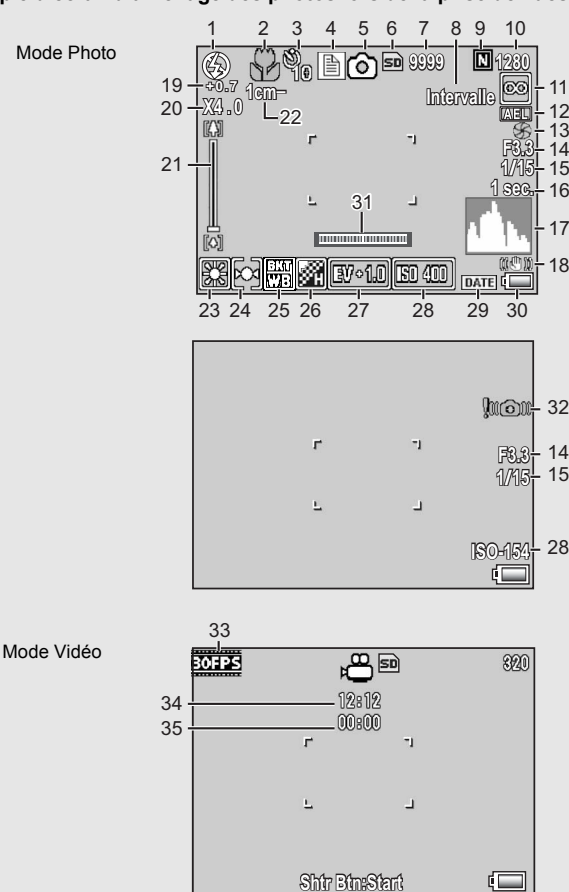

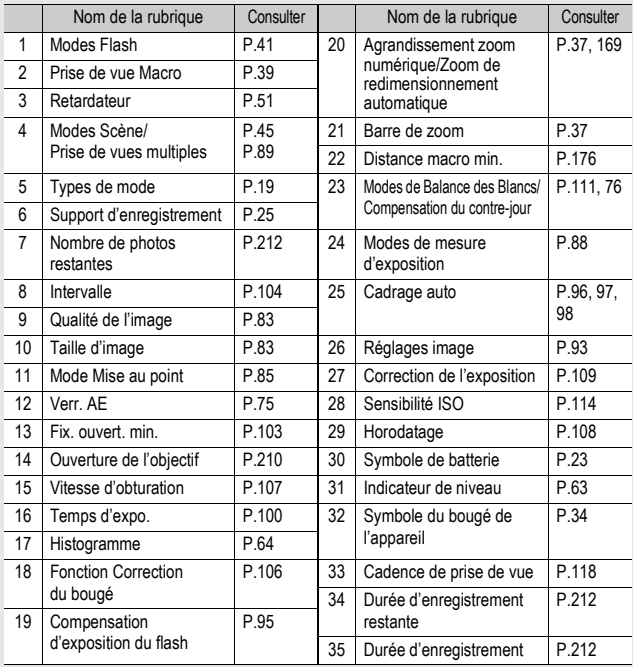

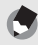

 $Remarque$ 

#### • Le nombre de prises de vue réellement restantes peut différer du nombre indiqué, selon le sujet photographié.

- Le nombre maximum de photos et la durée d'enregistrement vidéo peuvent varier selon la capacité du support d'enregistrement (mémoire interne ou carte mémoire SD), les conditions de prise de vue, et le type et le fabricant de la carte mémoire SD.
- Quand le nombre de prises de vue restantes est de 10 000 ou plus, l'affichage indique "9999".

#### **Exemple d'écran d'affichage des photos lors de la lecture**

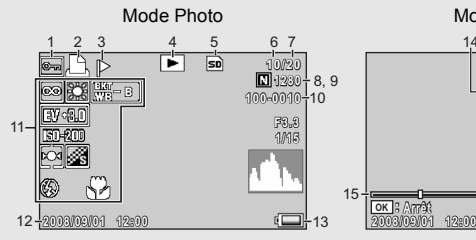

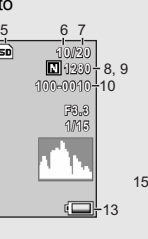

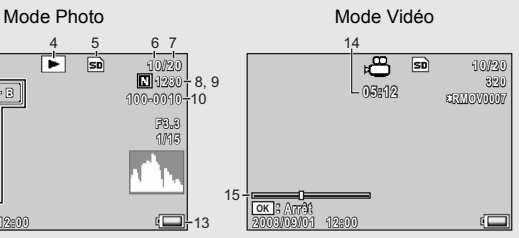

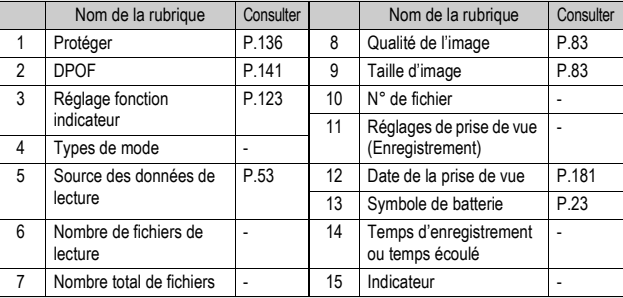

 $Remarque$ 

L'écran d'affichage des photos peut afficher des messages qui vous donnent des instructions opérationnelles ou l'état de l'appareil pendant son utilisation.

#### Indicateur du niveau de batterie

Un symbole de batterie s'affiche en bas à droite de l'écran d'affichage des photos pour indiquer le niveau de charge de la batterie rechargeable. Rechargez la batterie avant qu'elle ne soit totalement épuisée.

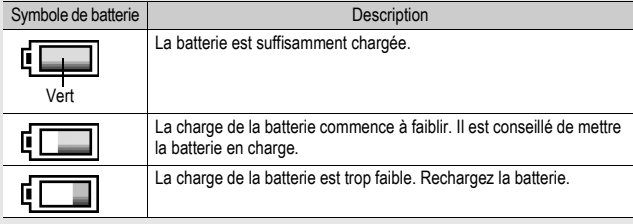

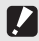

*Attention---------------------------------------------------------------------------------------------*

Si vous utilisez l'adaptateur secteur,  $\sqrt{p}$  peut s'afficher. Cela n'indique pas un dysfonctionnement et vous pouvez continuer à utiliser l'appareil.

#### **Mettez l'appareil sous tension et préparez-vous à prendre une photo.**

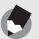

- $Remarque$
- Si l'appareil photo est allumé, assurez-vous qu'il est hors tension avant d'insérer ou de retirer la batterie.
- Pour en savoir plus sur la mise en marche/l'arrêt de l'appareil photo, voir P.30.

#### Sur la batterie

Cet appareil photo utilise la batterie rechargeable DB-70, une batterie lithium-ion dédiée fournie avec l'appareil. Elle est économique car elle peut être rechargée à l'aide du chargeur de batterie et réutilisée de

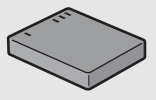

nombreuses fois. La batterie rechargeable doit être chargée avant usage. La batterie n'est pas chargée lors de l'achat.

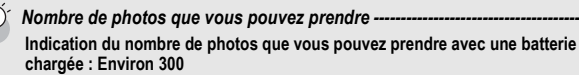

- \* Lorsque [Attén. lum. auto LCD] (GP.175) est réglé sur [Oui]
- Basé sur la norme CIPA (température : 23 degrés Celsius, écran d'affichage des photos allumé, des clichés sont pris toutes les 30 secondes en alternant le mode Téléobjectif et le mode Grand angle, 50% des photos prises avec le flash, mise hors tension toutes les 10 prises de vue).
- Vous pouvez prendre environ 270 prises de vue lorsque [Attén. lum. auto LCD] est réglé sur [Oui].
- Réglez l'appareil sur le mode Synchro moniteur pour augmenter le nombre de photos que vous pouvez prendre. (CFP.60)
- Le nombre de photos indiqué l'est uniquement à titre de référence. Si l'appareil est utilisé pendant de longues périodes pour la configuration ou la lecture, la durée des prises de vues (le nombre de photos) diminuera en conséquence. Si vous avez l'intention d'utiliser l'appareil photo pendant une longue période, il est recommandé d'emporter une batterie de rechange.

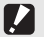

#### *Attention---------------------------------------------------------------------------------------------*

- Immédiatement après utilisation, il est possible que la batterie devienne très chaude. Eteignez l'appareil photo et laissez-le refroidir suffisamment longtemps avant d'ôter la batterie.
- Veuillez ôter la batterie si vous avez l'intention de ne pas utiliser l'appareil photo pendant une longue période.
- Lors de l'utilisation d'une batterie lithium-ion, utilisez uniquement la batterie lithium-ion rechargeable (DB-70) spécifiée. N'utilisez pas d'autres batteries lithium-ion rechargeables.

# Si vous utilisez l'appareil pour la première fois, lisez d'abord cette section. **Si vous utilisez l'appareil pour la première fois, lisez d'abord cette section.**

#### Carte mémoire SD (disponible dans le commerce)

Il est possible de sauvegarder les photos effectuées soit dans la mémoire interne de l'appareil soit sur une carte mémoire SD (disponible dans le commerce). La capacité de la mémoire interne est d'environ 54 Mo.

Pour enregistrer un grand nombre de photos ou de vidéos en haute résolution, utilisez une carte mémoire SD de haute capacité.

#### *Formatage-------------------------------------------------------------------------------------------*

Avant d'utiliser une nouvelle carte mémoire SD, assurez-vous de la formater avec cet appareil. Si un message d'erreur tel que [Erreur carte] s'affiche lorsqu'une carte mémoire SD est insérée dans l'appareil ou si vous avez utilisé la carte dans un ordinateur ou un autre appareil photo numérique, vous devez d'abord formater la carte mémoire SD avant de l'utiliser avec cet appareil photo. ( $\mathbb{Q}$ P.156)

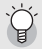

#### *Emplacement de l'enregistrement des photos ---*

Lorsqu'aucune carte mémoire SD n'est insérée, l'appareil enregistre les photos dans la mémoire interne ; lorsqu'une carte mémoire SD est insérée, il enregistre les photos sur la carte mémoire SD.

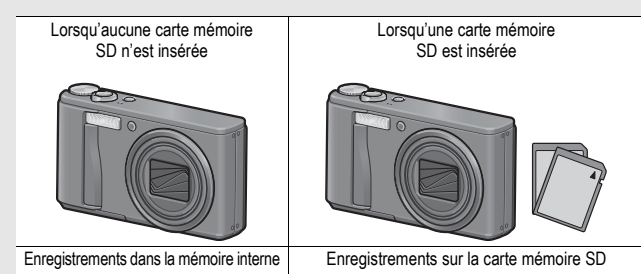

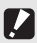

#### *Attention---------------------------------------------------------------------------------------------*

- Lorsqu'une carte mémoire SD a été insérée dans l'appareil photo, l'appareil n'enregistre aucune information dans sa mémoire interne, même lorsque la carte est pleine.
- Veillez à la propreté des contacts de la carte.

#### Protection contre l'écriture de vos photos -

Basculez le curseur de protection contre l'écriture situé sur la carte mémoire SD en position LOCK pour empêcher que vos photos ne soient accidentellement effacées ou que la carte ne soit formatée. Si vous déverrouillez la carte (en repositionnant le curseur dans sa position initiale), il est à nouveau possible d'effacer des photos et de formater la carte.

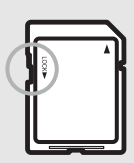

Il est recommandé de basculer le curseur de protection contre l'écriture en position LOCK lorsque des données importantes sont enregistrées.

Notez qu'il n'est pas possible de prendre des photos lorsque la carte est en position LOCK car aucune donnée ne peut alors y être inscrite. Déverrouillez la carte avant la prise de vue.

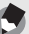

- $Remarque$ • Pour en savoir plus sur le basculement entre la carte mémoire SD et la mémoire interne lors de la lecture, voir P.53.
	- Le nombre maximum de photos et la durée d'enregistrement vidéo peuvent varier selon la capacité de la carte mémoire SD. (CFP.212)
	- Vous pouvez copier des images enregistrées dans la mémoire interne sur la carte mémoire SD.  $(\sqrt{C_F}P.140)$

#### Chargement de la batterie rechargeable

La batterie rechargeable doit être chargée avant usage. La batterie n'est pas chargée lors de l'achat.

- 1 **Insérez la batterie dans le chargeur de batterie, en vous assurant que les signes**  $\oplus$  **et**  $\ominus$  **sur la batterie sont alignés avec les mêmes signes du chargeur de batterie.**
	- L'étiquette de la batterie doit être orientée vers le haut.

 $Attention-$ Attention de ne pas inverser les polarités  $\oplus$  et  $\ominus$ .

#### 2 **Branchez le cordon d'alimentation dans une prise murale.**

- Servez-vous du chargeur de batterie (BJ-7) pour recharger la batterie.
- La charge commence et le témoin de charge en signale l'avancement comme illustré ci-dessous. Une fois la charge terminée, débranchez le câble électrique de la prise secteur.

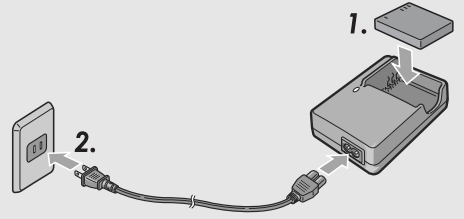

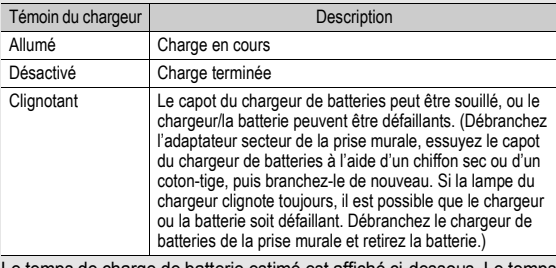

• Le temps de charge de batterie estimé est affiché ci-dessous. Le temps de charge varie en fonction du niveau de charge de la batterie.

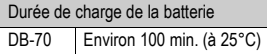

#### Insertion de la batterie rechargeable et de la carte mémoire SD

Après le chargement de la batterie rechargeable, replacez-la ainsi que la carte mémoire SD. Si l'appareil photo est allumé, assurezvous de le mettre hors tension avant d'installer ou de retirer la batterie et la carte.

#### 2 **Assurez-vous que la carte mémoire SD est à l'endroit, puis poussez-la à fond jusqu'à entendre le clic.**

1 **Ouvrez le couvercle du logement de la batterie/**

**carte.**

• Vous pouvez insérer d'abord la batterie rechargeable.

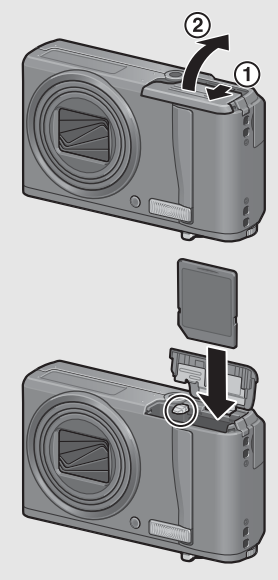

T

### 3 **Insérez la batterie rechargeable.**

• Quand la batterie rechargeable est en place, elle se verrouille à l'aide du crochet comme illustré. Côté logo

#### 4 **Fermez et faites glisser le couvercle du logement de la batterie/carte.**

#### **Pour ôter la batterie rechargeable**

Ouvrez le couvercle du logement de la batterie/carte. Ouvrez le crochet qui verrouille la batterie rechargeable. La batterie est éjectée. Retirez-la de l'appareil. Prenez soin de ne pas la laisser tomber durant cette opération.

#### **Pour ôter la carte mémoire SD**

Ouvrez le couvercle du logement de la batterie/carte. Poussez légèrement la carte mémoire SD et relâchez doucement pour l'éjecter. Retirez-la de l'appareil.

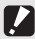

 $Attention$ -

Veuillez ôter la batterie si vous avez l'intention de ne pas utiliser l'appareil photo pendant une longue période. Conservez la batterie inutilisée dans un lieu sec et frais.

#### Pour mettre sous tension :

#### 1 **Appuyez sur la touche Marche/Arrêt.**

• Après le bip de démarrage, l'écran d'affichage des photos se met sous tension.

#### **Utilisation de l'appareil en mode Lecture**

• Si vous appuyez et maintenez enfoncée la touche **□** (Lecture), l'appareil se met en marche en mode Lecture, ce qui vous permet de visualiser immédiatement les photos.

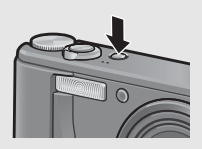

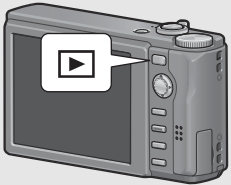

• Si l'appareil a été mis en marche à l'aide de la touche  $\blacksquare$ , appuyez de nouveau sur la touche  $\blacksquare$  pour passer du mode Lecture au mode Photo.

#### Pour mettre hors tension :

#### 1 **Appuyez sur la touche Marche/Arrêt.**

 $Attention-$ 

Après sa mise sous tension, l'appareil met plus de temps à être prêt pour la prise de vue si vous utilisez le flash que si vous ne l'utilisez pas.

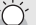

#### *Mise hors tension automatique--------------------------------------------------------------*

- Si l'appareil n'est pas utilisé pendant une certaine période de temps, il se met automatiquement hors tension pour économiser de l'énergie. (Mise hors tension automatique)
- Le réglage de mise hors tension automatique peut être modifié. (CFP.174)

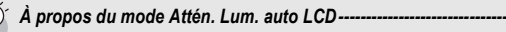

Lorsque [Attén. lum. auto LCD] est réglé sur [Oui] dans le menu Config. ( $\mathbb{Q}^2$ P.175) et afin d'économiser l'énergie de la batterie, la luminosité de l'écran d'affichage des photos s'atténue automatiquement en cas d'immobilité de l'appareil pendant environ 5 secondes. Bougez l'appareil ou appuyez sur une touche pour restaurer la luminosité initiale de l'écran d'affichage des photos.

#### Choix de la langue

Lorsque l'appareil est mis sous tension pour la première fois, l'écran de choix de la langue apparaît (il s'agit de la langue d'écran d'affichage des photos). Après avoir sélectionné la langue, passez au réglage de la date et de l'heure (pour imprimer la date et l'heure sur vos photos).

Vous pouvez prendre des photos sans effectuer ces deux réglages. Cependant, pensez à les effectuer ultérieurement. Pour ce faire, passez au menu Config.

#### 1 **Mettez l'appareil photo sous tension pour la première fois après l'achat.**

- L'écran de sélection de la langue apparaît.
- Pour sauter la sélection de la langue, appuyez sur la touche ADJ./OK.
- Lors de l'appui sur la touche ADJ./OK, la sélection de la langue est annulée et l'écran de choix du format de signal vidéo s'affiche.
- 2 **Appuyez sur la touche ADJ./ OK**  $\triangle V \triangle V$  **pour**

**sélectionner une langue.**

#### 3 **Appuyez sur la touche ADJ./ OK.**

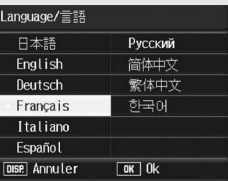

• La langue d'affichage est maintenant définie et l'écran de réglage de la date et de l'heure apparaît.

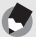

#### $Remarque$

Pour savoir comment sélectionner une langue et régler la date et l'heure dans le menu Config., voir "Modification de la langue d'affichage (Language/言語)" (P.182) et "Réglage de la date et de l'heure (Réglage date)" (P.181) dans ce mode d'emploi.

#### Réglage de la date et de l'heure

Lorsque l'appareil est mis sous tension la première fois, l'écran de réglage de la date et de l'heure s'affiche.

#### 1 **Réglez l'année, le mois, le jour et l'heure en appuyant sur la touche ADJ./OK AV4**.

- Modifiez chaque valeur avec  $\blacktriangle \blacktriangledown$ et changez de champ avec  $\blacklozenge$ .
- Vous pouvez annuler le réglage en appuyant sur la touche DISP.

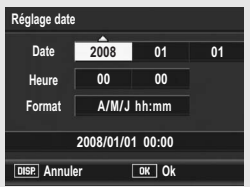

Réglages en usine

#### 2 **Dans [Format], choisissez le format de date et heure.**

• Sélectionnez le format de date et heure avec  $\triangle$   $\blacktriangledown$ .

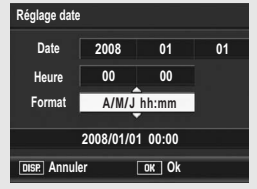

#### 3 **Vérifiez l'écran puis appuyez sur la touche ADJ./OK.**

• La date est définie.

- - $Remarque$ • Si la batterie est retirée pendant plus d'une semaine, le réglage de la date et de
	- l'heure sera perdu. Dès lors, veuillez recommencer la même opération.
	- Pour mémoriser le paramétrage de la date et de l'heure, installez une batterie suffisamment chargée pendant au moins deux heures.
	- La date et l'heure peuvent être modifiées plus tard. ( $\mathbb{C}\widehat{\mathbb{F}}$ P.181)
	- La date et l'heure peuvent être insérées sur les photos. (CFP.108)

# Prise de vues basique

#### **Maintenant, vous êtes prêts.**

#### Tenue de l'appareil photo

Pour de meilleurs résultats, tenez votre appareil photo de la manière indiquée ci-dessous.

1 **Tenez l'appareil photo à deux mains avec les coudes légèrement collés au corps.**

2 **Placez votre doigt sur le déclencheur.**

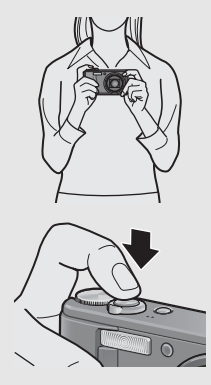

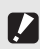

- $Attention$ • Lors des prises de vue, assurez-vous de ne pas obstruer l'objectif ou le flash avec vos doigts, vos cheveux ou la dragonne.
- Ne prenez pas l'objectif en main. Le zoom et la mise au point risqueraient de ne pas fonctionner correctement.

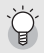

#### Pour éviter le bougé de l'appareil-

Si vous faites bouger l'appareil lorsque vous appuyez sur le déclencheur, il est possible que votre photo ne soit pas nette (en raison du bougé).

Le bougé de l'appareil tend à se produire dans les cas suivants :

- Prise de vue dans un endroit sombre sans utilisation du flash
- Prise de vue avec la fonction Zoom
- Prise de vue avec une durée d'exposition ( $\mathbb{C}\widehat{\mathbb{F}}$ P.100)

Lorsque le symbole  $\text{Mod}$  apparaît sur l'écran d'affichage des photos, cela indique qu'un bougé est possible. Pour éviter tout bougé de l'appareil, essayez les actions suivantes.

- Utilisez la fonction Correction du bougé de l'appareil (CFP.106)
- Réglez le flash sur [Auto] ou [Flash Oui] ( $\sqrt{\mathscr{F}}$ P.41)
- Augmentez la sensibilité ISO (LCFP.114)
- Utilisez le retardateur ( $\mathbb{Q}$ P.51)
# Si vous utilisez l'appareil pour la première fois, lisez d'abord cette section **Si vous utilisez l'appareil pour la première fois, lisez d'abord cette section.**

# Prise de vue en mode Prise de vue auto

Tournez le sélecteur de mode sur  $\Box$  pour effectuer des prises de vue en mode Prise de vue auto.

Le déclencheur fonctionne en deux temps. Si le déclencheur est actionné à moitié (Mi-course), la fonction de mise au point automatique est activée pour déterminer la distance focale. Appuyez ensuite à fond (Fin de course) sur le déclencheur pour effectuer la prise de vue. Lorsque votre sujet ne se situe pas au centre de votre composition, composez votre photo après la mise au point. (Verrouillage de la mise au point)

# 1 **Appuyez sur la touche Marche/Arrêt pour mettre l'appareil sous tension et tournez le sélecteur de mode sur**  5**.**

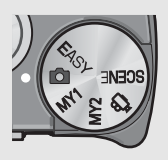

2 **Positionnez le sujet de votre photo au centre de l'écran, puis appuyez à mi-course sur le déclencheur.**

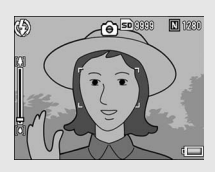

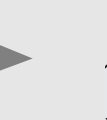

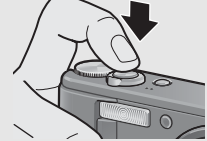

- L'appareil effectue la mise au point sur le sujet, puis la balance des blancs et l'exposition sont définies.
- Si la mise au point ne se fait pas automatiquement, un cadre rouge s'affiche au centre de l'écran d'affichage des photos.
- La distance focale est mesurée en neuf endroits maximum. Des cadres verts s'affichent pour indiquer les positions de mise au point.

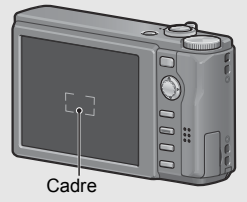

# 3 **Pour prendre une photo avec le sujet mis au point au premier plan avec un arrière-plan, enfoncez à micourse le déclencheur pour la mise au point du sujet puis composez votre photo.**

Sujet de la mise au point

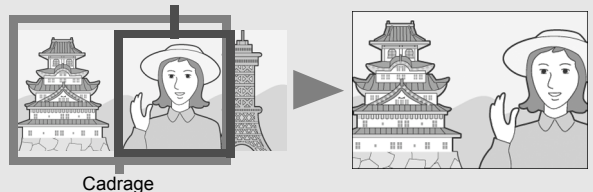

# 4 **Appuyez doucement sur le déclencheur jusqu'en fin de course.**

• La photo que vous venez de prendre apparaît momentanément sur l'écran d'affichage des photos et est enregistrée vers la mémoire interne ou la carte mémoire SD.

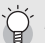

### *Mise au point-*

La couleur du cadre au centre de l'écran d'affichage des photos indique si le sujet est mis au point ou non.

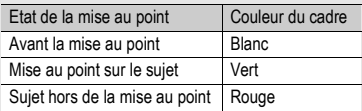

Il peut être impossible d'effectuer une mise au point sur les sujets suivants, ou ils peuvent se trouver hors de la zone de mise au point, même si le cadre est de couleur verte.

- Sujets faiblement contrastés (le ciel, un mur blanc, le capot d'un véhicule, etc.)
- Objets plats à deux dimensions avec uniquement des lignes horizontales et aucune saillie significative.
- Objets se déplaçant rapidement.
- Objets dans des endroits très faiblement éclairés.
- Zones avec un rétroéclairage puissant, ou des reflets.
- Objets qui clignotent, comme des lampes fluorescentes.

Lorsque vous souhaitez prendre en photo des sujets comme ceux-ci, effectuez la mise au point sur un objet à la même distance que votre sujet, puis prenez le cliché.

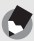

- $Remarque$ • Appuyez doucement sur le déclencheur pour éviter un bougé de l'appareil.
- L'icône  $\ln 2$  indique qu'un bougé est possible. Essayez de ne pas bouger et mettez de nouveau au point. Vous pouvez activer la fonction de correction du bougé pour réduire le flou.  $(\sqrt{27}P.106)$
- Le flash auxiliaire se déclenche pour augmenter la précision AE.

# Utilisation de la fonction Zoom

Pour les prises de vue rapprochées, tournez la manette de zoom vers [4] (Téléobjectif).

Pour les prises de vue en grand angle, tournez la manette de zoom vers  $[4]$  (Grand angle).

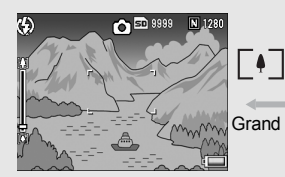

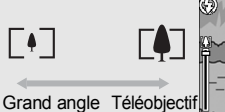

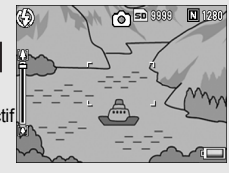

- 1 **Lorsque l'appareil photo est prêt à prendre la photo, tournez la manette de zoom vers**  $[4]$  ou  $[4]$ .
	- Vous pouvez vérifier l'état du zoom sur la barre du zoom affichée sur l'écran d'affichage des photos.

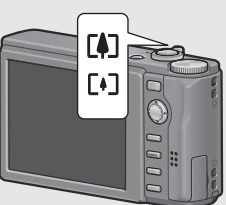

- Vous disposez de deux réglages pour la vitesse du zoom : lente et rapide. Tourner légèrement la manette de zoom vers **[4]** active le zoom en vitesse lente. Tournez complètement la manette de zoom pour basculer en vitesse de zoom rapide.
- 2 **Composez votre photo et enfoncez le déclencheur à mi-course.**
- 3 **Appuyez à fond sur le déclencheur.**

# Utilisation du zoom numérique

Le zoom normal vous permet d'obtenir un agrandissement du sujet choisi de 7,1×. Le zoom numérique vous permet d'obtenir un agrandissement encore plus important (jusqu'à 4,8× plus important pour les photos ou 4,0× pour les vidéos).

Pour utiliser le zoom numérique, tournez et maintenez la manette de zoom vers [4] jusqu'à atteindre l'agrandissement maximum sur la barre de zoom, puis relâchez momentanément la manette de zoom et enfin tournez de nouveau la manette de zoom  $vers$   $[4]$ .

Si [Qlté image/Taille] est réglé sur 3648 × 2736, vous pouvez aussi régler [Img zoom num.] sur [Taille auto]. (Lereller P.169)

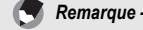

Vous pouvez également régler la longueur de focale du zoom pour qu'elle s'arrête à sept niveaux. (CFP.161)

# Prises de vue rapprochées (Mode Macro)

La fonction de macrophotographie vous permet de photographier des sujets extrêmement proches de l'objectif.

Cela convient parfaitement pour la prise de vue de petits sujets car vous pouvez prendre une photo à environ 1 cm depuis l'avant de l'objectif.

# 1 **Appuyez sur la touche ADJ./ OK en direction de**  $\mathbf{\nabla}$  **(Macro).**

- N s'affiche momentanément au centre de l'écran d'affichage des photos, puis un petit symbole  $\ddot{\bullet}$ s'affiche en haut de l'écran.
- 2 **Composez votre photo et appuyez sur le déclencheur jusqu'à mi-course.**

# 3 **Appuyez à fond sur le déclencheur.**

• Pour quitter le mode Macro, appuyez de nouveau sur la touche ADJ./OK en direction de **W**.

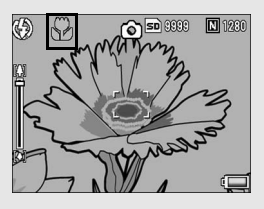

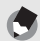

 $Remarque$ 

• En macrophotographie, la distance de prise de vue minimale varie en fonction de la position du zoom. Pour afficher la distance de prise de vue minimale sur l'écran, réglez [Distance macro min.] sur [Afficher]. La distance de prise de vue minimale et la plage de prise de vue en cas d'utilisation du zoom sont affichées ci-dessous. (GP.176)

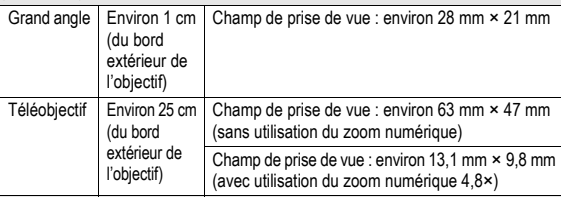

- Pour faire une prise de vue encore plus rapprochée en mode Macro, utilisez [Macro zoom] en mode Scène. (CFP.45)
- La disponibilité de la prise de vue macro en fonction de chaque mode scène est affichée ci-dessous.

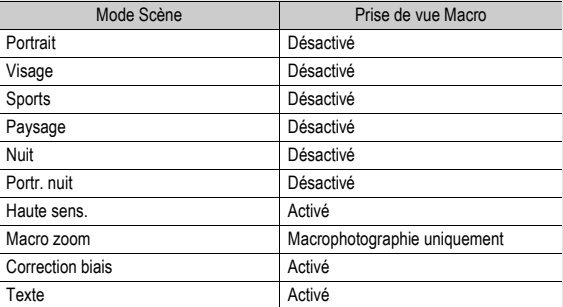

# Utilisation du Flash

Sélectionnez le mode Flash le mieux adapté à la prise de vue réalisée. A l'achat, l'appareil est réglé sur [Auto].

# **Portée du flash**

Lorsque la sensibilité ISO ( $\mathbb{C}\widehat{\mathbb{F}}$ P.114) est réglée sur [Auto] ou [ISO 400]

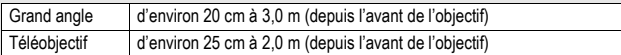

# **Modes Flash**

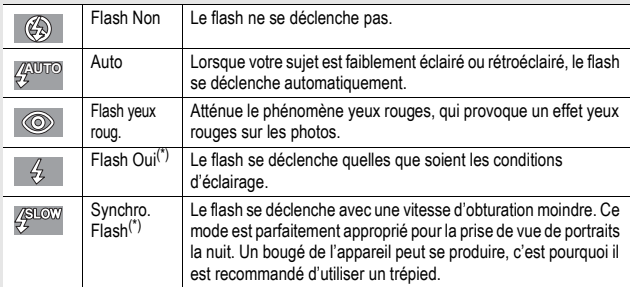

(\*) Cette fonction n'est pas disponible en mode Prise de vue Easy.

# 1 **Appuyez sur la touche ADJ./OK en direction de**  F **(Flash).**

• La liste des symboles des modes Flash s'affiche sur l'écran d'affichage des photos.

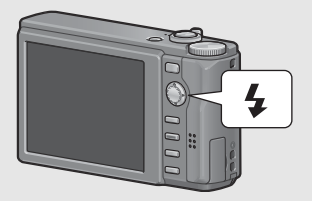

# $2$  Appuyez sur la touche ADJ./OK ▲▼ pour **sélectionner le mode Flash.**

- Le symbole du mode Flash s'affiche dans l'angle supérieur gauche de l'écran d'affichage des photos.
- Le symbole du mode Flash clignote dans l'angle supérieur gauche de l'écran d'affichage des photos quand flash est en cours de chargement. Une fois le chargement terminé, le symbole cesse de clignoter et s'allume en continu, et l'appareil est prêt pour la prise de vues.
- *Remarque -------------------------------------------------------------------------------------------*
	- Les paramètres du mode Flash sont sauvegardés jusqu'à ce que vous appuyiez de nouveau sur la touche ADJ./OK en direction de  $\blacklozenge$  (Flash).
	- Le flash ne se déclenche pas lors de la prise de vidéo, en mode Photos multiples, avec cadrage auto, cadrage auto balance des blancs et cadrage couleur.
	- Vous pouvez ajuster l'intensité du flash. (CFP.95)
	- Le flash auxiliaire se déclenche pour augmenter la précision AE.
	- Le réglage du mode Flash pour chaque mode scène est affiché ci-dessous.

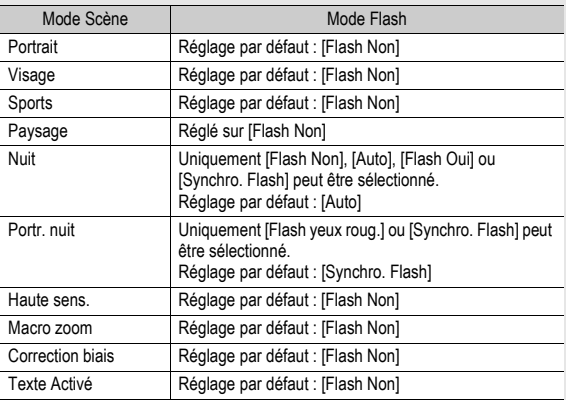

# **43**

**Si vous utilisez l'appareil pour la première fois, lisez d'abord cette section.**

Si vous utilisez l'appareil pour la première fois, lisez d'abord cette section

En réglant le sélecteur de mode sur EASY, vous limitez les possibilités de modification des fonctions de prise de vue. Vous pouvez prendre facilement et rapidement des photos, sans avoir à effectuer de réglages compliqués.

Grâce à ce mode, les débutants sont en mesure d'utiliser leur appareil sans avoir à se soucier des réglages. Ce mode se révèle utile lorsque l'appareil est utilisé par plusieurs membres d'une famille, ou quand vous demandez à quelqu'un de vous photographier, en vacances par exemple.

1 **Tournez le sélecteur de mode sur EASY.**

# 2 **Appuyez sur le déclencheur pour effectuer la prise de vue.**

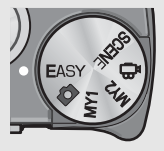

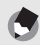

 $Remarque$ 

- Le menu de prise de vue peut uniquement être utilisé pour régler la [Qlté image/ Taille]. Pour la marche à suivre, voir P.83. Les autres rubriques du menu de prise de vue sont définies sur leurs valeurs par défaut ( $\mathbb{C}\widehat{\mathbb{F}}$  P.213), sauf la [Sensibilité ISO] qui est définie sur [Auto-Hi].
- Lorsque le sélecteur de mode est réglé sur le mode Prise de vue Easy, la quantité et l'ordre des rubriques du menu Config. diffèrent des autres modes de prise de vue. Le contenu des réglages est le même que pour les autre modes.
- Les réglages Flash, macro et retardateur que vous avez modifiés dans un autre mode reprennent leur valeur par défaut lorsque le mode de prise de vue Easy est sélectionné.

# Prise de vue en mode Mes Réglages

Configurer le sélecteur de mode sur MY1 ou MY2 vous permet de prendre des photos avec des réglages prédéfinis. Utilisez [Enr. Mes réglages] dans le menu Config. pour configurer les réglages MY1 et MY2. (LTP P.159)

# 1 **Tournez le sélecteur de mode sur MY1 ou MY2.**

• Tournez le sélecteur de mode sur MY1 pour effectuer les réglages pour [MY1] dans [Enr. Mes Réglages].

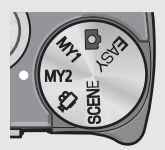

• Tournez le sélecteur de mode sur MY2 pour effectuer les réglages pour [MY2] dans [Enr. Mes Réglages].

# 2 **Appuyez sur le déclencheur pour effectuer la prise de vue.**

 $Remarque$ 

Vous pouvez modifier les réglages de l'appareil en mode Mes réglages. Le changement de mode ou la mise hors tension de l'appareil provoque le retour des réglages MY1 et MY2 originaux.

# Prise de vue avec configuration optimale en fonction des conditions de prise de vue

Vous pouvez utilisez le mode Scène pour sélectionner l'un des dix modes Photo et utiliser des réglages automatiquement optimisés en fonction des conditions de prise de vue.

# **Modes Scène**

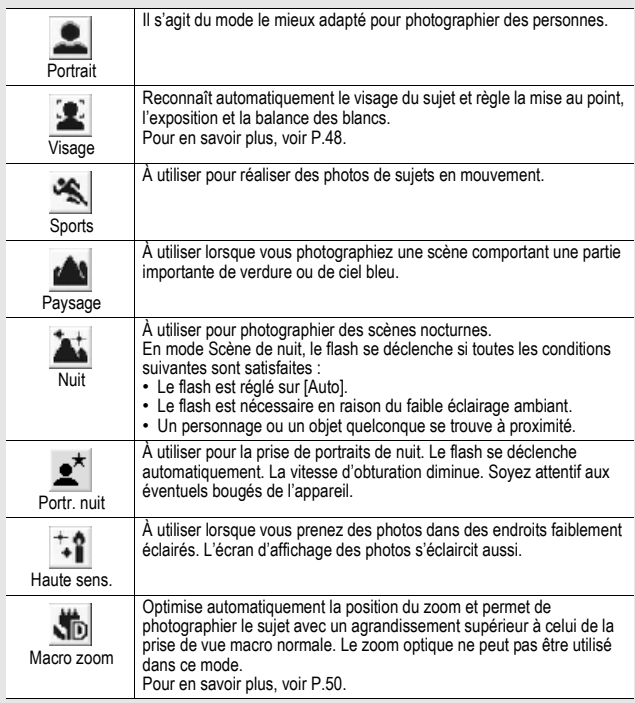

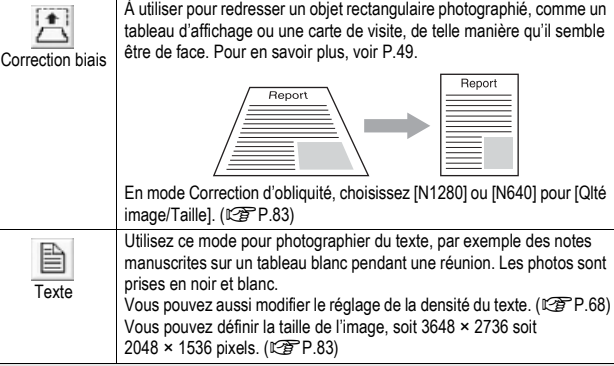

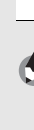

# $Remarque$

Pour des informations sur les rubriques du menu de prise de vue en mode scène, voir P.80.

# 1 **Tournez le sélecteur de mode sur SCENE.**

• L'appareil photo est prêt à fonctionner et le mode Scène sélectionné s'affiche en haut de l'écran d'affichage des photos.

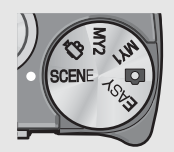

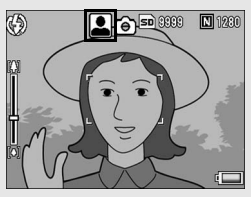

# 2 **Appuyez sur la touche MENU pour modifier le mode Scène.**

• L'écran de sélection du mode Scène apparaît.

# 3 **Appuyez sur la touche ADJ./ OK**  $\angle$  **<b>X**  $\triangle$  **P** pour **sélectionner le mode Scène.**

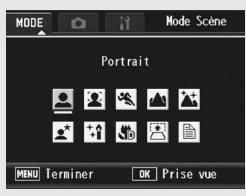

# 4 **Appuyez sur la touche ADJ./OK.**

• Le symbole du mode Scène s'affiche en haut de l'écran d'affichage des photos.

# 5 **Appuyez sur le déclencheur pour effectuer la prise de vue.**

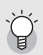

Modification des réglages du menu de prise de vue ou du menu Config. en mode Scène --Appuyez sur la touche MENU en mode Prise de vue, puis appuyez sur la touche ADJ./ OK **A** une fois ou deux fois pour sélectionner l'onglet [MODE]. Appuyez ensuite sur la touche ADJ./OK  $\blacktriangleright$  une fois pour afficher le menu de prise de vue ou deux fois pour afficher le menu Config. Voir P.81 ou P.154 pour en savoir plus sur la spécification des réglages des menus.

- **Pour revenir au mode Prise de vue normal**
- **1** Tournez le sélecteur de mode en position  $\Omega$ .

# **Utilisation du mode Reconnaissance du visage**

# 1 **Tournez le sélecteur de mode sur SCENE.**

• L'appareil photo est prêt à fonctionner et le mode Scène sélectionné s'affiche en haut de l'écran d'affichage des photos.

# 2 **Appuyez sur la touche MENU.**

• L'écran de sélection du mode Scène apparaît.

# **3** Appuyez sur la touche ADJ./OK **AV <**▶ pour **sélectionner [Visage].**

# 4 **Appuyez sur la touche ADJ./OK.**

# 5 **Composez votre photo.**

- Quand un visage est reconnu, un cadre de la taille de ce visage s'affiche en bleu.
- Quatre cadres au maximum peuvent être affichés.

# 6 **Enfoncez le déclencheur à mi-course.**

- Même si plusieurs visages sont reconnus, l'appareil photo sélectionne la mise au point optimale. Quand la mise au point a été faite pour un visage reconnu, le cadre autour de ce visage s'affiche en vert. Si l'appareil photo n'arrive pas à faire la mise au point pour un visage reconnu, le cadre autour de ce visage disparaît.
- L'exposition et la balance des blancs sont verrouillées.

# 7 **Appuyez doucement et à fond sur le déclencheur.**

# *Attention---------------------------------------------------------------------------------------------*

L'appareil photo peut ne pas reconnaître des visages dans les cas suivants :

- Lorsque le visage est pris de côté, incliné ou en mouvement
- Lorsque l'appareil photo est incliné ou à l'envers (le déclencheur est dirigé vers le bas)
- Lorsqu'une partie du visage est cachée
- Lorsque le visage n'est pas clairement visible à cause d'un environnement sombre
- Lorsque le sujet est trop loin (vérifiez que le visage qui apparaît sur l'écran d'affichage des photos est plus long dans le sens vertical qu'un bloc du guide de cadrage  $\mathbb{C}\widehat{\mathbb{F}}$  P.60)
- Lorsque le visage est au bord de l'écran d'affichage des photos

# **Utilisation du mode Correction de l'obliquité**

# 1 **Tournez le sélecteur de mode sur SCENE.**

• L'appareil photo est prêt à fonctionner et le mode Scène sélectionné s'affiche en haut de l'écran d'affichage des photos.

# 2 **Appuyez sur la touche MENU.**

• L'écran de sélection du mode Scène apparaît.

# **3** Appuyez sur la touche ADJ./OK  $\triangle \blacktriangledown \triangle \blacktriangleright$  pour **sélectionner [Correction biais].**

# 4 **Appuyez sur la touche ADJ./OK.**

# 5 **Appuyez sur le déclencheur pour effectuer la prise de vue.**

- L'affichage indique que la photo est en cours de traitement puis la partie identifiée comme zone à corriger apparaît encadrée en orange. L'appareil peut identifier jusqu'à cinq zones à la fois.
- Si la zone visée ne peut pas être détectée, un message d'erreur apparaît. L'image originale demeure inchangée.
- Pour sélectionner une autre zone à corriger, déplacez le cadre orange sur la zone concernée en appuyant sur la touche ADJ./  $OKE.$
- Pour annuler la correction de l'obliquité, appuyez sur la touche ADJ./OK **A**. Même si vous annulez la correction de l'obliquité, l'image originale demeure inchangée.

# 6 **Appuyez sur la touche ADJ./OK.**

• L'affichage indique que la photo est en cours de correction puis la photo corrigée est enregistrée. L'image originale demeure inchangée.

*Attention---------------------------------------------------------------------------------------------*

 $Remarque$ 

Lorsque [Correction biais] est sélectionné, notez que :

- Pour effectuer une prise de vue du sujet aussi grande que possible, positionnez-le de telle sorte qu'il soit entièrement visible sur l'écran d'affichage des photos.
- L'appareil risque de ne pas reconnaître le sujet dans les cas suivants :
	- La mise au point de la photo n'a pas été effectuée
	- Les quatre bords du sujet ne sont pas clairement visibles
	- Il est difficile de discerner le sujet de son arrière-plan
	- L'arrière-plan est complexe
- Deux photos, l'une avant correction, l'autre après, sont enregistrées. Si le nombre de prises de vue restantes est inférieur à deux, il n'est pas possible de procéder à cette prise de vue.

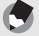

Vous pouvez aussi corriger l'obliquité d'une photo prise précédemment. ( $\mathbb{C}\mathbb{F}$ P.134)

# **Prise de vue en mode Macro zoom**

# 1 **Tournez le sélecteur de mode sur SCENE.**

• L'appareil photo est prêt à fonctionner et le mode Scène sélectionné s'affiche en haut de l'écran d'affichage des photos.

# 2 **Appuyez sur la touche MENU.**

- L'écran de sélection du mode Scène apparaît.
- **3** Appuyez sur la touche ADJ./OK  $\triangle \blacktriangledown \triangle \blacktriangleright$  pour **sélectionner [Macro zoom].**
- 4 **Appuyez sur la touche ADJ./OK.**
- **5** Tournez la manette de zoom vers [4] (Téléobiectif) **ou** Z **(Grand angle).**
	- Le niveau de zoom s'affiche sur l'écran d'affichage des photos.

# 6 **Composez votre photo et appuyez sur le déclencheur jusqu'à mi-course.**

# 7 **Appuyez à fond sur le déclencheur.**

- $|I|$
- *Attention---------------------------------------------------------------------------------------------*
	- Avec le macro zoom, il est possible d'effectuer des prises de vue rapprochées dans les limites suivantes :

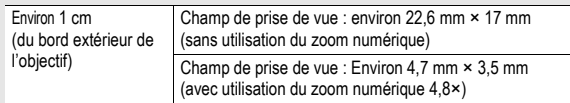

• Si [Qlté image/Taille] est réglé sur 3648 × 2736 et [Img zoom num.] sur [Taille auto], le zoom de redimensionnement automatique est activé. (CTPP.169)

# $\Diamond$  Utilisation du retardateur

Vous pouvez programmer le retardateur pour que l'appareil se déclenche au bout de deux ou dix secondes, ou sélectionner [Personnalisé] pour définir votre propre réglage. [Personnalisé] vous permet de prendre un nombre défini de photos à des intervalles prédéfinis. Utilisez [Retardateur perso.] dans le menu de prise de vue pour définir l'intervalle de prise de vue et le nombre de photos du réglage [Personnalisé]. (CFP.102)

# 1 **Lorsque l'appareil photo est prêt à fonctionner, appuyez sur la touche** t **(Retardateur).**

- Le symbole du retardateur s'affiche à l'écran.
- Le nombre [10] figurant à droite du symbole indique le nombre de secondes. Dans ce cas, si vous appuyez sur le déclencheur,

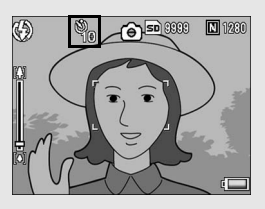

l'appareil photo se déclenchera au bout de 10 secondes.

• A chaque pression sur la touche  $\dot{\mathcal{O}}$ , le réglage est modifié dans l'ordre suivant : 10 s., 20 s., Personnalisé et Ss retardateur.

# 2 **Appuyez sur le déclencheur.**

- Lorsque le réglage est [10], la lumière AF auxiliaire/témoin du retardateur s'allume pendant 8 secondes lorsque le retardateur démarre, puis clignote pendant les 2 secondes précédant la prise de vue.
- Lorsque le réglage est [Personnalisé], le voyant Flash aux AF/ retardateur clignote pendant 2 secondes avant la prise de chaque photo, et les photos sont prises selon l'intervalle prédéfini. La mise au point est réglée pour le premier cliché.
- Lorsque le réglage est [Personnalisé], appuyez sur la touche MENU pour annuler le retardateur au cours de la prise de vue.

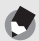

 $Remarque$ 

- L'appareil reste en mode retardateur même après la prise de la photo. Pour annuler le retardateur, appuyez sur la touche  $\ddot{\circ}$  et modifiez le réglage du retardateur pour [Ss retardateur].
- Lorsque la lumière AF auxiliaire/témoin du retardateur est réglée sur 2 secondes, le témoin du retardateur ne s'allume pas et ne clignote pas.
- En mode prise de vue Easy, vous pouvez uniquement sélectionner [10]. Une pression sur la touche  $\odot$  permet de basculer entre 10 sec. et Ss retardateur.
- Lorsque le retardateur a été réglé, le réglage [Interv.] est désactivé.

# Lecture des photos

# Visualisation de vos photos

Le mode Lecture permet de visualiser les photos prises. Il est également possible d'effacer ou d'agrandir les photos.

# 1 **Appuyez sur la touche** <sup>6</sup> **(Lecture).**

- L'appareil passe en mode Lecture et affiche la dernière photo prise.
- Vous pouvez visualiser vos photos dans l'ordre avec la touche ADJ./  $OK$   $\blacktriangle$

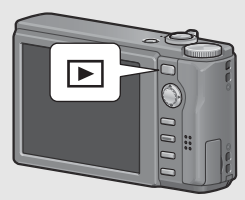

- $\cdot$  Appuyez sur la touche  $\triangle$  pour afficher la photo située 10 cadres en arrière. S'il y a moins de 10 photos, la première photo s'affiche.
- Appuyez sur la touche  $\blacktriangledown$  pour afficher la photo située 10 cadres en avant. S'il y a moins de 10 photos, la dernière photo s'affiche.
- Pour passer du mode Lecture au mode Photo, appuyez de nouveau sur la touche  $\Box$ .

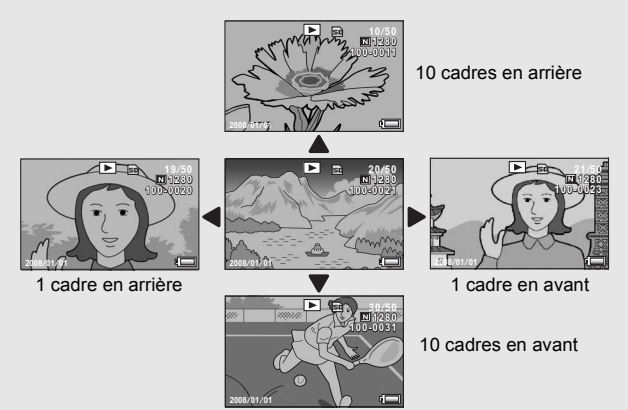

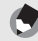

### $Remarque$

Affecter le [Réglage fonction indicateur] à vos fichiers image favoris dans le menu Config. vous permet d'afficher rapidement et facilement ces fichiers. (CFP.123)

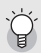

### Vérifier la photo en mode prise de vue-

En mode prise de vue, immédiatement après avoir pris une photo, la photo s'affiche à l'écran pendant quelques instants afin que vous puissiez la vérifier. Vous pouvez modifier la durée d'affichage de la photo en utilisant [Confirm. LCD] dans le menu Config. ( $\mathbb{Q}$ P.168).

Lorsque [Confirm. LCD] est réglé sur [Garder], la photo reste affichée jusqu'à la prochaine fois que vous appuierez sur le déclencheur jusqu'à mi-course. Lorsque [Confirm. LCD] est réglé sur [Garder], la photo affichée peut aussi être agrandie ou supprimée. (L FP.55, 56)

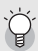

### *Mettre l'appareil sous tension en mode Lecture-*

Lorsque l'appareil est hors tension, il se met sous tension en maintenant la touche **E** (Lecture) enfoncée. (L'appareil démarre en mode Lecture.)

Si l'appareil a été mis en marche à l'aide de la touche **[E]**, appuyez de nouveau sur la touche **E** pour passer du mode Lecture au mode Prise de vue.

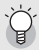

### Source des photos en lecture-

Lorsqu'aucune carte mémoire SD n'est insérée, l'appareil lit les photos à partir de la mémoire interne.

Lorsqu'une carte mémoire SD est insérée, l'appareil lit les photos à partir de la carte mémoire SD.

# Lecture liste (Affichage mosaïque)

Lors de la lecture sur l'écran d'affichage des photos, l'écran de lecture peut être divisé en 20 photos (lecture liste). La lecture liste vous permet de sélectionner une photo à agrandir ou à supprimer.

- 1 **Appuyez sur la touche** <sup>6</sup> **(Lecture).**
	- Le dernier fichier enregistré s'affiche.

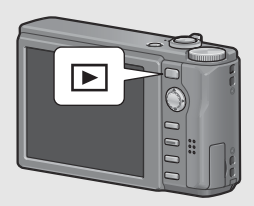

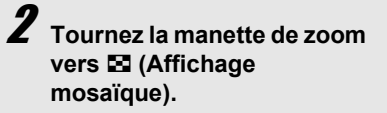

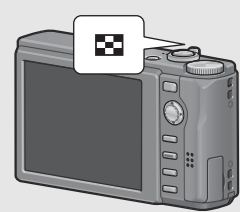

• L'écran est divisé en 20 cadres et affiche 20 vignettes.

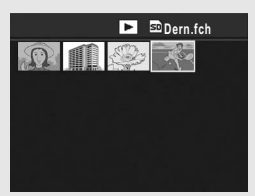

# Passage en Affichage d'une seule photo

- **1** Appuyez sur la touche ADJ./OK  $\triangle \blacktriangledown \triangle \blacktriangledown$  pour **sélectionner un fichier.**
- 2 **Tournez la manette de zoom vers** 8 **(Vue agrandie).**

Il est possible d'agrandir les photos affichées sur l'écran d'affichage des photos.

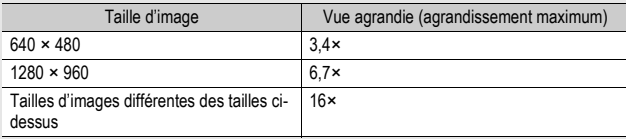

# 1 **Appuyez sur la touche** 6 **(Lecture).**

• Le dernier fichier enregistré s'affiche.

# 2 **Pour afficher la photo à agrandir, appuyez sur la touche ADJ./OK AV4b.**

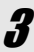

# 3 **Tournez la manette de zoom vers** 8 **(Vue agrandie).**

• La photo est agrandie.

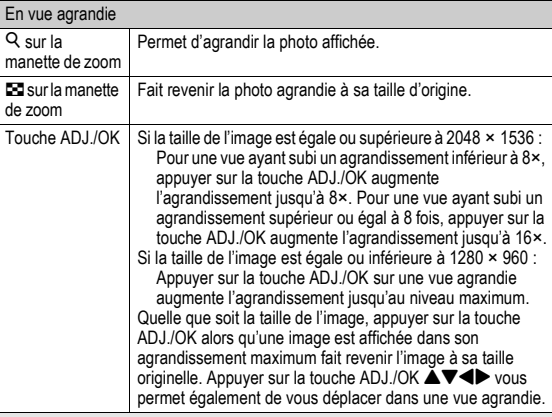

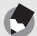

 $Remarque$ 

- Lorsque [Confirm. LCD] est réglé sur [Garder] dans le menu Config. ( $\mathbb{Q}^{\bullet}$ P.168), la photo venant d'être prise affichée à l'écran peut être agrandie.
- Une vidéo ne peut pas être redimensionnée.

# **Vous pouvez supprimer des fichiers de prise de vue non désirés ou défectueux de la carte mémoire SD ou de la mémoire interne.**

- - *Remarque -------------------------------------------------------------------------------------------*
	- Vous pouvez utiliser la fonction [Restaurer fichier] pour restaurer des fichiers que vous avez supprimés accidentellement. ( $\sqrt{2}$ P.144)
	- Lorsque [Confirm. LCD] est réglé sur [Garder] dans le menu Config. ( $\mathbb{C}$ P.168), la photo venant d'être prise affichée à l'écran peut être supprimée.

# Suppression d'un fichier

- 1 **Appuyez sur la touche** <sup>6</sup> **(Lecture).**
- 2 **Appuyez sur la touche ADJ./** OK  $\triangle \blacktriangledown \triangle \blacktriangledown$  pour afficher le **fichier à supprimer.**
- 3 **Appuyez sur la touche** <sup>D</sup> **(Supprimer).**
- 4 **Appuyez sur la touche ADJ./ OK ▲▼ pour sélectionner [Eff. un].**
	- Vous pouvez changer la photo à supprimer avec la touche  $\blacklozenge$ .

# 5 **Appuyez sur la touche ADJ./ OK.**

• L'affichage indique que l'opération de suppression est en cours ; une fois celle-ci terminée, l'affichage revient à l'étape 4.

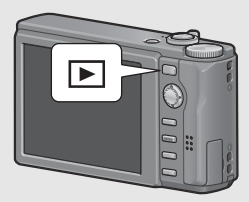

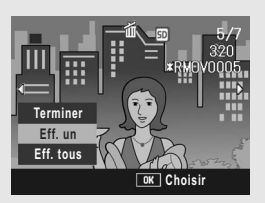

# Suppression de tous les fichiers

- 1 **Appuyez sur la touche** <sup>6</sup> **(Lecture).**
- 2 **Appuyez sur la touche** <sup>D</sup> **(Supprimer).**
- 3 **Appuyez sur la touche ADJ./ OK ▲▼ pour sélectionner [Eff. tous].**
- 4 **Appuyez sur la touche ADJ./ OK.**
	- Il vous est demandé de confirmer la suppression de tous les fichiers. Appuyez sur la touche ADJ./OK ▶ pour sélectionner [Oui] puis

appuyez sur la touche ADJ./OK.

# Suppression de plusieurs fichiers à la fois

Vous pouvez supprimer plusieurs fichiers à la fois en spécifiant les fichiers individuellement, en spécifiant une série de fichiers à supprimer ou en combinant ces deux méthodes.

- **Appuyez sur la touche ▶.** 2 **Tournez la manette de zoom vers <b>E** (Affichage **mosaïque).**
	- L'écran est divisé en 20 cadres et affiche 20 vignettes.

3 **Appuyez sur la touche** D**.**

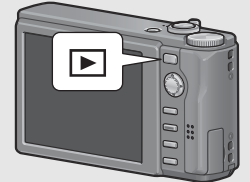

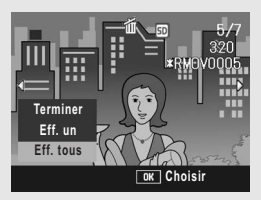

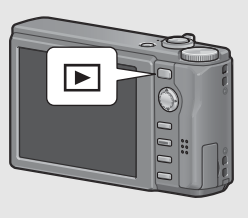

# **Spécifier les fichiers individuels à supprimer**

4 **Appuyez sur la touche ADJ./ OK AV4** pour **sélectionner le fichier à supprimer et appuyez ensuite sur la touche ADJ./ OK.**

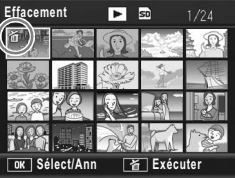

• Le symbole corbeille s'affiche dans l'angle supérieur gauche du fichier.

# $\boldsymbol{\bar{\jmath}}$  Recommencez l'étape 4 afin de sélectionner tous **les fichiers à supprimer.**

• Si vous sélectionnez un fichier par erreur, vous pouvez le désélectionner en sélectionnant le fichier et en appuyant de nouveau sur la touche ADJ./OK.

# 6 **Appuyez sur la touche** D **(Supprimer).**

# 7 **Appuyez sur la touche ADJ./ OK <>>
<b>W** pour sélectionner **[Oui] et appuyez sur la touche ADJ./OK.**

• L'affichage indique que l'opération de suppression est en cours ; une fois celle-ci terminée, l'affichage revient à l'écran d'affichage mosaïque.

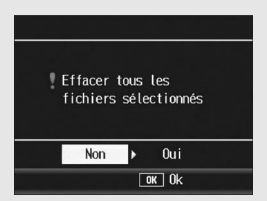

# **Spécifier une série de fichiers à supprimer**

# 4 **Appuyez sur la touche MENU.**

- Appuyez de nouveau sur la touche MENU pour revenir à l'écran de suppression d'un fichier à la fois.
- 5 **Appuyez sur la touche ADJ./** OK  $\triangle \blacktriangledown \triangle \blacktriangledown$  pour sélectionner **le premier fichier de la série de fichiers à supprimer et appuyez ensuite sur la touche ADJ./OK.**

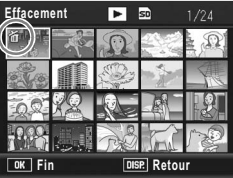

- Le symbole corbeille s'affiche dans l'angle supérieur gauche du fichier.
- Si vous n'avez pas sélectionné le bon premier fichier de la série de fichiers à supprimer, appuyez sur la touche ADJ./OK pour revenir à l'écran de sélection du premier fichier.

6 **Appuyez sur la touche AV < > pour sélectionner le dernier fichier de la série de fichiers à supprimer et appuyez ensuite sur la touche ADJ./OK.**

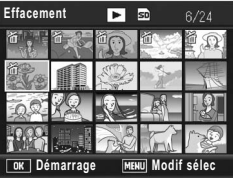

• Le symbole corbeille s'affiche dans l'angle supérieur gauche des fichiers spécifiés.

# 7 **Répétez les étapes 5 et 6 pour spécifier toutes les séries de fichiers que vous voulez supprimer.**

• Si vous sélectionnez un fichier par erreur, vous pouvez le désélectionner en appuyant sur la touche MENU afin de revenir à l'écran de suppression d'un fichier à la fois, en sélectionnant le fichier et en appuyant sur la touche ADJ./OK.

Appuyez sur la touche  $\widetilde{\mathbb{D}}$  (Supprimer).

# 9 **Appuyez sur la touche ADJ./OK** #\$ **pour sélectionner [Oui], puis appuyez sur la touche ADJ./OK.**

• L'affichage indique que l'opération de suppression est en cours ; une fois celle-ci terminée, l'affichage revient à l'écran d'affichage mosaïque.

# Modification de l'affichage avec la touche DISP.

**Un appui sur la touche DISP. vous permet de changer de mode d'affichage et de modifier les informations affichées sur l'écran d'affichage des photos.**

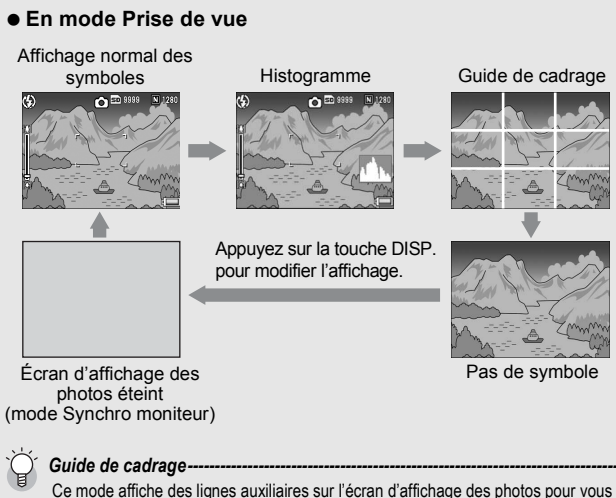

aider à composer votre photo. Ces lignes ne sont pas enregistrées sur les photos.

*Mode Synchro moniteur------------------------------------------------------------------------*

Dans ce mode, l'écran d'affichage des photos est éteint, sauf si l'appareil photo est utilisé. Ceci permet d'économiser la consommation d'énergie. Dans ce mode, l'appui à mi-course sur le déclencheur allume l'écran d'affichage des photos. Ensuite, l'appui à fond sur le déclencheur entraîne l'affichage de la photo prise sur l'écran d'affichage des photos, puis met l'écran d'affichage des photos hors tension.

(Ce réglage est différent du réglage [Attén. lum. auto LCD] du menu Config.)

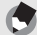

 $Remarque$ 

- En mode prise de vue Easy, l'affichage ne peut pas être modifié à l'aide de la touche DISP.
- Lorsque [Réglage niveau] est réglé sur [Affichage] ou [Aff.+son] ( $\sqrt{2}$ P.172), l'indicateur de niveau s'affiche en modes Affichage normal des symboles et Histogramme. (L TP.62)
- Quand l'une des opérations suivantes est effectuée, l'affichage des photos est activé même s'il a été désactivé.
	- Lorsque vous appuyez sur la touche ADJ./OK, la touche DISP. ou la touche  $\blacksquare$ (Lecture).
	- Lorsque vous appuyez sur la touche ADJ./OK vers  $\blacktriangle\blacktriangledown$  lors de la mise au point manuelle. (LTPP.86)

# **En mode Lecture**

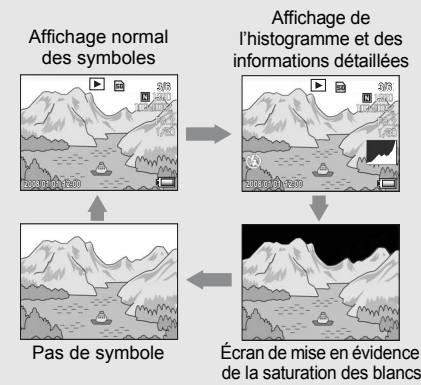

Appuyez sur la touche DISP. pour modifier l'affichage.

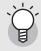

**Écran de mise en évidence de la saturation des blancs -**

Les zones de saturation des blancs de l'image clignotent en noir. La saturation des blancs est la perte de l'échelle des gris, ce qui indique la densité de couleur dans une image dans laquelle les zones très claires du sujet sont rendues en blanc. Une image avec une perte de l'échelle des gris ne peut pas être modifiée ultérieurement. Il est recommandé de prendre une autre photo en évitant la lumière du soleil directe et en réglant l'exposition à un niveau plus faible (-) (CTP.109).

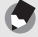

*Remarque -------------------------------------------------------------------------------------------*

L'écran de mise en évidence de la saturation des blancs est disponible uniquement à titre indicatif.

# À propos du niveau électronique

Lorsque vous activez [Réglage niveau] dans le menu de configuration ou que vous appuyez et maintenez enfoncée la touche DISP. (☞ P.172), l'appareil photo utilise un indicateur de niveau et un son de détection de niveau pour vous indiquer si l'image est droite pendant la prise de vue. L'indicateur de niveau s'affiche en modes Affichage normal des symboles et Histogramme.

Il aide à conserver le niveau de l'appareil lorsque vous photographiez des scènes ou des bâtiments. Il est également très utile pour prendre des photos avec l'horizon.

Pour en savoir plus sur la configuration de [Réglage niveau], voir P.172.

# **Lorsque [Réglage niveau] est défini sur [Affichage] :**

L'indicateur de niveau s'affiche sur l'écran d'affichage des photos. Aucun son de niveau n'est émis.

# **Lorsque [Réglage niveau] est défini sur [Aff.+son] :**

L'indicateur de niveau s'affiche sur l'écran d'affichage des photos. Lorsque l'appareil photo est droit, le son de niveau est émis en continu à intervalles prédéfinis.

# **Lorsque [Réglage niveau] est défini sur [Son] :**

Lorsque l'appareil est droit, un son de niveau est émis en continu à intervalles prédéfinis et l'indicateur de niveau ne s'affiche pas.

## **Affichage de l'indicateur de niveau**

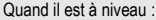

L'indicateur de niveau devient vert, indiquant que la balance est au milieu.

Quand il est penché vers la droite ou vers la gauche : Le repère de l'indicateur de niveau devient orange et indique le côté opposé de la direction dans laquelle l'appareil est penché.

Quand l'appareil est trop penché vers la droite ou vers la gauche :

La moitié de l'indicateur de niveau correspondant au côté opposé de la direction dans laquelle l'appareil est penché devient rouge. Le repère de l'indicateur de niveau ne s'affiche pas.

Quand l'appareil est trop penché vers l'avant ou l'arrière, ou lorsqu'il est impossible de déterminer si l'appareil est droit :

Le haut et le bas de l'indicateur de niveau devient rouge. Le repère de l'indicateur de niveau ne s'affiche pas.

Quand l'appareil est tenu verticalement : Lorsque vous prenez des photos avec l'appareil tenu verticalement, la fonction de niveau peut être utilisée pour déterminer si l'image est verticalement droite.

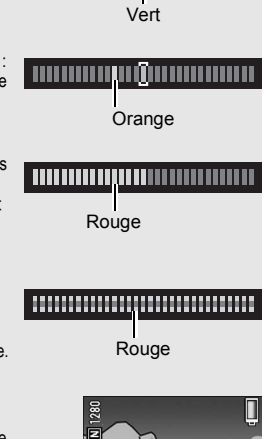

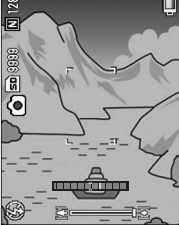

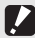

### $Attention$ -

- En modes Guide de cadrage, Pas d'affichage ou lorsque l'écran d'affichage des photos est éteint ( $\mathbb{C}$ ). le son de niveau est émis mais l'indicateur de niveau ne s'affiche pas. Lorsque [Réglage niveau] est défini sur [Aff.+son], seul le son de niveau est émis.
- La fonction de niveau n'est pas disponible si l'appareil est tenu à l'envers, lorsqu'il enregistre des vidéos et lors de la prise de vue à intervalles.
- La fonction de niveau devient moins précise lorsque l'appareil bouge ou lorsque vous prenez des photos dans un environnement sujet aux mouvements, comme une attraction foraine.
- Aucun son de niveau n'est émis lorsque [Réglage niveau] est défini sur [Aff.+son] ou [Son] et que [Réglages volume] est sur  $[n] \Box \Box$ ] (Muet) ( $\mathbb{C}\mathbb{F}$  P.172).
- Utilisez cette fonction en tant que référence pour vérifier que les images sont bien droites lorsque vous prenez des photos. La précision du niveau lorsque vous utilisez l'appareil comme niveau ne peut pas être garantie.

# Histogramme

Lorsque Histogramme est activé, un histogramme s'affiche dans l'angle inférieur droit de l'écran d'affichage des photos. Un histogramme est un graphique indiquant le nombre de pixels sur l'axe vertical et la luminosité sur l'axe horizontal (de gauche à droite, sombre (zones foncées), médium et claire (zones lumineuses)).

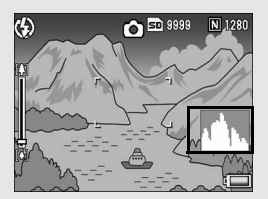

Grâce à cet histogramme, vous pouvez juger d'un coup d'œil la luminosité d'une photo, sans être gêné par la luminosité ambiante autour de l'écran d'affichage des photos. Cette fonction vous aide à corriger les zones trop sombres ou trop claires.

Si l'histogramme comporte des pics élevés uniquement du côté droit, cela signifie que la photo est surexposée. trop de pixels appartenant à des zones claires.

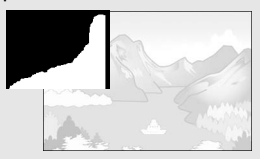

Si l'histogramme comporte des pics élevés uniquement du côté gauche, cela signifie que la photo est sousexposée, trop de pixels appartenant à des zones sombres. Reportez-vous à cet histogramme lorsque vous corrigez l'exposition.

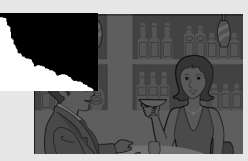

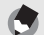

- L'histogramme affiché sur l'écran d'affichage des photos l'est à titre informatif uniquement.
- Après avoir pris une photo, vous pouvez apporter les corrections de luminosité et de contraste souhaitées en procédant à des réglages sur l'histogramme. (CFP.129)
- Selon les conditions de prise de vues (utilisation du flash, luminosité faible, etc.), les niveaux d'exposition indiqués par l'histogramme ne correspondent pas obligatoirement à la luminosité de la photo prise.
- De plus, la compensation d'exposition a ses propres limites. Elle ne permet pas obligatoirement d'obtenir le meilleur résultat possible.
- Même si les pics de l'histogramme sont situés au centre, cela ne signifie pas obligatoirement que la photo conviendra à ce que vous recherchiez. Si, par exemple, vous cherchez volontairement à obtenir une photo surexposée ou sous-exposée, l'histogramme ne se lit pas de la même façon.
- Pour en savoir plus sur la compensation d'exposition, voir P.109.

 $Remarque$ 

# **Opérations** avancées

Lisez cette section pour en savoir plus sur les différentes fonctions de l'appareil photo.

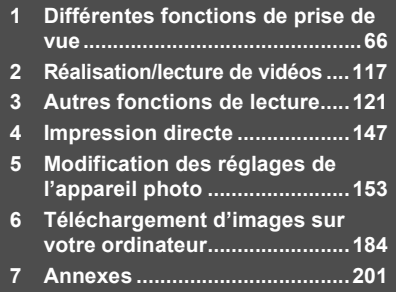

**1**

**2**

**3**

**4**

**5**

**6**

Les instructions "Appuyez sur la touche ADJ./OK  $\blacktriangle \blacktriangledown \blacktriangle$ " figurant dans ce manuel signifient que vous devez appuyer sur la touche ADJ./OK en direction du haut, du bas, de la gauche ou de la droite. L'instruction "appuyez sur la touche ADJ./OK" signifie que vous devez simplement appuyer sur cette touche.

# Utilisation de la touche ADJ.

Vous pouvez attribuer quatre fonctions du menu Prise de vue à la touche ADJ./OK. La cinquième fonction (décalage de cible AE/AF **GPP.69)** est fixe et ne peut donc être modifiée.

À l'aide de la touche ADJ./OK, vous pouvez effectuer des réglages avec moins d'opérations de touche et sans afficher le menu Prise de vue. Ceci sert à faciliter l'utilisation des fonctions fréquentes.

Au moment de l'achat, quatre fonctions du menu de prise de vue sont assignées. Utilisez le menu Config. pour ajouter les fonctions assignées. Consultez P.171 pour la modification de fonctions attribuées.

Utilisez la procédure suivante pour le mode ADJ.

- 1 **Appuyez sur la touche ADJ./OK en mode Prise de vue. Ou appuyez sur la touche ADJ./OK ▲▼.** 
	- L'écran du mode ADJ. s'affiche. Si au cours de l'étape 1 vous appuyez sur la touche ADJ./OK  $\blacktriangle\nabla$ , le premier réglage apparaît modifié sur l'écran qui s'affiche.
	- La cinquième icône (décalage de cible AE/AF) est fixe et ne peut donc être modifiée dans le menu Config.
- **2** Appuyez sur la touche ADJ./OK ◀▶ pour sélectionner **l'élément souhaité.**
	- Les captures d'écran ci-dessous sont des exemples d'affichages quand [Comp. exp.], [Bal.blancs], [ISO] et [Qualité] sont attribués à [Touche ADJ. Rég.1] à [Touche ADJ. Rég.4] dans le menu Config.

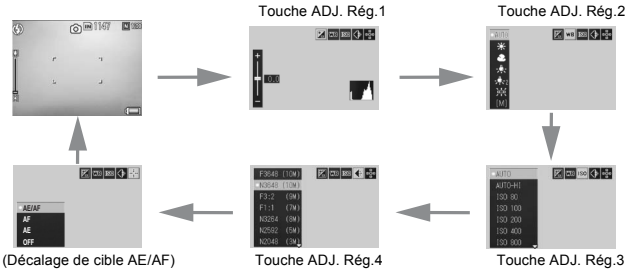

**1**

Différentes fonctions de prise de vue

- 3 **Appuyez sur la touche ADJ./OK** !" **pour sélectionner le réglage souhaité.**
- 4 **Appuyez sur la touche ADJ./OK pour confirmer le réglage.**

# **Fonctions qui peuvent être assignées à [Touche ADJ. Rég] (**G**P.171)**

Comp. exp., Bal.blancs, ISO, Qualité, Mise au pt, Image, Mes. expo., Mode Cont., Cadr. auto, Corr flash, Ouvert.min

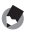

# *Remarque --------------------------------------------------------------------------------------*

Les fonctions pouvant être réglées à l'aide de la touche ADJ./OK en modes Scène, Prise de vue Easy et Vidéo sont différentes de celles du mode Prise de vue auto. Les réglages suivants peuvent être effectués avec la touche ADJ./OK.

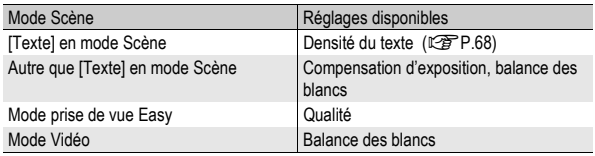

# Modification de la densité du texte (Mode Scène)

Lors de la prise de vue à l'aide de [Texte] du mode Scène ( $\sqrt{2}$ P.46), vous pouvez utiliser la touche ADJ./OK pour modifier l'ombrage du texte.

Vous pouvez sélectionner entre [Profond], [Normal] et [Léger].

Pour modifier ce réglage, utilisez soit le menu Prise de vue, soit la touche ADJ./OK. Cette section explique comment modifier le réglage avec la touche ADJ./OK. Pour utiliser le menu Prise de vue, voir "Utilisation du menu" ( $\sqrt{2}$ P.81).

> **MODE** o

# 1 **Tournez le sélecteur de mode sur SCENE.**

# 2 **Appuyez sur la touche MENU.**

- L'écran de sélection du mode Scène apparaît.
- 3 **Appuyez sur la touche ADJ./ OK ▲▼◀▶** pour sélectionner **[Texte], puis appuyez sur la touche ADJ./OK.**
- 4 **Appuyez sur la touche ADJ./ OK.**
	- Le menu de densité du texte s'affiche.
- 5 **Appuyez sur la touche ADJ./ OK ▲▼ pour sélectionner le réglage souhaité de la densité du texte.**

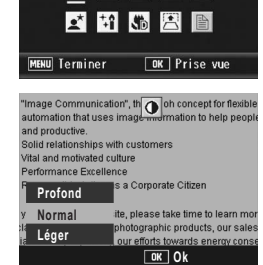

Texte 

Mode Scène

• Vous pouvez aussi appuyer sur le déclencheur pour prendre la photo.

# 6 **Appuyez sur la touche ADJ./OK.**

• La valeur du réglage de la densité du texte n'apparaît pas à l'écran.

# Décalage des cibles AE et AF

Cette fonction vous permet, lorsque vous prenez une photo, de décaler la cible de l'exposition automatique (AE) et/ou celle de la mise au point automatique (AF) sans déplacer l'appareil. Cette fonction est particulièrement utile pour la prise de vue sur pied.

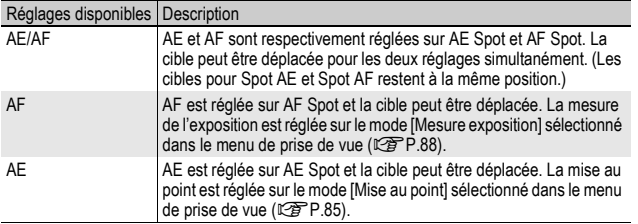

- **1** Tournez le sélecteur de mode sur  $\Omega$ .
- 2 **Appuyez sur la touche ADJ./OK en mode Prise de vue.**
- 3 **Appuyez sur la touche ADJ./ OK**  $\blacklozenge$  **pour sélectionner P.**
- 4 Appuyez sur la touche **A**▼ **pour sélectionner le réglage de votre choix, puis appuyez sur la touche ADJ./OK.**
	- L'écran de décalage de cible s'affiche.
- $\boldsymbol{5}$  Appuyez sur la touche  $\textcolor{red}{\blacktriangle\nabla\blacktriangleleft\blacktriangleright}$ **pour déplacer le réticule jusqu'à la position souhaitée pour la cible.**
	- Appuyez sur la touche DISP. pour revenir à l'écran de l'étape 3.
- 6 **Appuyez sur la touche ADJ./ OK.**
- 7 **Enfoncez le déclencheur à mi-course.**
	- Si vous avez sélectionné [AE/AF], la position AE/AF Spot s'affiche.
	- Si vous avez sélectionné [AF], la position AF Spot s'affiche.
	- Si vous avez sélectionné [AE], la position AE Spot et le cadre de mise au point s'affichent.

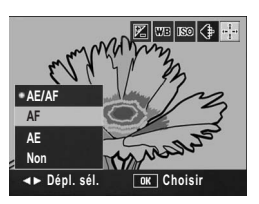

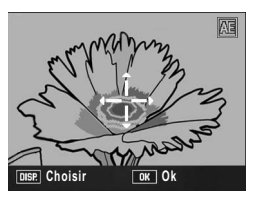

# 8 **Appuyez doucement sur le déclencheur jusqu'en fin de course.**

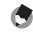

# *<u></u> <i>Remarque* ----

- Si vous modifiez l'un des réglages [AE], [AF] ou [AE/AF] après avoir décalé la cible, celle-ci se repositionne au centre.
- Vous ne pouvez pas utiliser la fonction de décalage de cible AE/AF si [Mise au point] est réglé sur [MF]. (Le P.86)
# Utilisation de la touche Fn (Fonction)

Lorsqu'une fonction a été assignée à la touche Fn (Fonction) à l'aide de IRég. touche Fn1 dans le menu Config. (GFP.162), vous pouvez passer d'une fonction à l'autre en appuyant simplement sur la touche Fn.

Les fonctions suivantes peuvent être assignées à la touche Fn. Pour la procédure de fonctionnement de chaque fonction, voir la page de référence correspondante.

#### Réglages disponibles Description Description Description Description Description Déc. cible \*Réglage par défaut Permet de décaler les cibles AE et AF ou une des autres cibles. P.73 Verr. AE Permet de verrouiller l'exposition. Zoom/pal, AT-BKT, WB-BKT, CL-BKT, Ouvert.min Permet d'activer et de désactiver chacune des fonctions. P.77

#### Lorsque le sélecteur de mode est réglé sur  $\boldsymbol{\Omega}$

#### Lorsque le sélecteur de mode est réglé sur SCENE

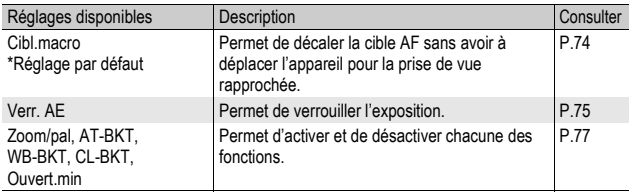

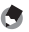

#### *Remarque --------------------------------------------------------------------------------------*

Les éléments pouvant être réglés pour chaque mode scène sont listés ci-dessous. Les réglages non marqués O peuvent être assignés à la touche Fn à l'aide de [Rég. touche Fn], mais ils ne peuvent pas être effectués en appuyant sur la touche Fn.

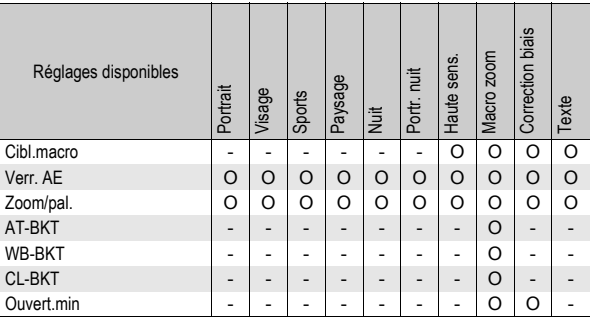

#### Lorsque le sélecteur de mode est réglé sur EASY

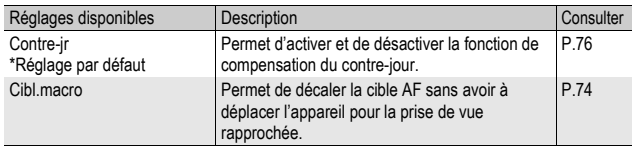

*Remarque --------------------------------------------------------------------------------------*

La touche Fn (Fonction) ne fonctionnera pas si vous appuyez dessus en mode Vidéo.

### Décalage des cibles AE et AF (Déc. cible)

Cette fonction vous permet de décaler la cible de l'exposition automatique (AE) et/ou de la mise au point automatique (AF) lorsque vous prenez une photo sans avoir à déplacer l'appareil. Cette fonction est identique à la fonction décalage de la cible AE/ AF de la Touche ADJ./OK Pour en savoir plus, voir P.69.

- 1 **Tournez le sélecteur de mode sur** 5**.**
- 2 **Réglez [Rég. Touche Fn] sur [Déc. cible] dans le menu Config.**
	- Pour la marche à suivre, voir P.162.
- 3 **Quand l'appareil est prêt à fonctionner, appuyez sur la touche Fn (Fonction).**
	- L'écran de décalage de cible apparaît.
- 4 **Appuyez sur la touche ADJ./ OK ▲▼◀▶** pour déplacer le **réticule sur la position cible souhaitée.**
- 5 **Appuyez sur la touche DISP.**
- 6 **Appuyez sur la touche ADJ./ OK ▲▼ pour sélectionner le réglage souhaité, puis appuyez sur la touche ADJ./ OK.**
	- Pour plus d'informations sur des réglages particuliers, voir P.69.
	- L'écran de décalage de cible apparaît.
	- Si [Non] est sélectionné, l'affichage revient à l'écran de prise de vue.
- 7 **Si le réticule est aligné avec la position cible souhaitée, appuyez sur la touche ADJ./OK.**
	- Déplacez le réticule s'il n'est pas aligné correctement.

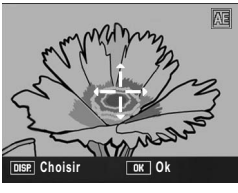

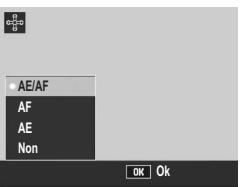

# 8 **Enfoncez le déclencheur à mi-course.**

- Si vous avez sélectionné [AE/AF], la position AE/AF Spot s'affiche.
- Si vous avez sélectionné [AF], la position AF Spot s'affiche.
- Si vous avez sélectionné [AE], la position AE Spot et le cadre de mise au point s'affichent.

#### 9 **Appuyez doucement sur le déclencheur jusqu'en fin de course.**

#### Décalage de la cible AF et prise de vue rapprochée (Cibl.macro)

En mode scène ou en mode de prise de vue Easy, vous pouvez décaler la cible AF sans avoir à déplacer l'appareil pour prendre une photo macro. Vous pouvez verrouiller la mise au point ( $CP$ P.35) sur la position où la cible macro a été décalée et prendre la photo. Cette fonction est particulièrement utile pour la prise de vue sur pied.

- 1 **Tournez le sélecteur de mode sur SCENE ou EASY.**
- 2 **Réglez [Rég. touche Fn] sur [Cibl.macro] dans le menu Config.**
	- Pour la marche à suivre, voir P.162.

#### 3 **Quand l'appareil est prêt à fonctionner, appuyez sur la touche Fn (Fonction).**

- L'écran de décalage de cible macro s'affiche.
- 4 **Appuyez sur la touche ADJ./** OK  $\blacktriangle$  **T**  $\blacktriangle$  pour déplacer le **réticule sur la position cible souhaitée.**

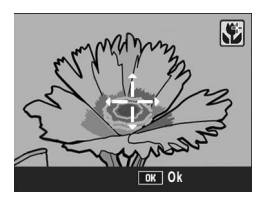

- 5 **Appuyez sur la touche ADJ./OK.**
- 6 **Enfoncez le déclencheur à mi-course.**
	- L'appareil fait la mise au point sur la position visée par le réticule.
- 7 **Appuyez doucement sur le déclencheur jusqu'en fin de course.**
	- Une pression sur la touche Fn ou sur la touche ADJ./OK vers  $\ddot{\mathbf{w}}$ (Macro) annule la fonction décalage de cible macro.
	- *Remarque --------------------------------------------------------------------------------------*

Cette fonction est différente de la fonction décalage de cible AE/AF. ( $\mathbb{Q}_F^{\bullet}$ P.69, 73)

# **1** Différentes fonctions de prise de vue **75Différentes fonctions de prise de vue**

#### Verrouillage de l'exposition (Verr. AE)

Assigner [Verr. AE] à la touche Fn (Fonction) (工P.162), puis appuyer sur la touche Fn pendant la prise de vue vous permet de verrouiller ou d'annuler l'exposition.

- **1** Tournez le sélecteur de mode sur  $\Omega$  ou SCENE.
- 2 **Réglez [Touche Fonction] sur [Verr. AE] dans le menu Config.**
	- Pour la marche à suivre, voir P.162.
- 3 **Vérifiez que l'appareil est prêt à prendre une photo.**
- 4 **Positionnez le sujet de votre photo au centre de l'écran, puis appuyez sur la touche Fn.**
	- L'exposition est verrouillée et la marque AEL, l'ouverture de l'objectif et la vitesse d'obturation s'affichent à l'écran.
	- Une nouvelle pression de la touche Fn annule le verrouillage AE.

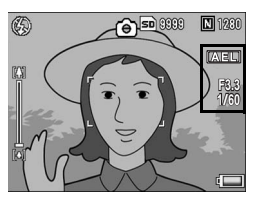

*Remarque* 

La fonction Verrouillage AE ne peut être utilisée que si [Temps d'expo] est réglé sur [Non].

#### Utilisation de la fonction de compensation du contre-jour en mode Prise de vue Easy (Contre-jr)

Vous pouvez utiliser la fonction de compensation du contre-jour lorsque le sujet principal vous semble trop sombre, par exemple lorsque vous photographiez un sujet peu éclairé sur un arrière plan lumineux.

Assigner [Contre-jr] à la touche Fn (Fonction) en mode Prise de vue Easy ( $\mathbb{C}^2$ P.162), puis appuyer sur la touche Fn pendant la prise de vue vous permet d'activer et de désactiver la fonction de compensation du contre-jour.

#### 1 **Tournez le sélecteur de mode sur EASY.**

#### 2 **Réglez [Rég. touche Fn] sur [Contre-jr] dans le menu Config.**

• Pour la marche à suivre, voir P.162.

#### 3 **Quand l'appareil est prêt à fonctionner, appuyez sur la touche Fn.**

- La fonction de compensation du contre-jour est activée et le symbole s'affiche sur l'écran.
- Une nouvelle pression de la touche Fn annule la fonction de compensation du contre-jour.

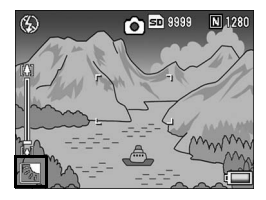

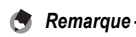

- [Contre-jr] peut être défini en mode Prise de vue Easy uniquement.
- [Contre-jr] ne peut pas être utilisé en prise de vue macro.

#### Changement entre l'activation et la désactivation de différentes fonctions

Assigner l'une des fonctions suivantes à la touche Fn (GFP.162) puis appuyer sur la touche Fn permet d'activer ou de désactiver la fonction assignée.

Zoom/pal, AT-BKT, WB-BKT, CL-BKT, Ouvert.min

#### **1** Tournez le sélecteur de mode sur  $\Omega$  ou SCENE.

- 2 **Réglez [Rég. touche Fn] sur l'un des éléments cidessus dans le menu Config.**
	- Pour la marche à suivre, voir P.162.
- 3 **Quand l'appareil est prêt à fonctionner, appuyez sur la touche Fn.**
	- Ainsi, vous activez ou désactivez la fonction sélectionnée.

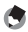

*Remarque --------------------------------------------------------------------------------------*

Les réglages des fonctions peuvent être modifiés à l'aide du menu de prise de vue. (GP.78)

# Menu Prise de vue

Appuyez sur la touche MENU en mode Prise de vue pour afficher le menu Prise de vue. Le menu Prise de vue peut s'utiliser pour régler les différents paramètres de prise de vue.

#### Lorsque le sélecteur de mode est réglé sur  $\Omega$ /MY1/MY2

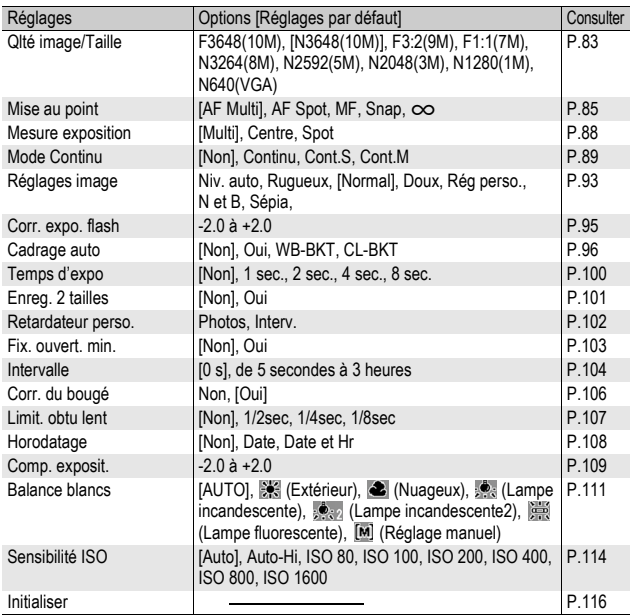

#### Lorsque le sélecteur de mode est réglé sur EASY

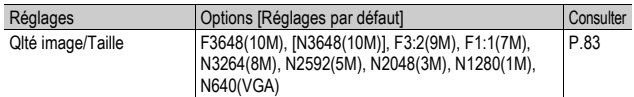

#### Lorsque le sélecteur de mode est réglé sur  $\mathbb{C}$

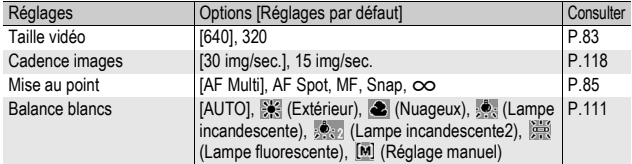

#### Lorsque le sélecteur de mode est réglé sur SCENE

Lorsque le sélecteur de mode est réglé sur SCENE, les éléments affichés varient en fonction du mode scène sélectionné. Reportezvous au tableau suivant.

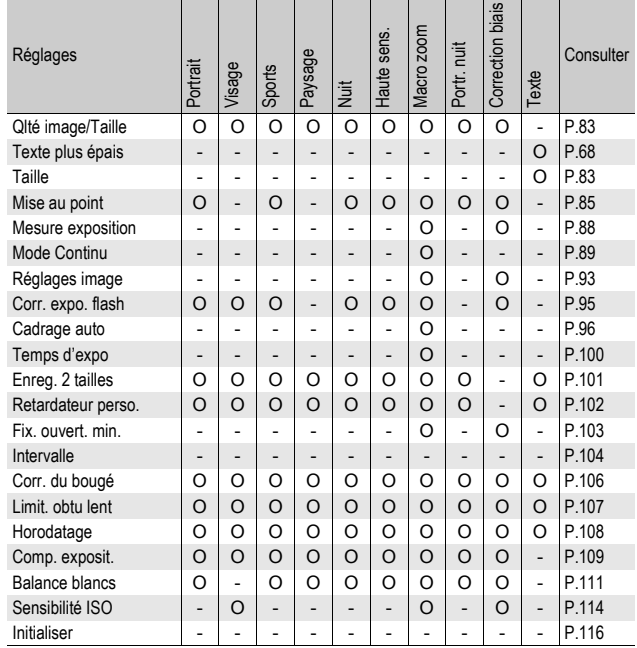

O Disponible, - Indisponible

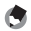

*Remarque --------------------------------------------------------------------------------------* Le menu Config. est accessible depuis le menu Prise de vue. (CFP.153) Les instructions figurant dans ce manuel, la sélection du menu est confirmée lorsque vous "Appuyez sur la touche ADJ./OK" (comme indiqué ci-dessous à l'étape 5), mais vous pouvez également confirmer un réglage et revenir à l'écran du menu en appuyant sur la touche ADJ./  $OK \triangleleft$ 

- 1 **Appuyez sur la touche MENU en mode Prise de vue.**
	- Le menu Prise de vue apparaît.
	- En mode scène, appuyez une ou deux fois sur la touche ADJ./OK ▲ pour sélectionner l'onglet [MODE], puis appuyez sur la touche ADJ./  $OK$ . Le menu des paramètres de prise de vue s'affiche.

Les rubriques de menu s'affichent sur quatre écrans.

#### 2 **Appuyez sur la touche ADJ./ OK ▲▼ pour sélectionner les rubriques de menu souhaitées.**

- Si la touche DISP. est actionnée à ce stade, l'affichage revient à l'écran de l'étape 1.
- Appuyez sur la touche ADJ./OK  $\nabla$  en bas de la rubrique pour afficher l'écran suivant.
- 3 **Appuyez sur la touche ADJ./**  $OK$  $\rightarrow$ .
	- Les réglages de la rubrique de menu s'affichent.
- 4 **Appuyez sur la touche ADJ./ OK ▲▼ pour sélectionner le réglage souhaité.**

#### 5 **Appuyez sur la touche ADJ./OK.**

- Le réglage a été confirmé. Le menu de prise de vue disparaît et l'appareil est prêt à fonctionner.
- Appuyer sur la touche ADJ./OK < au cours de l'étape 5 permet de confirmer le réglage et de revenir à l'écran affiché à l'étape 2.

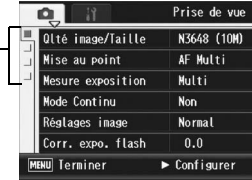

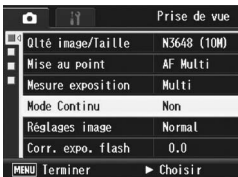

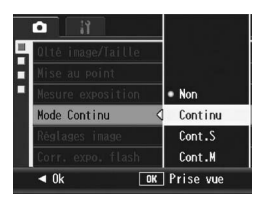

**1**

# $\overleftrightarrow{\mathbf{G}}$  Changement de l'affichage -

Appuyez sur la touche ADJ./OK < pour sélectionner un onglet à gauche de l'écran. (Si la touche DISP. est actionnée à ce stade, l'affichage revient à l'écran de l'étape 1.)

- Appuyez sur la touche ADJ./OK  $\blacktriangle \blacktriangledown$  pour changer les écrans.
- Appuyez sur la touche ADJ./OK  $\blacktriangleright$  pour revenir à la sélection d'une rubrique de menu.

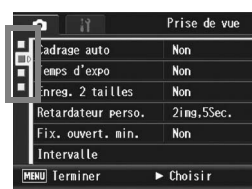

# Choix du mode Qualité de l'image/ Taille de l'image (Qlté image/Taille)

Le format des fichiers photo enregistrés dépend des réglages de la taille et de la qualité de l'image. Pour les vidéos, choisissez le format vidéo. Les combinaisons dans le cadre en gras sont celles qui s'affichent à l'écran.

#### Photos

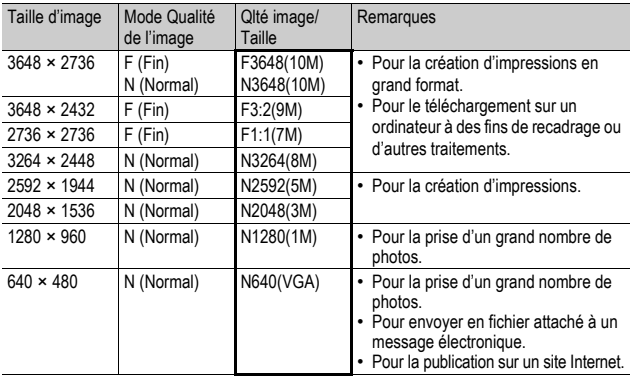

- Lorsque le mode Scène est réglé sur [Correction biais], vous pouvez sélectionner 1280 × 960 ou 640 × 480.
- Lorsque le mode Scène est réglé sur [Texte], vous pouvez sélectionner 3648 × 2736 ou 2048 × 1536.

#### Vidéos

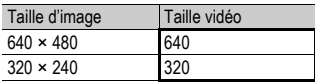

• Vous pouvez choisir le nombre d'images pour les vidéos.  $(\mathbb{Q}\mathbb{F} P.118)$ 

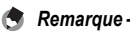

- En mode Qualité de l'image, sélectionnez le mode Normal (N) ou le mode Fin (F) en fonction du taux de compression souhaité.
	- Mode Normal : Le taux de compression est élevé, ce qui permet d'obtenir des fichiers moins lourds. Il s'agit du mode normalement utilisé pour la prise de vues.
	- Mode Fin : Le taux de compression étant faible, les fichiers sont plus lourds, mais la qualité de l'image est supérieure à celle obtenue en mode Normal.
- Le nombre de photos qui peuvent être enregistrées dans la mémoire interne ou la carte mémoire SD dépend du réglage [Qlté image/Taille]. (CFPP.212)

#### 1 **Affichez le menu de prise de vue.**

- Pour en savoir plus sur l'utilisation du menu, voir P.81.
- **2** Appuyez sur la touche ADJ./OK ▼ pour sélectionner **[Qlté image/Taille], puis appuyez sur la touche ▶.**
- **3** Appuyez sur la touche ▲▼ **pour sélectionner le réglage souhaité.**

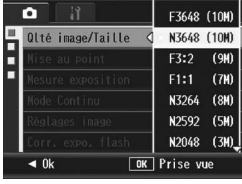

Photos

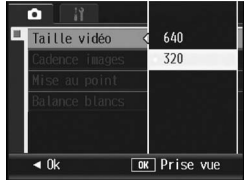

Vidéos

#### 4 **Appuyez sur la touche ADJ./OK.**

• Le réglage s'affiche à l'écran.

# Changement du Mode de mise au point (Mise au point)

Si le sujet est photographié dans le mode de mise au point par défaut, l'appareil procède automatiquement à la mise au point automatique (AF).

Choisissez l'un des cinq modes de mise au point.

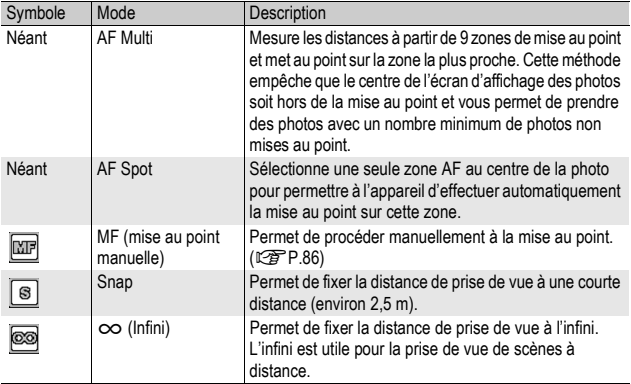

#### Modes de mise au point

#### 1 **Affichez le menu de prise de vue.**

- Pour en savoir plus sur l'utilisation du menu, voir P.81.
- **2** Appuyez sur la touche ADJ./OK ▼ pour sélectionner **[Mise au point] et appuyez sur la touche**  $\blacktriangleright$ **.**
- **3** Appuyez sur la touche ▲▼ **pour sélectionner le réglage souhaité.**
- 4 **Appuyez sur la touche ADJ./ OK.**
	- Si vous sélectionnez un réglage différent de [AF Multi] ou de [AF Spot], un symbole s'affiche à l'écran.

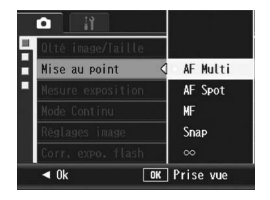

#### Prise de vue avec mise au point manuelle (MF)

Si l'appareil ne réussit pas à effectuer la mise au point automatiquement, vous pouvez effectuer manuellement la mise au point (MF : Mise au point manuelle).

La mise au point manuelle permet de prendre des photos à une distance fixe.

- 
- *<u>A</u> Remarque -----*
	- En mode Scène, la mise au point manuelle est possible après avoir sélectionné [Macro zoom] ou [Correction biais].
	- Vous pouvez aussi utiliser la mise au point manuelle pour effectuer une mise au point sur des objets dans la plage de macrophotographie.

#### 1 **Affichez le menu de prise de vue.**

- Pour en savoir plus sur l'utilisation du menu, voir P.81.
- **2** Appuyez sur la touche ADJ./OK ▼ pour sélectionner **[Mise au point] et appuyez sur la touche**  $\blacktriangleright$ **.**
- **3** Appuyez sur la touche ▲▼ **pour sélectionner [MF].**

- 4 **Appuyez sur la touche ADJ./ OK.**
	- [MF] s'affiche à l'écran.

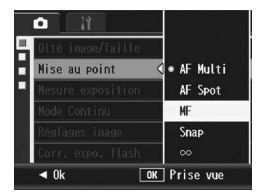

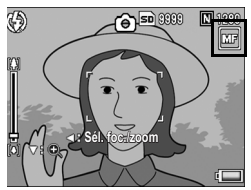

#### $\boldsymbol{\bar{5}}$  Appuyez sur la touche ADJ./OK ▼ autant de fois que **nécessaire.**

- $\cdot$  L'appui sur la touche  $\nabla$  permet d'agrandir seulement la partie centrale de l'affichage pour faciliter la mise au point.
- Pour revenir à l'affichage normal depuis la vue agrandie, appuyez de nouveau sur la touche  $\blacktriangledown$ .

#### **6** Appuyez sur la touche ◀ pour **afficher la barre de mise au point.**

• L'affichage passe alternativement de la barre de mise au point à la barre de zoom à chaque appui sur la touche  $\blacktriangleleft$ .

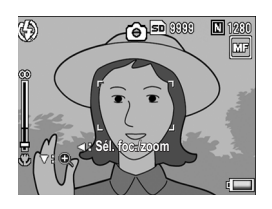

#### **7** Tournez la manette de zoom vers [4] (Téléobjectif) ou Z **(Grand angle) pour effectuer la mise au point.**

- Tourner la manette de zoom vers **[4]** effectue la mise au point sur les objets éloignés.
- Tourner la manette de zoom vers [\*] effectue la mise au point sur les objets proches.

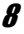

#### 8 **Appuyez sur le déclencheur pour effectuer la prise de vue.**

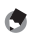

#### *Remarque*

Si la barre de zoom est affichée, vous pouvez piloter le zoom en tournant la manette de zoom vers  $[4]$  ou  $[4]$ 

# Changement des modes de mesure d'exposition (Mesure exposition)

Vous pouvez modifier la méthode de mesure (la portée à utiliser pour la mesure) utilisée pour déterminer la valeur d'exposition. Il existe trois modes de mesure de la lumière :

#### Modes Mesure exposition

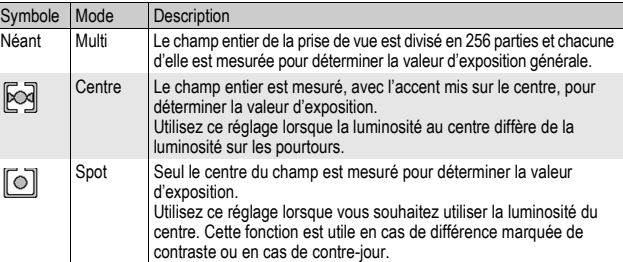

#### 1 **Affichez le menu de prise de vue.**

- Pour en savoir plus sur l'utilisation du menu, voir P.81.
- **2** Appuyez sur la touche ADJ./OK ▼ pour sélectionner **[Mesure exposition] et appuyez sur la touche**  $\blacktriangleright$ **.**

#### **3** Appuyez sur la touche ▲▼ **pour sélectionner le réglage souhaité.**

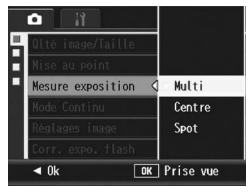

#### 4 **Appuyez sur la touche ADJ./ OK.**

• Si vous sélectionnez un réglage autre que [Multi], le symbole s'affiche à l'écran.

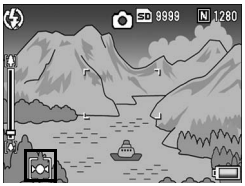

# **89Différentes fonctions de prise de vue** 89

**1**

Différentes fonctions de prise de vue

# Prise de vues multiples (Continu/Cont.S/Cont.M)

Avec la fonction Prise de vues multiples, vous pouvez prendre des photos en continu.

La prise de vues multiples propose les trois modes suivants :

#### **Continu**

Les photos sont prises tant que le déclencheur reste enfoncé.

Les photos sont enregistrées une à la fois, comme pour des prises de vue normales.

#### **Cont.S (flux)**

Avec un seul appui à fond du déclencheur, vous pouvez prendre 16 photos consécutives à des intervalles de 1/7,5 secondes, dans un délai d'environ 2 secondes. Les 16 photos sont regroupées en lot et enregistrées dans un seul et même fichier photo (3648 × 2736 pixels).

#### **Cont.M (mémoire inverse)**

L'appareil mémorise les plans tant que vous maintenez le déclencheur enfoncé et lorsque vous le relâchez, les 2 secondes précédentes d'images sont enregistrées.

Les 16 photos sont regroupées en lot et enregistrées dans un seul et même fichier photo (3648 × 2736 pixels).

(2) L'appareil enregistre les vues prises pendant les 2 secondes (environ) qui précèdent

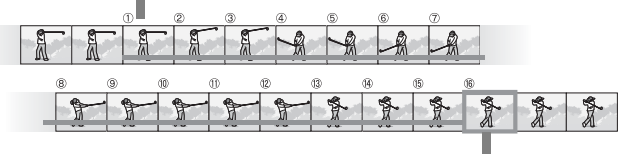

(1) Si vous relâchez le déclencheur à ce moment-là…

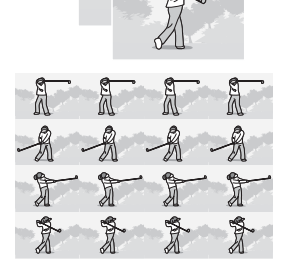

- 1 **Affichez le menu de prise de vue.**
	- Pour en savoir plus sur l'utilisation du menu, voir P.81.
- 2 **Appuyez sur la touche ADJ./OK** " **pour sélectionner [Mode Continu] et appuyez sur la touche**  $\blacktriangleright$ **.**
- **3** Appuyez sur la touche ▲▼ et sélectionnez [Continu], **[Cont.S] ou [Cont.M].**
- 4 **Appuyez sur la touche ADJ./ OK.**
	- Le symbole s'affiche à l'écran.

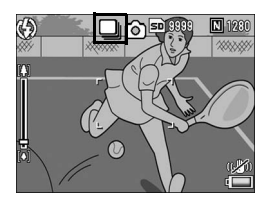

# Continu

- 5 **Composez votre photo, puis appuyez sur le déclencheur et maintenez-le enfoncé.**
	- Les photos sont prises tant que le déclencheur reste enfoncé.
- 6 **Relâchez le déclencheur pour arrêter de prendre des photos.**
	- Pour lire une photo prise en mode Continu, réglez l'appareil en mode Lecture ( $\mathbb{Q}$ P.52) puis appuyez sur la touche ADJ./OK  $\blacktriangle \blacktriangledown \blacktriangle \blacktriangledown$  afin de sélectionner la photo de votre choix.

# Cont.S

#### 5 **Composez votre photo et appuyez sur le déclencheur.**

• 16 photos sont prises automatiquement.

# 网 Cont.M

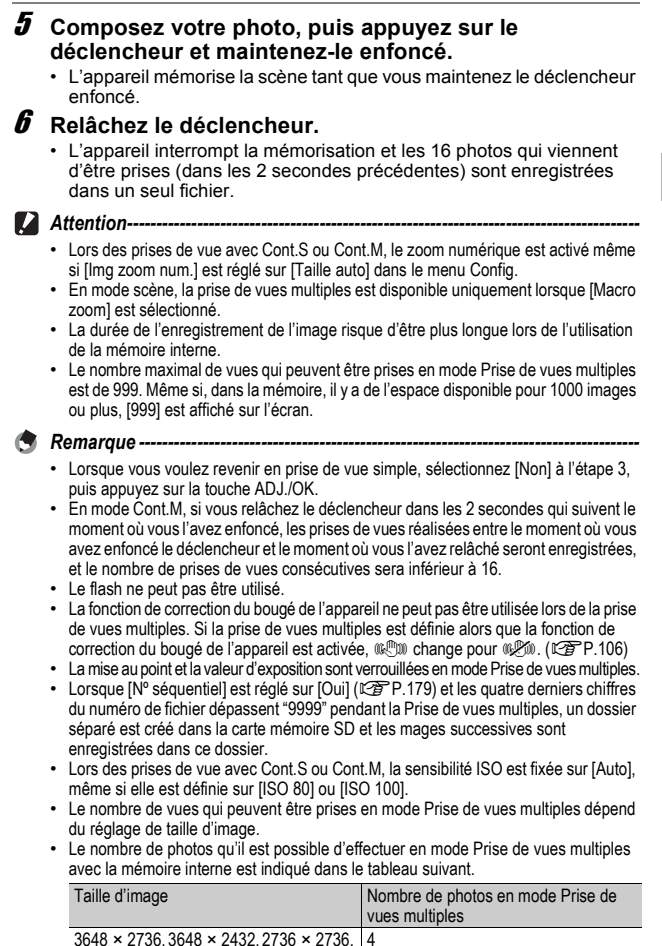

3264 × 2448, 2592 × 1944, 2048 × 1536

 $1280 \times 960, 640 \times 480$  10

#### Visualisation d'une photo Cont.S ou Cont.M en mode Vue agrandie

Lorsqu'une photo (16 images dans un fichier photo) prise avec Cont.S ou Cont.M est affichée, vous pouvez agrandir l'une des 16 images. Vous pouvez aussi basculer entre les images pendant la visualisation de la photo en mode vue agrandie.

Pour afficher l'image d'une photo Cont.S ou Cont.M en mode vue agrandie, veuillez procéder de la manière suivante.

#### 1 **Appuyez sur la touche** 6 **(Lecture).**

- Le dernier fichier enregistré s'affiche.
- 2 **Appuyez sur la touche ADJ./ OK ▲▼◀▶** pour sélectionner **une photo Cont.S ou Cont.M.**

#### 3 **Tournez la manette de zoom vers** 8 **(Vue agrandie).**

- La première image des photos consécutives s'affiche en mode vue agrandie. La barre de position des images s'affiche en bas de l'écran.
- Appuyez sur la touche ADJ./OK  $\blacklozenge$ pour passer d'une image à l'autre. Pour revenir à l'affichage des 16 images, appuyez sur la touche ADJ./OK.

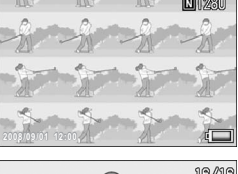

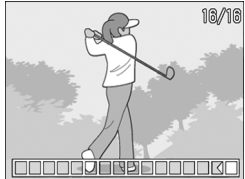

*Remarque* 

Appuyez sur la touche DISP. pour basculer entre l'affichage de la barre en bas de l'écran, l'affichage du guide de cadrage et l'affichage caché. ( $\mathbb{Q}_F$ P.60)

# Réglage de la qualité d'image et de la couleur (Réglages image)

Vous pouvez modifier la qualité d'image d'une photo, y compris le contraste, la netteté, la couleur et l'intensité de la couleur.

Vous pouvez choisir parmi les réglages de qualité d'image suivants.

#### Modes Qualité d'image

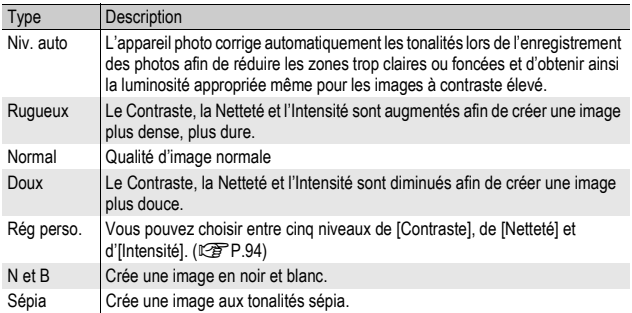

#### 1 **Affichez le menu de prise de vue.**

- Pour la marche à suivre, voir P.81.
- 2 **Appuyez sur la touche ADJ./OK** " **pour sélectionner [Réglages image] et appuyez sur la touche**  $\blacktriangleright$ **.**
- **3** Appuyez sur les touches ▲▼ **pour sélectionner la qualité d'image souhaitée.**
	- Vous pouvez définir les valeurs de [Rég perso.] ( $\sqrt{2}$ P.94). Si ces valeurs ont déjà été définies, il vous suffit de sélectionner [Rég. perso.] pour régler la qualité de l'image.

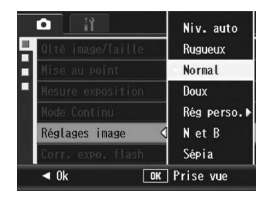

#### 4 **Appuyez sur la touche ADJ./ OK.**

• Si vous sélectionnez un réglage autre que [Normal], le symbole s'affiche à l'écran.

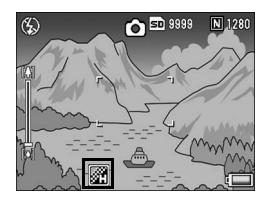

*Remarque* 

Lorsque [Niv. auto] est sélectionné, la correction de l'exposition peut ne pas être possible et les tonalités peuvent être partiellement différentes de celles d'autres réglages de [Réglages image].

#### Personnalisation de la qualité de l'image (Rég perso.)

#### 1 **Affichez le menu de prise de vue.**

- Pour la marche à suivre, voir P.81.
- **2** Appuyez sur la touche ADJ./OK ▼ pour sélectionner **[Réglages image] et appuyez sur la touche**  $\blacktriangleright$ **.**
- 3 **Appuyez sur la touche** !" **pour sélectionner [Rég perso.] et appuyez sur la touche**  $\blacktriangleright$ **.** 
	- L'écran [Réglage image] s'affiche.
	- Si les valeurs ont déjà été définies, il vous suffit de sélectionner un des réglages définis dans [Rég. perso.] pour régler la qualité de l'image.
- 4 **Appuyez sur la touche ADJ./ OK ▲▼ pour sélectionner [Contraste], [Netteté] et [Intensité], et appuyez ensuite**  sur la touche ADJ./OK < **pour affiner les réglages.**
- 5 **Appuyez sur la touche ADJ./OK.**
	- Le réglage [Rég. perso.] est enregistré et l'affichage revient au menu de prise de vue.
- 6 **Appuyez sur la touche ADJ./ OK.**
	- Le symbole s'affiche à l'écran.

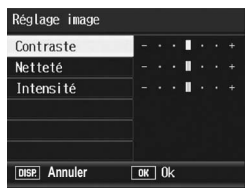

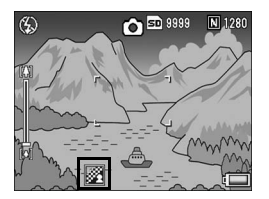

# Ajustement de l'intensité du flash (Corr. expo. flash)

Vous pouvez ajuster l'intensité du flash interne. Vous pouvez régler l'intensité de lumière entre -2.0 EV et +2.0 EV par incréments de 1/3 EV.

- 1 **Affichez le menu de prise de vue.**
	- Pour la marche à suivre, voir P.81.
- **2** Appuyez sur la touche ADJ./OK ▼ pour sélectionner **[Corr. expo. flash] puis appuyez sur la touche**  $\blacktriangleright$ **.** 
	- La barre de compensation d'exposition du flash s'affiche.
- **3** Appuyez sur la touche ▲▼ **pour effectuer le réglage.**

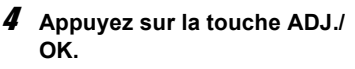

• Le réglage apparaît à l'écran sauf lorsque le flash est défini sur [Flash Non<sup>j</sup>.

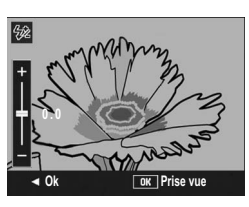

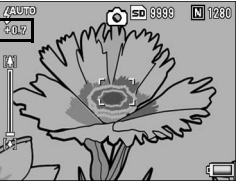

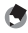

*Remarque --------------------------------------------------------------------------------------*

Pour en savoir plus sur l'utilisation du flash, voir P.41.

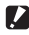

**2** Attention--

Il se peut que la compensation d'exposition du flash ne fonctionne pas à l'extérieur de la portée du flash ( $\sqrt{2}$ P.41).

# Prises de vues consécutives avec différentes expositions (Cadrage auto)

La fonction Cadrage auto prend automatiquement trois prises de vue consécutives avec trois niveaux d'exposition différents (-0,5 EV, ±0 et +0,5 EV) fondés sur le niveau d'exposition défini.

#### 1 **Affichez le menu de prise de vue.**

- Pour en savoir plus sur l'utilisation du menu, voir P.81.
- 2 **Appuyez sur la touche ADJ./OK** " **pour sélectionner [Cadrage auto] puis appuyez sur la touche**  $\blacktriangleright$ **.**
- **3** Appuyez sur la touche ▲▼ **pour sélectionner [Oui].**

#### 4 **Appuyez sur la touche ADJ./ OK.**

• Le symbole s'affiche à l'écran.

#### 5 **Appuyez à fond sur le déclencheur pour effectuer la prise de vue.**

• Trois prises de vue consécutives sont prises à : ±0, -0,5 EV et +0,5 EV, fondés sur le réglage de compensation d'exposition défini. Après la prise de vue, trois photos sont affichées sur l'écran d'affichage des photos. Elles ont été prises, de

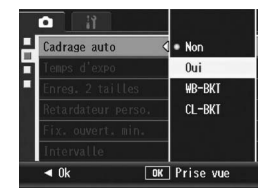

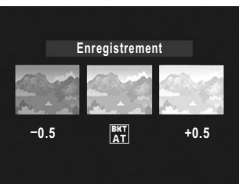

gauche à droite, avec des expositions de -0,5 EV (plus sombre), normale et +0,5 EV (plus clair).

#### *Remarque --------------------------------------------------------------------------------------*

- La compensation d'exposition peut être modifiée à l'aide du menu Prise de vue. (GP.109)
- Cette fonction ne peut être utilisée lorsque la Prise de vues multiples est réglée (GP.89)
- Le flash ne peut pas être utilisé.
- Le réglage [Temps d'expo] est désactivé. (CFPP.100)
- En mode cadrage auto, outre l'exposition, il est aussi possible de régler la balance des blancs et la couleur. Une seule sélection est possible.
- Assigner [AT-BKT] à la touche Fn (Fonction) à l'aide de [Rég. touche Fn] ( $\mathbb{C}^{\bullet}$ ] P.162) vous permet d'activer et de désactiver [Cadrage Auto] en appuyant sur la touche Fn.  $(\mathbb{Q}\widehat{\mathbf{F}}$ P.71)

#### Prises de vue consécutives avec différentes balances des blancs (WB-BKT)

La fonction Cadrage auto balance des blancs enregistre automatiquement trois photos – une image rougeâtre, une image bleuâtre et une image avec la balance des blancs actuelle. Cette fonction est utile si vous ne pouvez pas déterminer la balance des blancs appropriée.

- 1 **Affichez le menu de prise de vue.**
	- Pour en savoir plus sur l'utilisation du menu, voir P.81.
- 2 **Appuyez sur la touche ADJ./OK** " **pour sélectionner [Cadrage auto] puis appuyez sur la touche**  $\blacktriangleright$ **.**

М Cadrage auto

**3** Appuyez sur la touche  $\triangle \blacktriangledown$ **pour sélectionner [WB-BKT].**

- 4 **Appuyez sur la touche ADJ./ OK.**
	- Le symbole s'affiche à l'écran.
- 5 **Appuyez à fond sur le déclencheur pour effectuer la prise de vue.**
	- Trois images (une image rougeâtre, une image enregistrée avec la balance des blancs actuelle et une image bleuâtre) sont enregistrées automatiquement.

**1**

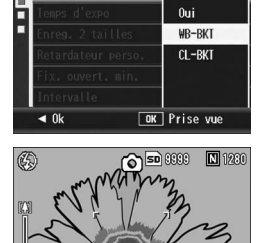

 $\bullet$  Non

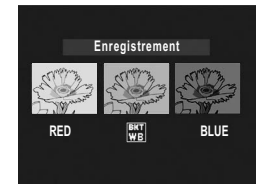

- *Remarque* 
	- Cette fonction ne peut être utilisée lorsque la Prise de vues multiples est réglée (GP.89).
	- Le flash ne peut pas être utilisé.
	- Le réglage [Temps d'expo] est désactivé. (CFP.100)
	- La balance des blancs peut être modifiée à l'aide du menu Prise de vue. ( $\mathbb{C}\widehat{\mathbb{F}}$ P.111)
	- Assigner [WB-BKT] à la touche Fn (Fonction) à l'aide de [Rég. touche Fn] ( $\mathbb{C}\mathbb{F}$ P.162) vous permet d'activer et de désactiver [WB-BKT] en appuyant sur la touche Fn. (GP.71)
	- Si [Réglage image] est défini sur [N et B], la fonction Balance des blancs peut être définie mais sera désactivée.

#### Prises de vues consécutives avec des couleurs différentes (CL-BKT)

Lorsque [CL-BKT] est sélectionné et une image fixe est prise, la fonction de cadrage couleur enregistre automatiquement trois images – une image en noir et blanc, une image couleur et une image sépia.

#### 1 **Affichez le menu de prise de vue.**

- Pour en savoir plus sur l'utilisation du menu, voir P.81.
- **2** Appuyez sur la touche ADJ./OK ▼ pour sélectionner **[Cadrage auto] puis appuyez sur la touche**  $\blacktriangleright$ **.**
- **3** Appuyez sur la touche  $\blacktriangle \blacktriangledown$ **pour sélectionner [CL-BKT].**

- 4 **Appuyez sur la touche ADJ./ OK.**
	- Le symbole s'affiche à l'écran.

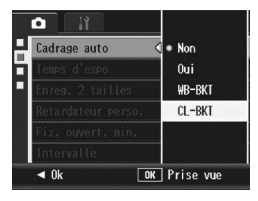

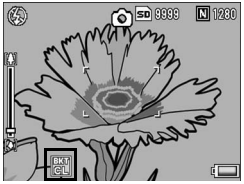

#### 5 **Appuyez sur le déclencheur pour effectuer la prise de vue.**

• Trois images sont enregistrées, une en noir et blanc, une en couleur et une image sépia.

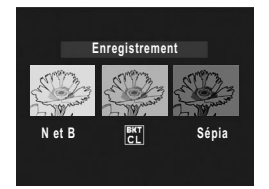

 $\bullet$  Remarque

- Cette fonction ne peut être utilisée lorsque la prise de vue multiple est réglée ( $\mathbb{Q}^*$ P.89)
- Le flash ne peut pas être utilisé.
- Le réglage [Temps d'expo] est désactivé. (CFP.100)
- Assigner [CL-BKT] à la touche Fn (Fonction) à l'aide de [Rég. touche Fn] ( $\mathbb{C}\mathbb{F}$ P.162) vous permet d'activer et de désactiver [CL-BKT] en appuyant sur la touche Fn. (CFP P.71)

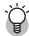

Contraste, Netteté et Intensité lors de la prise de vue avec Cadrage couleur -Lors de la prise de vue avec Cadrage couleur, les valeurs du contraste, de la netteté et

- de l'intensité des couleurs réglées dans [Réglages image] sont comme suit : • Images en noir et blanc prises avec le Cadrage couleur :
	- Les valeurs définies pour [N et B] dans [Réglages image] s'appliquent.
- Images Sépia prises avec le Cadrage couleur : Les valeurs définies pour [Sépia] dans [Réglages image] s'appliquent.
- Images en couleur prises avec le Cadrage couleur : Les valeurs des rubriques sélectionnées dans [Réglages image] s'appliquent. Cependant, les valeurs pour [Normal] dans [Réglages image] s'appliquent si [Réglages image] est défini sur [N et B] ou [Sépia].

# Utilisation d'une longue durée d'exposition (Temps d'expo)

Vous pouvez sélectionner [1 sec.], [2 sec.], [4 sec.] ou [8 sec.] comme durée d'exposition.

En utilisant une longue durée d'exposition, vous pouvez saisir le mouvement de sujets en déplacement comme les traces d'un feu d'artifice et les phares de voiture lors des prises de vue nocturnes.

#### 1 **Affichez le menu de prise de vue.**

- Pour en savoir plus sur l'utilisation du menu, voir P.81.
- **2** Appuyez sur la touche ADJ./OK ▼ pour sélectionner **[Temps d'expo] et appuyez sur la touche**  $\blacktriangleright$ **.**
- **3** Appuyez sur la touche ▲▼ **pour sélectionner le réglage souhaité.**

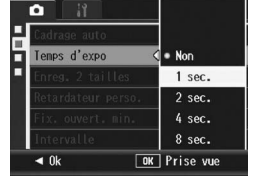

#### 4 **Appuyez sur la touche ADJ./ OK.**

• Le réglage s'affiche à l'écran.

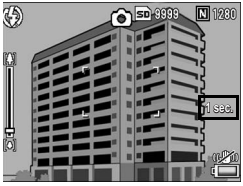

*Remarque* 

- Avec une longue durée d'exposition, la vitesse de l'obturateur peut ralentir et les images risquent d'être floues. Maintenez l'appareil immobile à l'aide d'un trépied pendant la prise de vues.
- La fonction de correction de bougé ne peut pas être utilisée avec une longue durée d'exposition. Si une longue durée d'exposition est définie alors que la fonction de correction de bougé de l'appareil est activée,  $\mathbb{R}^m$  change pour  $\mathbb{R}^m$ .
- Pendant les prises de vue à longue durée d'exposition, l'écran d'affichage des photos se met hors tension.

# 101

Quand vous prenez une photo avec [Enreg. 2 tailles] réglé sur [Oui], la photo originale est enregistrée en même temps qu'un sousfichier. Vous pouvez utiliser [Taille sous-fich] dans le menu Config. pour sélectionner la taille du sous-fichier. (昭日465)

- 1 **Affichez le menu de prise de vue.**
	- Pour en savoir plus sur l'utilisation du menu, voir P.81.
- **2** Appuyez sur la touche ADJ./OK ▼ pour sélectionner **[Enreg. 2 tailles], puis appuyez sur la touche**  $\blacktriangleright$ **.**

۰

H

Enreg. 2 tailles

**3** Appuyez sur la touche  $\blacktriangle \blacktriangledown$ **pour sélectionner [Oui].**

- 4 **Appuyez sur la touche ADJ./ OK.**
	- Le symbole s'affiche à l'écran.

**2** Attention-

# $\triangleleft$  0k **OK** Prise vue  $\Box$  1230 **so** 0000

 $\bullet$  Non 0ui

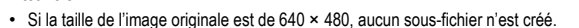

- Si la taille du sous-fichier est réglée sur la même taille que la photo originale, aucun sous-fichier ne sera enregistré même si [Enreg. 2 tailles] est réglé sur [Oui]. (GP.165)
- Cette fonction n'est pas disponible lors de la prise de vue avec Mode Prise de vues multiples, Cadrage auto, Cadrage auto balance des blancs, Cadrage couleur ou si le mode Scène est réglé sur [Correction biais].

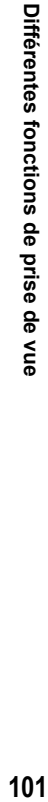

**1**

# Réglage de l'appareil photo pour prendre plusieurs photos avec le retardateur (Retardateur perso.)

Si vous souhaitez prendre plusieurs photos avec le retardateur, réglez l'intervalle de prise de vue et le nombre d'images en suivant les indications ci-dessous.

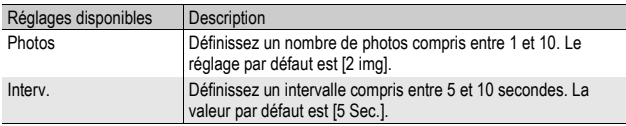

#### 1 **Affichez le menu de prise de vue.**

- Pour la marche à suivre, voir P.81.
- **2** Appuyez sur la touche ADJ./OK ▼ pour sélectionner **[Retardateur perso.] et appuyez sur la touche**  $\blacktriangleright$ **.** 
	- L'écran de réglage s'affiche.
- 3 **Appuyez sur la touche ADJ./ OK <>>
<b>W** pour sélectionner **[Photos] et [Interv.] et appuyez sur la touche ▲▼ pour effectuer le réglage.**
- 4 **Appuyez sur la touche ADJ./ OK.**

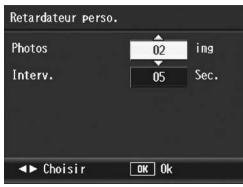

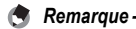

Après avoir réglé [Retardateur perso.], lorsque l'appareil est prêt à fonctionner, appuyez sur la touche  $\dot{\circ}$  (Retardateur) et modifiez le réglage du retardateur vers [Personnalisé]. Pour en savoir plus sur l'utilisation de cette fonction, voir P.51.

# Prise de vue avec l'ouverture minimum (Fix. ouvert. min.)

Lorsque [Fix. ouvert. min.] est réglé sur [Oui], la profondeur de champ est plus importante : en effet, les photos sont prises avec une ouverture réduite du diaphragme.

#### 1 **Affichez le menu de prise de vue.**

- Pour en savoir plus sur l'utilisation du menu de prise de vue, voir P.81.
- 2 **Appuyez sur la touche ADJ./OK** " **pour sélectionner [Fix. ouvert. min.] et appuyez sur la touche**  $\blacktriangleright$ **.**
- $3$  Appuyez sur la touche  $\triangle \triangledown$ **pour sélectionner [Oui].**

#### 4 **Appuyez sur la touche ADJ./ OK.**

• Le symbole s'affiche à l'écran.

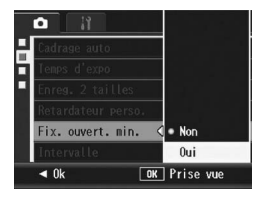

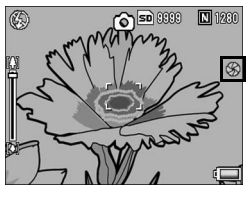

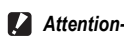

- Vous ne pouvez pas utiliser [Fix. ouvert. min.] en mode Vidéo.
- En mode Scène, vous ne pouvez activer [Fix. ouvert. min.] que pour [Macro zoom] ou [Correction biais].
- Si vous avez réglé [Fix. ouvert. min.] sur [Oui] et que vous prenez des photos alors que votre zoom est réglé sur  $[4]$  (Téléobjectif), vos images risquent de perdre en qualité.
- Assigner [Ouvert.min] à la touche Fn (Fonction) à l'aide de [Rég. touche Fn] (GP.162) vous permet d'activer et de désactiver [Fix. ouvert. min.] en appuyant sur la touche Fn. (CTPP.71)

# Prise de vues automatique à intervalles donnés (Intervalle)

Vous pouvez régler l'appareil photo pour qu'il prenne automatiquement une photo à des intervalles définis. Vous pouvez régler la durée de l'intervalle entre 5 secondes et 3 heures, par tranche de 5 secondes.

#### 1 **Affichez le menu de prise de vue.**

- Pour en savoir plus sur l'utilisation du menu, voir P.81.
- 2 **Appuyez sur la touche ADJ./ OK ▼ pour sélectionner [Intervalle] et appuyez sur la**   $\times$ **b.**

#### $3$  Appuyez sur la touche  $\triangle \triangledown$ **pour procéder au réglage des heures.**

- Pour annuler la prise de vues à intervalles et revenir au menu de prise de vue, appuyez sur la touche DISP.
- **4** Appuyez sur la touche ▶ pour **passer au réglage des minutes, puis appuyez sur la**  touche **AV** pour régler les minutes.

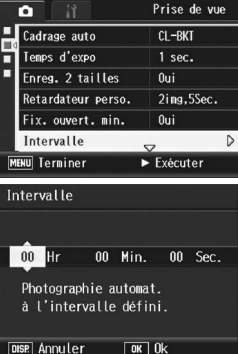

- Vous pouvez tenir enfoncée la touche  $\blacktriangle \blacktriangledown$  pour augmenter ou diminuer rapidement le réglage.
- $\boldsymbol{\bar{5}}$  Appuyez sur la touche ▶ pour passer au réglage des secondes, puis appuyez sur la touche **▲▼** pour régler **les secondes.**

# 6 **Appuyez sur la touche ADJ./OK.**

• [Intervalle] s'affiche à l'écran.

#### 7 **Appuyez à fond sur le déclencheur pour effectuer la prise de vue.**

• Une photo est prise à chaque intervalle défini.

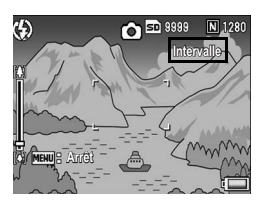

8 **Pour arrêter les prises de vue, appuyez sur la touche MENU.**

#### $\blacksquare$  Attention-

- Le réglage des prises de vue à intervalles donnés est désactivé dès que l'appareil est mis hors tension.
- Le délai avant la prochaine prise de vue du menu Prise de vue peut être plus long que la durée réglée pour la prise de vue à intervalles. Dans ce cas, l'intervalle de prise de vue devient plus long que la durée réglée.
- Lors du mode Scène, la prise de vues à intervalles n'est pas disponible.
- 

*Remarque --------------------------------------------------------------------------------------*

- En fonction du niveau de charge restant de la batterie, celle-ci pourrait s'épuiser pendant le tournage de vidéos. L'usage d'une batterie suffisamment chargée ou de l'adaptateur secteur (vendu séparément) est recommandé.
- Si vous appuyez sur le déclencheur pendant la prise de vues à intervalles, l'appareil prendra la photo normalement. Cependant, le réglage de la prise de vues à intervalles n'en sera pas affecté. Après la prise de vue, une fois que la durée définie dans la prise de vues à intervalles est écoulée, la photo suivante est prise.
- Lorsque la prise de vue à intervalles est activée, la Prise de vues multiples est automatiquement réglée sur [Non] même si elle a été réglée sur [Continu] ou [Cont.M].
- L'usage d'une carte mémoire haute vitesse ou d'une carte mémoire SD avec une mémoire suffisante est recommandé.
- Lorsque Interv. est défini, le réglage du retardateur est désactivé.

#### Utilisez la fonction de correction du bougé de l'appareil pour éviter le flou provoqué par un bougé de l'appareil (Corr. du bougé)

Vous pouvez éviter un bougé de l'appareil en activant la fonction de correction du bougé.

A l'achat de l'appareil, la fonction de correction du bougé de l'appareil est activée.

- 1 **Affichez le menu de prise de vue.**
	- Pour en savoir plus sur l'utilisation du menu, voir P.81.
- 2 **Appuyez sur la touche ADJ./OK** " **pour sélectionner [Corr. du bougé] et appuyez sur la touche**  $\blacktriangleright$ **.**
- **3** Appuyez sur la touche  $\triangle \blacktriangledown$ **pour sélectionner [Oui].**

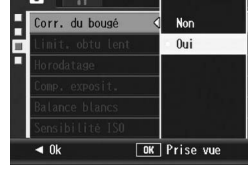

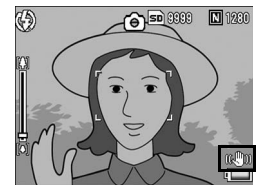

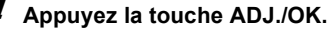

• Le symbole s'affiche à l'écran.

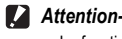

- La fonction de correction du bougé n'est pas disponible pour les prises de vue multiples, le temps d'exposition long, et la prise de vidéo. Si des prises de vue multiples ou un temps d'exposition long sont réglés alors que la fonction de correction du bougé est activée,  $\mathbb{R}^m$  est remplacé par  $\mathbb{R}^m$ .  $\mathbb{R}^m$  disparaît lorsque le sélecteur de mode est réglé sur  $\stackrel{\text{{\footnotesize def}}}{\longleftarrow}$ .
- La fonction de correction du bougé ne peut pas corriger le flou résultant d'un mouvement du sujet photographié (provoqué par le vent, etc.).
- Les effets de la fonction de correction du bougé de l'appareil varient selon le contexte d'utilisation.

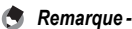

L'icône  $\Im$  s'affiche lorsqu'un bougé de l'appareil risque de se produire. ( $\Im P.34$ )
# Limitation de la vitesse du déclencheur (Limit. obtu lent)

La vitesse maximum d'obturation peut être limitée aux valeurs suivantes :

1/8 seconde, 1/4 seconde et 1/2 seconde.

Quand cette fonction est réglée sur [Non], la vitesse maximum d'obturation varie selon la sensibilité ISO.

### 1 **Affichez le menu de prise de vue.**

- Pour en savoir plus sur l'utilisation du menu, voir P.81.
- 2 **Appuyez sur la touche ADJ./OK** " **pour sélectionner [Limit. obtu lent] puis appuyez sur la touche**  $\blacktriangleright$ **.**
- **3** Appuyez sur la touche  $\blacktriangle \blacktriangledown$ **pour sélectionner le réglage souhaité.**
- 4 **Appuyez sur la touche ADJ./ OK.**
- Limit. obtu lent  $\bullet$  Non  $1/2sec$  $1/4$ sec  $1/8$ sec  $\triangleleft$  0k **OK** Prise vue
- Le réglage s'affiche à l'écran.
- *Remarque --------------------------------------------------------------------------------------*
	- Lorsque la durée d'exposition est réglée sur [Oui], la priorité est donnée à la durée d'exposition.
	- Lorsque le mode scène est réglé sur [Nuit] ou [Portr. nuit], la priorité est donnée à la vitesse maximum d'obturation pour [Nuit] ou [Portr. nuit].
	- Lorsque le flash est réglé sur [Synchro, Flash], la vitesse d'obturation la plus longue est d'une seconde.
	- Si la limite de vitesse de déclenchement de l'obturateur est réglée sur une valeur trop basse, la quantité de lumière risque d'être insuffisante compte tenu de l'éclairage du sujet et la photo trop sombre. Dans ce cas, essayez ce qui suit :
		- Sélectionnez une limite de vitesse de déclenchement plus grande.
		- Augmentez la sensibilité ISO.  $(CFT P.114)$
		- Utilisez le flash.  $(CF)P.41$

**1**

# Insertion de la date sur une photo (Horodatage)

Vous pouvez insérer la date (AA/MM/JJ) ou la date et l'heure (AA/ MM/JJ hh:mm) dans l'angle inférieur droit d'une photo.

### 1 **Affichez le menu de prise de vue.**

- Pour en savoir plus sur l'utilisation du menu, voir P.81.
- **2** Appuyez sur la touche ADJ./OK ▼ pour sélectionner **[Horodatage] et appuyez sur la touche**  $\blacktriangleright$ **.**
- **3** Appuyez sur la touche ▲▼ **pour sélectionner le réglage souhaité.**

### 4 **Appuyez sur la touche ADJ./ OK.**

• Le symbole s'affiche à l'écran.

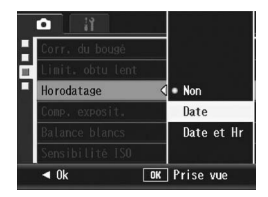

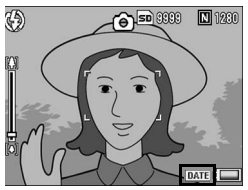

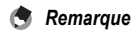

- En l'absence de réglage de la date et de l'heure, la fonction [Horodatage] ne peut pas être utilisée. Effectuez à l'avance les réglages de date et d'heure. (CFP.181)
- La fonction [Horodatage] ne peut pas être utilisée avec la vidéo.
- La date incrustée dans une image ne peut pas être supprimée.

# Modification de la compensation d'exposition (Comp. exposit.)

Le réglage de la compensation d'exposition vous permet de choisir le niveau de luminosité des photos. En principe, si le sujet est centré, la compensation du contre-jour est automatiquement activée et vous pouvez prendre les photos avec une exposition correcte.

Dans les cas suivants, ou pour changer intentionnellement l'exposition, vous pouvez régler la compensation d'exposition.

L'exposition peut être réglée dans une plage entre –2,0 et +2,0. Plus le niveau est élevé (+), plus l'image est claire et plus il est bas (–), plus l'image est sombre.

#### **En cas de contre-jour**

Lorsque l'arrière-plan est particulièrement lumineux, le sujet apparaît trop sombre (sous-exposé). Dans ce cas, augmentez le niveau d'exposition (+).

#### **Lorsque votre sujet est à dominante blanche**

La totalité de l'image deviendra sombre (sous-exposée). Réglez l'exposition à un niveau plus élevé (+).

#### **Si le sujet est plutôt sombre**

La totalité de l'image deviendra claire (surexposée). Réglez l'exposition à un niveau plus bas  $(-)$ .

Le même phénomène se produit avec des prises de vue de sujets éclairés par un projecteur.

Pour modifier ce réglage, utilisez soit le menu Prise de vue, soit la touche ADJ./OK. Cette section explique comment modifier le réglage avec la touche ADJ./OK. Pour utiliser le menu Prise de vue, voir "Utilisation du menu" (CFP.81).

- 1 **Appuyez sur la touche ADJ./OK en mode Prise de vue.**
- **2** Appuyez sur la touche ADJ./OK ◀▶ jusqu'à l'affichage **de la barre de compensation d'exposition.**
- **3** Appuyez sur la touche ▲▼ pour régler la valeur **d'exposition.**
	- Vous pouvez aussi appuyer sur le déclencheur pour prendre la photo.
- 4 **Appuyez sur la touche ADJ./ OK.**
	- Le réglage s'affiche à l'écran.

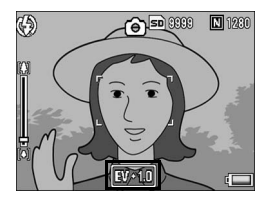

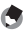

#### *Remarque --------------------------------------------------------------------------------------*

Lorsque vous prenez des photos dans des lieux particulièrement lumineux, il peut être impossible de régler le niveau d'exposition. Dans ce cas, le symbole [!AE] s'affiche à l'écran.

# Utilisation de la lumière naturelle et artificielle (Balance blancs)

Réglez la balance des blancs afin qu'un sujet blanc apparaisse blanc. Par défaut, le mode de balance des blancs est défini sur [AUTO]. En principe, il n'est pas nécessaire de modifier ce réglage, mais si l'appareil rencontre des difficultés à déterminer la bonne balance des blancs lors de la prise de vue d'un objet de couleur unie ou éclairé par plusieurs sources de lumière, vous pouvez modifier ce réglage.

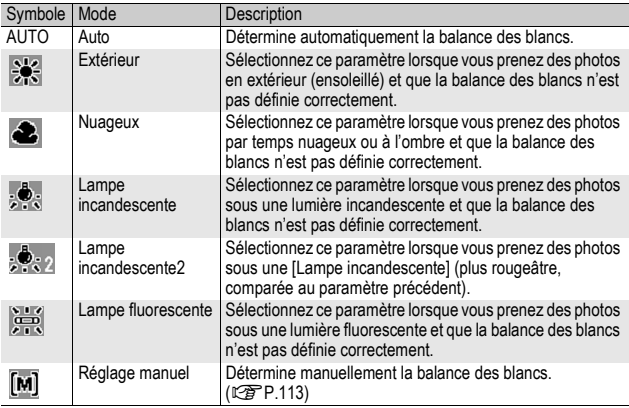

#### Modes de balance des blancs

Pour modifier ce réglage, utilisez soit le menu Prise de vue, soit la touche ADJ./OK. Cette section explique comment modifier le réglage avec la touche ADJ./OK. Pour utiliser le menu Prise de vue, voir "Utilisation du menu" ( $\sqrt{2}$ P.81).

- 1 **Appuyez sur la touche ADJ./OK en mode Prise de vue.**
- **2** Appuyez sur la touche ADJ./OK ◀▶ jusqu'à l'affichage **du menu de la balance des blancs.**
- **3** Appuyez sur la touche ▲▼ pour sélectionner un **réglage autre que [M].**
	- Vous pouvez aussi appuyer sur le déclencheur pour prendre la photo.

## 4 **Appuyez sur ou la touche ADJ./OK.**

• Le symbole s'affiche à l'écran.

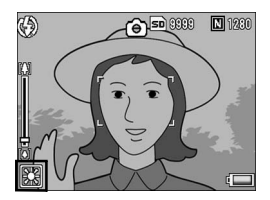

 $\blacksquare$  Attention-La fonction balance des blancs n'est pas disponible lorsque [Réglages image] est défini sur [N et B] ou [Sépia], ou si le mode scène est réglé sur [Texte].

- *<u>A</u> Remarque -*
	- Il est possible que le réglage de la balance des blancs ne soit pas correct lorsque le sujet est très sombre. Dans ce cas, rajoutez un objet blanc à proximité du sujet.
	- Lors des prises de vue au flash, la balance des blancs peut ne pas être définie correctement si [AUTO] n'est pas sélectionné. Dans ce cas, réglez la balance des blancs sur [AUTO] pour des prises de vue avec flash.

### Réglage manuel de la balance des blancs (Réglage manuel)

- 1 **Appuyez sur la touche ADJ./OK en mode Prise de vue.**
- **2** Appuyez sur la touche ADJ./OK ◀▶ jusqu'à l'affichage **du menu de la balance des blancs.**
- **3** Appuyez sur la touche  $\blacktriangle \blacktriangledown$ **pour sélectionner [M].**
- 4 **Visez une feuille de papier ou quelque chose de blanc dans les conditions d'éclairage de votre photo.**

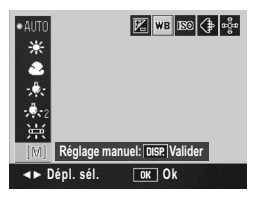

- 5 **Appuyez sur la touche DISP.**
	- La balance des blancs est réglée.
- 6 **Appuyez sur la touche ADJ./ OK.**
	- Le symbole s'affiche à l'écran.
	- L'écran s'affiche avec la balance des blancs définie à l'étape 5. Si vous n'obtenez pas le résultat espéré, répétez les étapes pour modifier les réglages autant de fois que nécessaire.

45 **AD000**  $\boxed{1}$ 1230

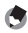

#### *Remarque --------------------------------------------------------------------------------------*

Pour annuler [Réglage manuel], sélectionnez un autre réglage que [M] à l'étape 3.

# Réglage de la Sensibilité (Sensibilité ISO)

La sensibilité ISO indique dans quelle mesure une pellicule est sensible à la lumière. Une valeur ISO plus grande correspond à une sensibilité plus élevée. Une haute sensibilité convient à la prise de vues dans un lieu sombre ou de sujets se déplaçant rapidement, et supprime les effets de bougé.

Vous pouvez choisir parmi les sensibilités ISO suivantes : Auto, Auto-Hi, ISO 80, ISO 100, ISO 200, ISO 400, ISO 800 et ISO 1600.

Si la sensibilité ISO est réglée sur [Auto], l'appareil procède automatiquement au réglage de la sensibilité en fonction des paramètres de distance, de luminosité, de zoom, de macro et de qualité/taille de l'image. Il est conseillé d'utiliser par principe l'appareil en mode [Auto]. Lorsque la sensibilité ISO est réglée sur [Auto-Hi] (haute sensibilité automatique), la sensibilité est automatiquement définie en fonction des conditions de prise de vue, mais avec une limite plus élevée qu'avec [Auto]. Lors de la prise de vue d'un sujet sombre, la vitesse d'obturation définie avec [Auto-Hi] est plus rapide qu'avec [Auto], ce qui permet de réduire le bougé de l'appareil ou un sujet flou. La sensibilité ISO maximale pour [Auto-Hi] est spécifiée dans le menu Config. (LTP P.164)

Si vous ne souhaitez pas que l'appareil change la sensibilité ISO, sélectionnez un réglage ISO autre que [Auto] ou [Auto-Hi].

Pour modifier ce réglage, utilisez soit le menu Prise de vue, soit la touche ADJ./OK. Cette section explique comment modifier le réglage avec la touche ADJ./OK. Pour utiliser le menu Prise de vue, voir "Utilisation du menu" ( $\sqrt{2}$ P.81).

## 1 **Appuyez sur la touche ADJ./OK en mode Prise de vue.**

- **2** Appuyez sur la touche ADJ./OK  $\blacktriangleleft$  jusqu'à l'affichage **du menu de sensibilité ISO.**
- **3** Appuyez sur la touche ▲▼ pour sélectionner le **réglage.**

**1** Différentes fonctions de prise de vue **115Différentes fonctions de prise de vue**

## 4 **Appuyez sur la touche ADJ./ OK.**

• Le réglage s'affiche à l'écran.

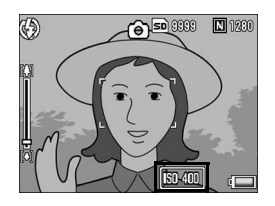

*<u>A</u> Remarque --*

- Quand la sensibilité ISO est réglée sur [Auto], la sensibilité maximale équivaut à ISO 400 si le flash est utilisé. Lorsque la taille de l'image est de 3648 × 2736, la sensibilité ISO est [Auto] et le flash ne se déclenche pas, la sensibilité ISO est comprise entre 80 et 200.
- Les photos prises avec une sensibilité plus élevée peuvent donner l'impression de grain.
- Lorsque la sensibilité ISO est définie sur [Auto] ou [Auto-Hi], la sensibilité qui s'affiche quand vous appuyez sur le déclencheur jusqu'à mi-course peut, dans certains cas, être différente de la sensibilité ISO réelle (en cas d'utilisation du flash, etc.).

# Retour aux réglages par défaut du menu Prise de vue (Initialiser)

Pour ramener les paramètres du menu Prise de vue aux valeurs par défaut, procédez de la manière suivante.

### 1 **Affichez le menu de prise de vue.**

- Pour en savoir plus sur l'utilisation du menu, voir P.81.
- 2 **Appuyez sur la touche ADJ./ OK ▼ pour sélectionner [Initialiser] et appuyez sur la**  touche  $\blacktriangleright$ .

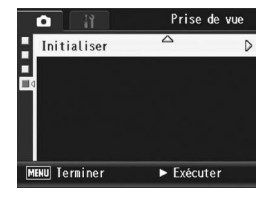

• Un message de confirmation s'affiche.

### 3 **Assurez-vous que [Oui] est sélectionné, puis appuyez sur la touche ADJ./OK.**

- L'affichage indique que l'appareil restaure les valeurs par défaut. Une fois terminé, l'affichage revient à l'écran du mode de prise de vue.
- *Remarque* Pour en savoir plus sur la liste des fonctions dont les valeurs par défaut ne sont pas restaurées lors de la mise hors tension de l'appareil, voir "Annexes". (LEPP.213)

Les instructions "Appuyez sur la touche ADJ./OK  $\blacktriangle \blacktriangledown \blacktriangle \blacktriangledown$  figurant dans ce manuel signifient que vous devez appuyer sur la touche ADJ./OK en direction du haut, du bas, de la gauche ou de la droite. L'instruction "appuyez sur la touche ADJ./OK" signifie que vous devez simplement appuyer sur cette touche.

### $\mathbb{C}$  Prise de vidéos

Vous pouvez filmer des vidéos sonorisées.

Vous pouvez définir la taille de l'image, soit 640 × 480 soit 320 × 240 pixels.

Le nombre d'images par seconde (cadence de prises de vue) est réglable sur 30 ou 15.

Chaque vidéo que vous enregistrez est sauvegardée comme fichier AVI.

- 1 **Tournez le sélecteur de mode**   $\sin \theta$ .
- 2 **Appuyez sur le déclencheur pour lancer l'enregistrement de la vidéo.**

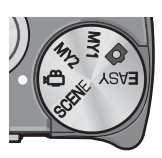

• L'enregistrement continue jusqu'à ce que vous appuyiez de nouveau sur le déclencheur.

#### 3 **Appuyez sur le déclencheur pour stopper l'enregistrement de la vidéo.**

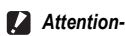

#### • Lors de la prise de vidéos, les sons peuvent être enregistrés.

- La durée maximale d'enregistrement par prise de vue dépend de la taille de la carte mémoire SD. ( $\mathbb{Q}_F$ P.119) Mais même avec une durée d'enregistrement maximale, la prise de vue risque de s'interrompre avec certaines cartes.
- La durée d'enregistrement maximale par prise est de 90 minutes, soit l'équivalent de 4 Go.
- La fonction de correction du bougé ne fonctionne pas en mode Vidéo. Si vous réglez le sélecteur de mode sur  $\bigoplus$  alors que la fonction de correction du bougé est activée. **E disparaît de l'écran d'affichage des photos.**
- *Remarque --------------------------------------------------------------------------------------*
	- Le flash ne peut pas être utilisé.
	- Lors de la prise de vidéos, seul le zoom numérique peut être utilisé (jusqu'à 4.0×). (GP.38)
	- Lorsque le déclencheur est enfoncé à l'étape 2, l'appareil effectue la mise au point sur le sujet.
	- Le temps d'enregistrement restant risque de ne pas changer de manière uniforme car il est recalculé d'après la capacité de mémoire restante pendant l'enregistrement d'une vidéo.
	- Utilisez le menu Prise de vue pour régler la taille d'image et la cadence de prises de vue des vidéos.
	- Les rubriques du menu Prise de vue pour le mode Vidéo peuvent différer de celles du mode Photo. (CFP.79)
	- En fonction du niveau de charge restant de la batterie, celle-ci pourrait s'épuiser pendant le tournage de vidéos. L'usage d'une batterie suffisamment chargée ou de l'adaptateur secteur (vendu séparément) est recommandé.
	- L'utilisation d'une carte mémoire SD à grande vitesse et avec une mémoire suffisante est recommandée pour de longues périodes de prise de vue.

## Réglage de la cadence des images (Cadence images)

Vous pouvez sélectionner le nombre d'images par seconde (cadence de prises de vue) en mode Vidéo.

- **Tournez le sélecteur de mode sur**  $\mathbb{C}$ **.**
- 2 **Appuyez sur la touche MENU.**
	- Le menu Prise de vue apparaît.
- **3** Appuyez sur la touche ADJ./OK ▼ pour sélectionner **[Cadence images], puis appuyez sur la touche**  $\blacktriangleright$ **.**
- 4 Appuyez sur la touche **▲▼ pour sélectionner [30img/sec.] ou [15img/sec.].**
- 5 **Appuyez sur la touche ADJ./ OK.**

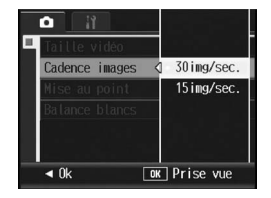

• Le réglage s'affiche à l'écran.

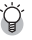

## $\hat{Q}$  Images vidéo-

Les vidéos consistent en plusieurs images qui semblent entrer en mouvement lorsqu'elles sont affichées à grande vitesse.

 $R$  Remarque -

- La durée d'enregistrement vidéo peut varier selon la capacité du support d'enregistrement (mémoire interne ou carte mémoire SD), les conditions de prise de vue, et le type et le fabricant de la carte mémoire SD.
- La durée totale d'enregistrement estimée est indiquée ci-dessous. La durée d'enregistrement maximale par prise est de 90 minutes, soit l'équivalent de 4 Go.

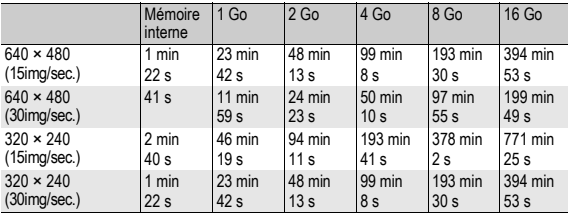

## Lecture des vidéos

Pour visualiser les vidéos, procédez de la manière suivante.

### 1 **Appuyez sur la touche** 6 **(Lecture).**

- La dernière vidéo enregistrée s'affiche.
- La première image de la vidéo s'affiche comme une photo.
- 2 **Appuyez sur la touche ADJ./ OK ▲▼◀▶** pour sélectionner **la vidéo que vous souhaitez voir.**
	- $\cdot$  Appuyez sur la touche  $\triangleright$  pour afficher le fichier suivant.
	- Appuyez sur la touche  $\blacktriangleleft$  pour afficher le fichier précédent.
	- Appuyez sur la touche **A** pour afficher le fichier situé 10 cadres en arrière.
	- Appuyez sur la touche  $\nabla$  pour afficher le fichier situé 10 cadres en avant.

## 3 **Appuyez sur la touche ADJ./OK.**

• La lecture débute.

L'indicateur de la durée de lecture écoulée ou la durée de lecture s'affiche à l'écran.

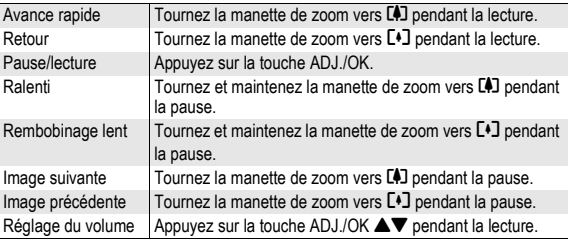

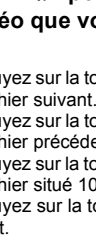

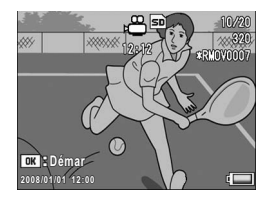

**2**

Les instructions "Appuyez sur la touche ADJ./OK  $\triangle \blacktriangledown \triangle \blacktriangledown$  figurant dans ce manuel signifient que vous devez appuyer sur la touche ADJ./OK en direction du haut, du bas, de la gauche ou de la droite. L'instruction "appuyez sur la touche ADJ./OK" signifie que vous devez simplement appuyer sur cette touche.

# Menu des réglages de la lecture

Appuyez sur la touche MENU en mode Lecture pour afficher le menu Lecture. Le menu Lecture vous permet d'effectuer des réglages pour les fonctions suivantes.

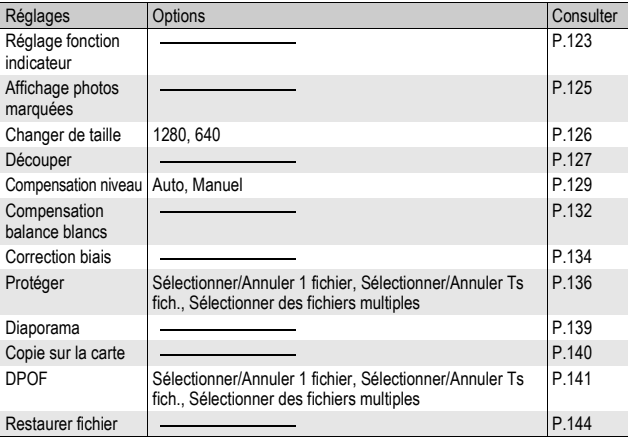

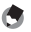

*Remarque* 

Le menu Config. est accessible depuis le menu Lecture. ( $\mathbb{C} \mathbb{F}$ P.153)

### Utilisation du menu

1 **Appuyez sur la touche** 6 **(Lecture) pour sélectionner le mode Lecture.**

 $\sqrt{2}$ 

- 2 **Appuyez sur la touche MENU.**
	- Le menu Lecture apparaît.

Les rubriques de menu s'affichent sur deux écrans.

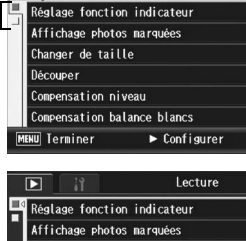

Lecture

### 3 **Appuyez sur la touche ADJ./OK ▲▼ pour sélectionner les rubriques souhaitées.**

- Si la touche DISP. est actionnée à ce stade, l'affichage revient à l'écran de l'étape 2.
- Appuyez sur la touche ADJ./OK  $\nabla$  en bas de la rubrique pour afficher l'écran suivant.

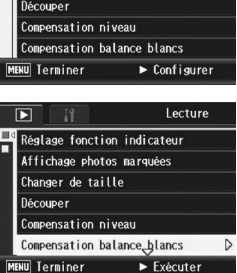

### **4** Appuyez sur la touche ADJ./OK ▶.

• L'écran de la rubrique de menu sélectionnée s'affiche.

#### Changement de l'affichage --

Appuyez sur la touche ADJ./OK < pour sélectionner un onglet à gauche de l'écran. (Si la touche DISP. est actionnée à ce stade, l'affichage revient à l'écran de l'étape 2.)

- Appuyez sur la touche ADJ./OK  $\blacktriangle \blacktriangledown$  pour changer les écrans.
- $\cdot$  Appuyez sur la touche ADJ./OK  $\blacktriangleright$  pour revenir à la sélection d'une rubrique de menu.

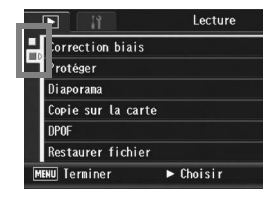

# Enregistrement des images que vous voulez afficher rapidement (Réglage fonction indicateur)

Vous pouvez affecter le [Réglage fonction indicateur] aux fichiers images que vous considérez comme utiles, par exemple un horaire de train ou une carte. Il vous suffit alors d'appuyer sur la touche Fn (Fonction) au cours de la lecture pour afficher ces fichiers rapidement et à tout moment. Vous pouvez enregistrer jusqu'à 3 fichiers marqués du IRéglage fonction indicateurl.

# Activation/annulation d'un fichier à la fois

- 1 **Appuyez sur la touche** 6 **(Lecture).**
- **Appuyez sur la touche ADJ./OK**  $\blacktriangle \blacktriangledown \blacktriangle \blacktriangleright$  **pour afficher le fichier à activer ou à annuler.**
- 3 **Appuyez sur la touche MENU.**
	- Le menu des réglages de la lecture apparaît.
- 4 **Appuyez sur la touche ADJ./ OK ▼ pour sélectionner [Réglage fonction indicateur] et appuyez sur la touche ▶.** 
	- L'écran [Réglage fonction indicateur] s'affiche.

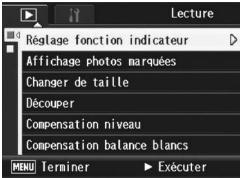

- 5 **Assurez-vous que [Activer] est sélectionné pour enregistrer un fichier, ou que [Annuler] est sélectionné pour annuler un fichier, puis appuyez sur la touche ADJ./OK.**
	- Lorsqu'un fichier est activé, le symbole s'affiche sur l'écran.
	- Si vous avez déjà activé trois fichiers, vous ne pouvez pas en ajouter un autre.

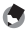

#### *Remarque --------------------------------------------------------------------------------------*

Si une photo en vue agrandie est activée, le rapport d'agrandissement et la zone agrandie sont enregistrés et l'image agrandie peut être affichée sous ces formes.

### Activation/annulation de plusieurs fichiers à la fois

- 1 **Appuyez sur la touche** 6 **(Lecture).**
- **2** Tournez la manette du zoom vers **E** (Affichage **mosaïque).**
	- L'écran est divisé en 20 cadres et affiche 20 vignettes (liste).
- **3** Appuyez sur la touche ADJ./OK ▲▼◀▶ pour afficher le **premier fichier à activer ou à annuler.**
- 4 **Appuyez sur la touche MENU.**
	- Le menu des réglages de la lecture apparaît.
- $5$  Appuyez sur la touche ADJ./OK ▼ pour sélectionner **[Réglage fonction indicateur] et appuyez sur la touche**  $\blacktriangleright$ **.** 
	- Lorsqu'un fichier est activé, le symbole s'affiche sur le fichier.
	- Si vous avez déjà activé trois fichiers, vous ne pouvez pas en ajouter un autre.
- $\boldsymbol{\theta}$  Appuyez sur la touche  $\triangle \blacktriangledown \blacktriangle \blacktriangleright$ **pour afficher le fichier suivant à activer ou à annuler et appuyez sur la touche ADJ./ OK.**

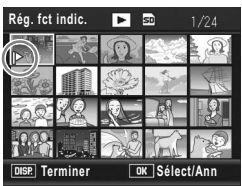

- 7 **Recommencez l'étape 6 afin de sélectionner tous les fichiers à activer ou à annuler.**
	- Si vous sélectionnez accidentellement un fichier, appuyez de nouveau sur la touche ADJ./OK pour le désélectionner.

## 8 **Appuyez sur la touche DISP.**

- *Attention----------------------------------------------------------------------------------------* • Si vous modifiez sur un ordinateur le nom du fichier auquel vous avez affecté le [Réglage fonction indicateur], alors ce réglage est annulé pour le fichier en question.
	- Lorsque vous copiez le contenu de la mémoire interne sur une carte mémoire SD, le [Réglage fonction indicateur] est annulé pour les fichiers de la mémoire interne auxquels il avait été affecté.
	- Lorsque vous affectez le [Réglage fonction indicateur] à un fichier contenu sur une carte mémoire SD, un dossier [CLIPINFO] et un fichier CLIP.CLI sont crées sur la carte. Si vous les supprimez, le [Réglage fonction indicateur] est annulé pour le fichier correspondant.
	- Si vous modifiez sur un ordinateur le nom d'un fichier image, il se peut que vous ne puissiez pas affecter le [Réglage fonction indicateur] à ce fichier.
	- Vous ne pouvez affecter le [Réglage fonction indicateur] qu'aux seules photos prises avec cet appareil.

# Affichage d'une photo marquée du [Réglage fonction indicateur] (Affichage photos marquées)

- **1** Appuyez sur la touche  $\mathbf{E}$  (Lecture).
- 2 **Appuyez sur la touche Fn (Fonction) ou sélectionnez [Affichage photos marquées] depuis le menu de lecture, puis appuyez sur la touche ADJ./OK**  \$**.**
	- Le fichier marqué du [Réglage fonction indicateur] ayant le plus petit numéro de fichier s'affiche.

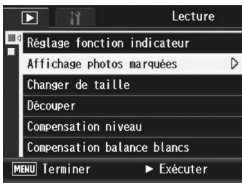

- Vous pouvez modifier la taille des photos à l 'aide de la manette de zoom. Pour déplacer l'image affichée, vous pouvez également utiliser la touche ADJ./OK  $\blacktriangle \blacktriangledown \blacktriangle \blacktriangledown$ . Les modifications apportées au rapport d'agrandissement et à la zone agrandie sont enregistrées. Elles s'appliquent au prochain affichage de l'image.
- Appuyez sur le déclencheur ou sur la touche  $\Box$  pour passer en mode Prise de vue.
- Si le [Réglage fonction indicateur] n'a été affecté à aucun fichier, un message s'affiche, puis vous êtes redirigé vers le menu Lecture.

### 3 **Appuyez à nouveau sur la touche Fn le cas échéant.**

• Si le [Réglage fonction indicateur] a été affecté à plusieurs fichiers, une pression de la touche Fn permet d'afficher l'image ayant le plus petit numéro de fichier.

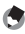

#### *Remarque --------------------------------------------------------------------------------------*

Lorsqu'un fichier marqué du réglage [Réglage fonction indicateur] est affiché à sa taille normale, appuyer sur la touche ADJ./OK  $\blacktriangle \blacktriangledown \blacktriangle \blacktriangledown$  permet d'afficher la photo précédente ou suivante.

**3** Autres fonctions de lecture **125Autres fonctions de lecture**

# Modification de la taille de l'image (Changer de taille)

Vous pouvez réduire la taille d'image d'une photo et l'enregistrer dans un autre fichier avec une taille différente.

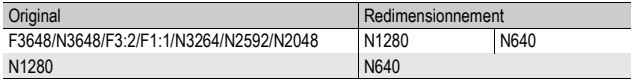

**2** Attention-

Vous ne pouvez changer que la taille des images fixes. Une vidéo ne peut pas être redimensionnée.

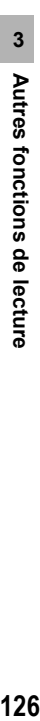

- *Remarque --------------------------------------------------------------------------------------*
- Le rapport de la largeur à la hauteur d'une image [F3:2] est de 3:2. Lorsqu'une photo de ce type est redimensionnée, elle est réduite à une image 4:3 avec des bordures supérieure et inférieure noires.
- Dans les images [F1:1], la hauteur et la largeur sont identiques. Lorsqu'une image de ce type est découpée, elle est réduite à une image 4:3 avec des bordures noires à gauche et à droite.
- Vous pouvez aussi modifier la taille de l'image pendant la prise. ( $\mathbb{C}^{\mathbb{Z}}$ P.83)
- 1 **Appuyez sur la touche** 6 **(Lecture).**
- **2** Appuyez sur la touche ADJ./OK ▲▼◀▶ pour afficher le **fichier avec la taille de l'image à modifier.**

### 3 **Appuyez sur la touche MENU.**

- Le menu Lecture apparaît.
- 4 **Appuyez sur la touche ADJ./OK**  $\blacktriangledown$  pour sélectionner *[Changer* **de taille] et appuyez sur la touche** \$**.**

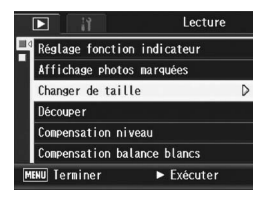

#### **Appuyez sur la touche**  $\triangle \blacktriangledown$ **pour sélectionner [1280] ou [640].**

### 6 **Appuyez sur la touche ADJ./OK.**

• L'affichage indique que la photo est en train d'être redimensionnée puis la photo redimensionnée est enregistrée. L'image originale demeure inchangée.

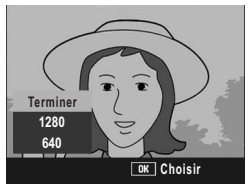

# Recadrage de photographies (Découper)

Cette fonction vous permet de recadrer une image fixe puis de l'enregistrer en tant que fichier séparé.

- 1 **Appuyez sur la touche** 6 **(Lecture).**
- **Appuyez sur la touche ADJ./OK ▲▼◀▶ pour afficher le fichier à découper.**
- 3 **Appuyez sur la touche MENU.**
	- Le menu de lecture s'affiche.
- 4 Appuyez sur la touche ADJ./OK ▼ pour sélectionner **[Découper] et appuyez sur la touche**  $\blacktriangleright$ **.** 
	- L'écran [Découper] s'affiche.
	- Pour annuler la découpe, appuyez sur la touche DISP.
- 5 **Tournez la manette de zoom vers** 8 **ou vers** 9 **pour définir la taille du cadre de découpe.**
- 6 **Appuyez sur la touche ADJ./OK**   $\overrightarrow{ }$  **N** pour définir la position **du cadre de découpe.**

7 **Appuyez sur la touche ADJ./OK.**

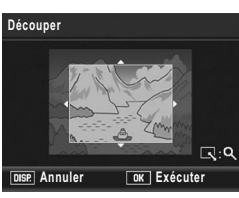

- L'image découpée est alors enregistrée. L'image originale demeure inchangée.
- $\blacksquare$  Attention-

• Parmi les images prises avec cet appareil, seules les photographies peuvent être découpées.

- La découpe d'images prises en mode Vidéo, S-Cont ou M-Cont est impossible.
- Les sous-fichiers avec [Taille sous-fich] réglé sur une valeur inférieure à [N640[VGA]] ne peuvent pas être découpés pour les prises de photo avec un sous-fichier avec [Enreg. 2 tailles] réglé sur [Oui]. (『『P.101, 165)
- Il est possible d'effectuer plusieurs découpes sur une même image. Dans ce cas néanmoins l'image subit une nouvelle compression à chaque répétition et sa qualité en est altérée.

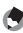

- **Remarque --**
	- Si une image est découpée, le taux de compression devient Normal.
	- Les réglages disponibles pour la taille du cadre de découpe dépendent de la taille de l'image originale. Chaque fois que vous tournez la manette de zoom vers  $\mathsf Q$ , la taille du cadre de découpe diminue d'un niveau. Vous pouvez réduire la taille du cadre de jusqu'à 13 niveaux de découpe.

• La taille de l'image découpée varie en fonction de la taille de l'image originale et du niveau de découpe (de la taille du cadre de découpe). Consultez le tableau cidessous. (Le cadre de découpe initial affiché sur l'écran [Découper] correspond au deuxième niveau de découpe. Vous pouvez afficher le premier niveau de découpe (la taille maximum du cadre) en tournant la manette de zoom vers **93**.)

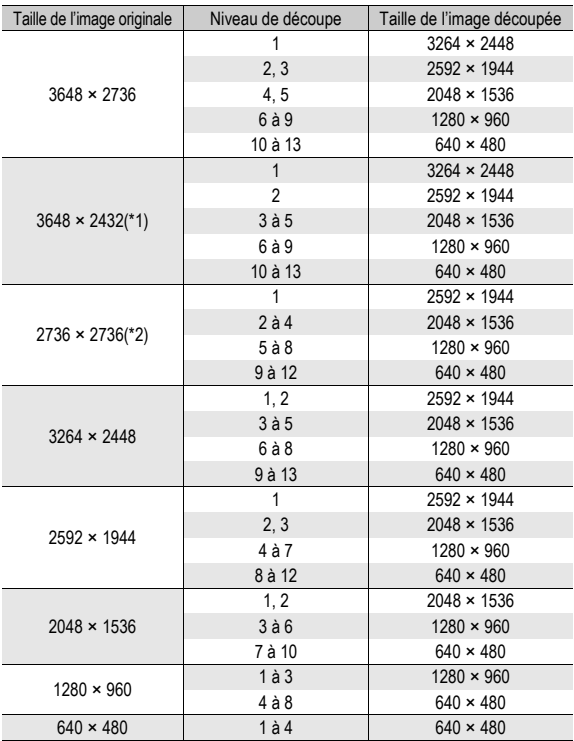

(\*1) Le rapport de la largeur à la hauteur d'une image [F3:2] est de 3:2, mais ce rapport devient 4:3 lorsque l'image est découpée.

(\*2) Le rapport de la largeur à la hauteur d'une image [F1:1] est de 1:1, mais ce rapport devient 4:3 lorsque l'image est découpée.

# Correction de la luminosité et du contraste de l'image (Compensation niveau)

Pour corriger la luminosité et le contraste de vos photographies, utilisez le mode [Auto] ou le mode [Manuel] puis enregistrez les images corrigées. Le mode [Manuel] vous permet de corriger l'image à l'aide des réglages de l'histogramme.

*Remarque --------------------------------------------------------------------------------------*

Pour en savoir plus sur l'affichage de l'histogramme, voir P.64.

- 1 **Appuyez sur la touche** 6 **(Lecture).**
- **2** Appuyez sur la touche ADJ./OK ▲▼◀▶ pour afficher le **fichier à corriger.**
- 3 **Appuyez sur la touche MENU.**
	- Le menu de lecture s'affiche.
- 4 **Appuyez sur la touche ADJ./ OK ▼ pour sélectionner [Compensation niveau] et appuyez sur la touche**  $\blacktriangleright$ **.**

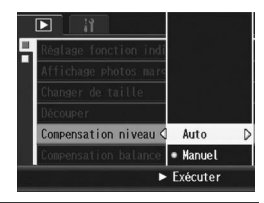

## Correction automatique des images (Auto)

#### $\boldsymbol{\bar{5}}$  Appuyez sur la touche ADJ./OK ▲▼ pour sélectionner **[Auto] et appuyez sur la touche**  $\blacktriangleright$ **.**

- L'écran [Compensation niveau] s'affiche. L'image originale s'affiche dans la partie supérieure gauche de l'écran et l'image corrigée dans la partie droite.
- Si le fichier sélectionné n'est pas compatible avec la compensation de niveau, un message d'erreur apparaît et vous êtes redirigé vers le menu de lecture.
- Pour annuler la compensation de niveau, appuyez sur la touche DISP.

# 6 **Appuyez sur la touche ADJ./OK.**

• Des messages s'affichent au cours de la correction. L'image corrigée est ensuite enregistrée. L'image originale demeure inchangée.

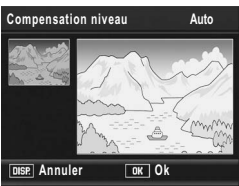

### Correction manuelle des images (Manuel)

#### 5 **Appuyez sur la touche ADJ./ OK ▲▼ pour sélectionner [Manuel] et appuyez sur la**   $\times$ **b.**

• L'écran [Compensation niveau] s'affiche. L'image originale s'affiche dans la partie supérieure gauche de l'écran. L'histogramme s'affiche dans la partie inférieure gauche, et l'image corrigée dans la partie droite.

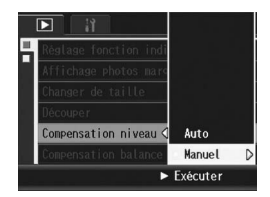

- Si le fichier sélectionné n'est pas compatible avec la compensation de niveau, un message d'erreur apparaît et vous êtes redirigé vers le menu de lecture.
- Pour annuler la compensation de niveau, appuyez sur la touche DISP.

#### 6 **Appuyez sur la touche MENU pour basculer entre les points de l'histogramme.**

• Un histogramme comporte un axe vertical indiquant le nombre de pixels et un axe horizontal indiquant la luminosité et affichant de gauche à droite les valeurs sombre (zones foncées), médium et claire (zones lumineuses). A chaque fois que vous appuyez sur la touche MENU, le point sélectionné bascule de la gauche vers le milieu puis vers la droite.

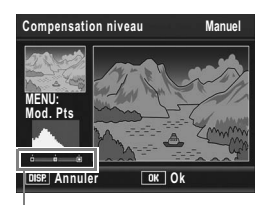

Points

### **7** Appuyez sur la touche ADJ./OK ◆ pour corriger **l'image en réglant l'emplacement du point sélectionné.**

• Si vous déplacez le point de gauche ou celui de droite, le point du milieu sera également déplacé.

# $\widetilde{P}$  Exemples de méthodes de correction

• Exemple 1)

Pour régler la luminosité générale de l'image :

Sélectionnez le point du milieu et déplacezle vers la gauche pour éclaircir la totalité de l'image.

Sélectionner le point du milieu et le déplacer vers la droite assombrit la totalité de l'image.

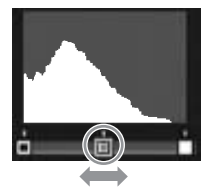

• Exemple 2)

Pour corriger une image surexposée ou sous-exposée :

Si une image est surexposée, déplacez le point de gauche vers la droite jusqu'à ce qu'il soit aligné avec les pics les plus à gauche de l'histogramme. Si une image est sous-exposée, déplacez le point de droite vers la gauche jusqu'à ce qu'il soit aligné avec les pics les plus à droite de l'histogramme.

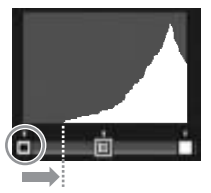

Image surexposée

Vous pouvez ensuite régler la luminosité générale de l'image en déplaçant le point du milieu vers la gauche ou vers la droite.

• Exemple 3)

Pour augmenter le contraste d'une image : Si une image manque de contraste, les pics de l'histogramme sont regroupés au centre. En alignant les points de gauche et de droite respectivement avec les pics de l'histogramme les plus à gauche et les plus à droite, vous pouvez ainsi créer une image avec des zones lumineuses et sombres très contrastées.

Vous pouvez ensuite régler la luminosité générale de l'image en déplaçant le point du milieu vers la gauche ou vers la droite.

## 8 **Appuyez sur la touche ADJ./OK.**

• Des messages s'affichent au cours de la correction. L'image corrigée est ensuite enregistrée. L'image originale demeure inchangée.

### **2** Attention-

- Parmi les images prises avec cet appareil, seules les photographies peuvent être corrigées à l'aide de la compensation de niveau.
- La compensation de niveau sur des images prises en mode Vidéo, S-Cont ou M-Cont est impossible.
- Cette fonction ne peut pas être effective pour des images prises à l'aide de [Texte] en mode scène, ou prises lorsque [Réglages image] est réglé sur [N et B] ou [Sépia].
- Vous ne pouvez pas utiliser la compensation de niveau des sous-fichiers avec [Taille] sous-fich] réglé sur une valeur inférieure à [N640[VGA]] pour les prises de photo avec un sous-fichier avec [Enreg. 2 tailles] réglé sur [Oui]. (CFP.101, 165)
- Il est possible d'effectuer plusieurs compensations de niveau sur une même image. Dans ce cas néanmoins l'image subit une nouvelle compression à chaque répétition et sa qualité en est altérée.

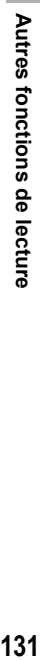

# Correction de la tonalité de l'image (Compensation balance blancs)

Cette fonction vous permet de corriger les tonalités verte, magenta, bleue et ambre des photographies que vous avez prises puis d'enregistrer les images corrigées.

- 1 **Appuyez sur la touche** 6 **(Lecture).**
- **2** Appuyez sur la touche ADJ./OK ▲▼◀▶ pour afficher le **fichier à corriger.**

#### 3 **Appuyez sur la touche MENU.**

• Le menu de lecture s'affiche.

#### 4 **Appuyez sur la touche ADJ./ OK ▼ pour sélectionner [Compensation balance blancs] et appuyez sur la**  touche  $\blacktriangleright$ .

• L'écran [Compensation balance blancs] s'affiche. L'image originale s'affiche dans la partie supérieure gauche de l'écran. La palette de

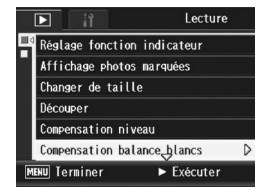

compensation de la balance des blancs s'affiche dans la partie inférieure gauche, et l'image corrigée dans la partie droite.

- Si le fichier sélectionné n'est pas compatible avec la compensation de la balance des blancs, un message d'erreur apparaît et vous êtes redirigé vers le menu de lecture.
- 5 **Appuyez sur la touche ADJ./** OK  $\triangle \blacktriangledown \blacktriangle \blacktriangledown$  pour déplacer le **point dans la palette de compensation de la balance des blancs et pour ajuster les tonalités.**
	- Appuyez sur la touche  $\triangle \blacktriangledown \triangle \blacktriangleright$  pour déplacer le point dans la palette de compensation de la balance des

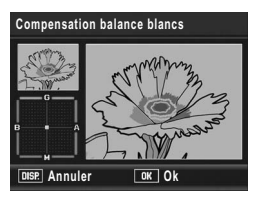

blancs. [G] désigne le vert, [A] désigne l'ambre, [M] désigne le magenta et [B] désigne le bleu. L'emplacement du point détermine les modifications apportées aux tonalités de l'image vers l'une de ces couleurs.

- Pour annuler la compensation de la balance des blancs, appuyez sur la touche DISP.
- Appuyez sur la touche  $\overline{1}$  pour réinitialiser la tonalité pendant la correction.

# 6 **Appuyez sur la touche ADJ./OK.**

• Des messages s'affichent au cours de la correction. L'image corrigée est ensuite enregistrée. L'image originale demeure inchangée.

### **2** Attention---

- Parmi les images prises avec cet appareil, seules les photographies peuvent être corrigées à l'aide de la compensation de la balance des blancs.
- La correction de la balance des blancs d'images prises en mode Vidéo, S-Cont ou M-Cont est impossible.
- Cette fonction ne peut pas être effective pour des images prises à l'aide de [Texte] en mode scène, ou prises lorsque [Réglages image] est réglé sur [N et B] ou [Sépia].
- Vous ne pouvez pas utiliser la compensation de la balance des blancs des sousfichiers avec [Taille sous-fich] réglé sur une valeur inférieure à [N640[VGA]] pour les prises de photo avec un sous-fichier avec [Enreg. 2 tailles] réglé sur [Oui]. (GP.101, 165)
- Il est possible d'effectuer plusieurs compensations de la balance des blancs sur une même image. Dans ce cas néanmoins l'image subit une nouvelle compression à chaque répétition et sa qualité en est altérée.

# Redressement des images inclinées (Correction biais)

Vous pouvez redresser des objets rectangulaires, comme un tableau d'affichage ou une carte de visite, photographiés de telle manière qu'ils semblent être de face.

- 1 **Appuyez sur la touche** 6 **(Lecture).**
- **2** Appuyez sur la touche ADJ./OK ▲▼◀▶ pour afficher le **fichier à redresser.**

### 3 **Appuyez sur la touche MENU.**

• Le menu Lecture apparaît.

#### 4 **Appuyez sur la touche ADJ./ OK ▼ pour sélectionner [Correction biais] et appuyez sur la touche** \$**.**

• L'affichage indique que la photo est en cours de traitement puis la partie identifiée comme zone à corriger apparaît encadrée en orange. L'appareil peut identifier jusqu'à cinq zones à la fois.

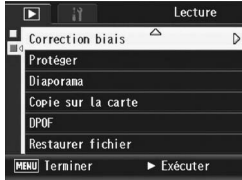

- Si la zone visée ne peut pas être détectée, un message d'erreur apparaît. L'image originale demeure inchangée.
- Pour sélectionner une autre zone à corriger, déplacez le cadre orange sur la zone concernée en appuyant sur la touche ADJ./OK  $\blacktriangleright$ .
- Pour annuler la correction de l'obliquité, appuyez sur la touche ADJ./ OK  $\triangle$ . Même si vous annulez la correction de l'obliquité, l'image originale demeure inchangée.

# 5 **Appuyez sur la touche ADJ./OK.**

• L'affichage indique que la photo est en cours de correction puis la photo corrigée est enregistrée. L'image originale demeure inchangée.

### **2** Attention-

- Vous pouvez utiliser le mode Correction d'obliquité pour les photos prises avec cet appareil photo.
- Vous ne pouvez pas utiliser la correction d'obliquité pour les vidéos ou les images prises avec Cont.S ou Cont.M.
- Vous ne pouvez pas utiliser la correction d'obliquité des sous-fichiers avec [Taille sous-fich] réglé sur une valeur inférieure à [N640[VGA]] pour les prises de photo avec un sous-fichier avec [Enreg. 2 tailles] réglé sur [Oui]. (CFP.101, 165)

 $R$  Remarque -

### • La taille de l'image n'est pas modifiée pour les images inclinées corrigées.

- Si la taille de l'image est importante, la correction d'obliquité prendra plus longtemps. Redimensionnez l'image ( $\mathbb{C}\widehat{\mathbb{F}}$ P.126) avant d'effectuer la correction d'obliquité pour aller plus vite.
- Le tableau suivant indique la durée approximative nécessaire pour effectuer la correction d'obliquité.

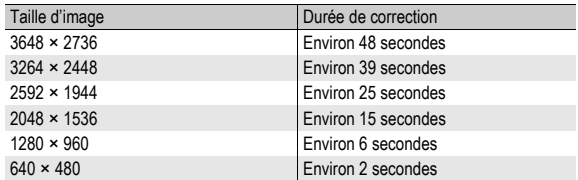

• Lorsque le mode Scène est réglé sur [Correction biais], vous pouvez prendre une photo puis corriger immédiatement tout défaut d'inclinaison sur la photo. ( $\mathbb{Q}\widehat{F}$ P.46)

# Protection contre la suppression de fichiers (Protéger)

Vous pouvez protéger les fichiers contre une suppression accidentelle.

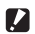

**2** Attention-

Les fichiers protégés ne peuvent pas être supprimés normalement. Cependant, ils seront supprimés si vous formatez la mémoire dans laquelle ils sont enregistrés.

## Protection contre l'écriture d'un fichier

- 1 **Appuyez sur la touche** 6 **(Lecture).**
	- Le dernier fichier enregistré s'affiche.
- **2** Appuyez sur la touche ADJ./OK **▲▼◀▶** pour afficher le **fichier à protéger.**
- 3 **Appuyez sur la touche MENU.**
	- Le menu Lecture apparaît.
- 4 **Appuyez sur la touche ADJ./ OK** ▼ pour sélectionner **[Protéger] et appuyez sur la touche** \$**.**
- 5 **Assurez-vous que [1 fichier] est sélectionné, puis appuyez sur la touche ADJ./OK.**

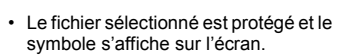

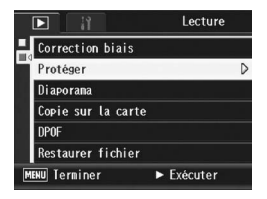

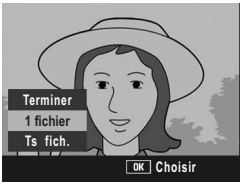

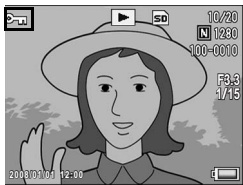

Pour déprotéger un fichier, affichez le fichier concerné et effectuez les étapes 3 à 5.

*Remarque --------------------------------------------------------------------------------------*

## Protection contre l'écriture de tous les fichiers

Pour protéger contre l'écriture tous vos fichiers, procédez de la manière suivante.

- 1 **Appuyez sur la touche** 6 **(Lecture).**
- 2 **Appuyez sur la touche MENU.**
	- Le menu Lecture apparaît.
- 3 **Appuyez sur la touche ADJ./ OK ▼ pour sélectionner [Protéger] et appuyez sur la**   $\tanh$ **b.**
- 4 **Appuyez sur la touche ADJ./ OK ▲▼ pour sélectionner [Ts fich.].**
- 5 **Assurez-vous que [Choisir] est sélectionné, puis appuyez sur la touche ADJ./OK.**
	- Tous les fichiers sont protégés et le symbole s'affiche sur l'écran.

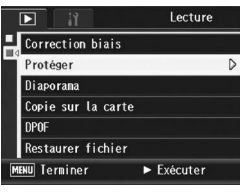

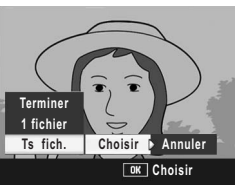

**3** Autres fonctions de lecture **137Autres fonctions de lecture**

*<u>A</u> Remarque -*Pour annuler la protection de tous les fichiers protégés, sélectionnez [Annuler] à l'étape 5.

## Protection de plusieurs fichiers à la fois

Pour protéger plusieurs fichiers sélectionnés à la fois, procédez de la manière suivante :

- 1 **Appuyez sur la touche** 6 **(Lecture).**
- **2** Tournez la manette de zoom vers **⊠** (Affichage **mosaïque).**
	- L'écran est divisé en 20 cadres et affiche 20 vignettes.
- **3** Appuyez sur la touche ADJ./OK ▲▼◀▶ pour **sélectionner le premier fichier à protéger.**

### 4 **Appuyez sur la touche MENU.**

- Le menu Lecture apparaît.
- 5 **Appuyez sur la touche ADJ./ OK ▼ pour sélectionner [Protéger] et appuyez sur la**   $\tanh$ **b.** 
	- Le symbole de protection en écriture s'affiche dans l'angle supérieur gauche du fichier.

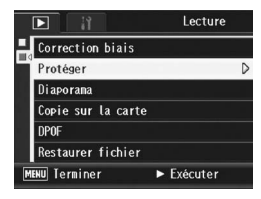

- $\boldsymbol{\theta}$  Appuyez sur la touche  $\triangle \blacktriangledown \blacktriangle \blacktriangleright$ **pour sélectionner le fichier suivant à protéger, puis appuyez sur la touche ADJ./OK.**
- 7 **Recommencez l'étape 6 afin de sélectionner tous les fichiers à protéger.**
	- Si vous sélectionnez accidentellement un fichier, appuyez de nouveau sur la touche ADJ./OK pour le désélectionner.

### 8 **Appuyez sur la touche DISP.**

• Cet affichage indique que les photos sélectionnées sont en cours de traitement et une fois terminé, l'affichage revient à l'écran d'affichage mosaïque.

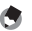

- *Remarque --------------------------------------------------------------------------------------*
	- Pour déprotéger plusieurs fichiers, suivez les mêmes étapes décrites ci-dessus pour sélectionner les fichiers à déprotéger, puis appuyez sur la touche DISP.
	- Vous pouvez aussi déprotéger tous les fichiers à la fois. ( $\mathbb{C}\widehat{\mathbb{F}}$ P.137)

# Affichage automatique de vos photos dans l'ordre (Diaporama)

Vous pouvez afficher séquentiellement à l'écran les photos et les vidéos enregistrées. Cette fonction s'appelle un diaporama. Pour visualiser un diaporama, procédez de la manière suivante.

# 1 **Appuyez sur la touche** 6 **(Lecture).**

• Le dernier fichier enregistré s'affiche.

### 2 **Appuyez sur la touche MENU.**

- Le menu Lecture apparaît.
- 3 **Appuyez sur la touche ADJ./ OK ▼ pour sélectionner [Diaporama] et appuyez sur la**   $\times$ **b.** 
	- Le diaporama débute et les fichiers sont lus dans l'ordre.
	- Pour arrêter le diaporama, il vous suffit d'appuyer sur n'importe quelle touche de l'appareil. Le diaporama recommencera indéfiniment depuis le début jusqu'à ce que vous l'arrêtiez.

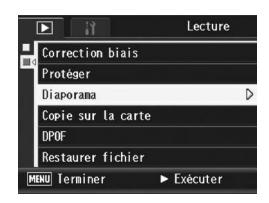

**3** Autres fonctions de lecture **139Autres fonctions de lecture**

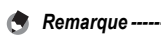

- Chaque photo s'affiche pendant trois secondes.
- Pour les vidéos, ce n'est pas seulement une image, mais le film entier qui s'affiche.

# Copie du contenu de la mémoire interne sur une carte mémoire SD (Copie sur la carte)

Vous pouvez copier en une seule fois l'ensemble des vidéos, des photos et des données sonores enregistrées dans la mémoire interne sur une carte mémoire SD.

- 1 **Mettez l'appareil hors tension.**
- 2 **Insérez une carte mémoire SD.**
- 3 **Mettez l'appareil photo sous tension.**
- **4** Appuyez sur la touche **▶** (Lecture).

### 5 **Appuyez sur la touche MENU.**

- Le menu Lecture apparaît.
- 6 **Appuyez sur la touche ADJ./ OK ▼ pour sélectionner [Copie sur la carte] puis sur la touche**   $\blacktriangleright$  .
	- L'écran indique que la copie est en cours ; une fois terminée, l'écran de lecture s'affiche à nouveau.

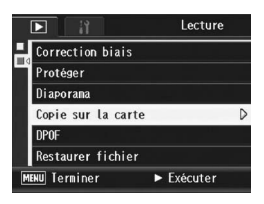

#### *Remarque --------------------------------------------------------------------------------------*

- Si la capacité de stockage de la carte mémoire SD sur laquelle vous voulez copier les données n'est pas suffisante, un message d'avertissement s'affiche indiquant que sa capacité est insuffisante. Pour copier uniquement le nombre de vues correspondant à l'espace libre disponible, sélectionnez [Oui] et appuyez sur la touche ADJ./OK. Pour annuler la copie, sélectionnez [Non], puis appuyez sur la touche ADJ./OK.
- Il est impossible de copier le contenu d'une carte mémoire SD dans la mémoire interne.
- Lorsque vous copiez le contenu de la mémoire interne sur une carte mémoire SD, le [Réglage fonction indicateur] est annulé pour les fichiers de la mémoire interne auxquels il avait été affecté.

# Utilisation d'un service de tirage (DPOF)

Pour imprimer les photos enregistrées sur une carte mémoire SD, vous pouvez vous rendre dans un magasin proposant des services de tirage numérique.

Pour utiliser un service de tirage numérique, vous devez effectuer les réglages de tirage sur votre appareil photo. Ces réglages sont appelés les réglages DPOF (Digital Print Order Format).

Les réglages DPOF spécifient un tirage par photo. Vous pouvez aussi sélectionner plusieurs photos pour le réglage DPOF et spécifier le nombre d'exemplaires à imprimer.

# Réglage DPOF pour la photo affichée

- 1 **Appuyez sur la touche** 6 **(Lecture).**
- **Appuyez sur la touche ADJ./OK**  $\blacktriangle \blacktriangledown \blacktriangle \blacktriangledown$  **pour afficher la photo sur laquelle vous souhaitez appliquer le réglage DPOF.**
- 3 **Appuyez sur la touche MENU.**
	- Le menu Lecture apparaît.
- 4 **Appuyez sur la touche ADJ./ OK ▼ pour sélectionner [DPOF] et appuyez sur la**   $\times$ **b.**

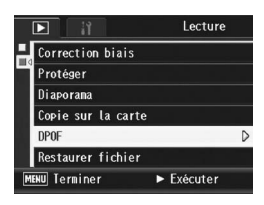

- 5 **Assurez-vous que [1 fichier] est sélectionné, puis appuyez sur la touche ADJ./OK.**
	- Une fois le réglage DPOF effectué, le symbole DPOF s'affiche sur l'écran.

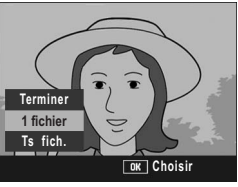

*Remarque* 

Pour annuler un réglage DPOF, affichez la photo concernée et effectuez les étapes 3 à 5.

# Réglage DPOF pour toutes les photos

Pour appliquer le réglage DPOF à toutes les photos, procédez de la manière suivante.

- **1** Appuyez sur la touche **F** (Lecture).
- 2 **Appuyez sur la touche MENU.**
	- Le menu Lecture apparaît.
- 3 **Appuyez sur la touche ADJ./ OK ▼ pour sélectionner [DPOF] et appuyez sur la**   $\times$ **b.**
- 4 Appuyez sur la touche **A**▼ **pour sélectionner [Ts fich.].**
- 5 **Assurez-vous que [Choisir] est sélectionné, puis appuyez sur la touche ADJ./OK.**
	- Une fois le réglage DPOF effectué, le symbole DPOF s'affiche sur l'écran.

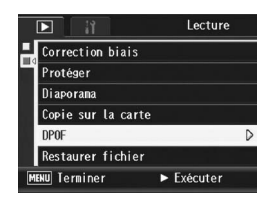

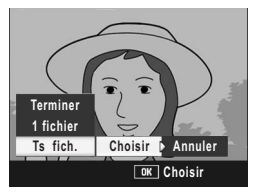

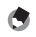

 $Remarque$ 

Pour supprimer le réglage DPOF pour toutes vos photos, sélectionnez [Annuler] à l'étape 5.
## Réglage DPOF pour plusieurs photos

Pour appliquer le réglage DPOF aux photos sélectionnées, procédez de la manière suivante.

- 1 **Appuyez sur la touche** 6 **(Lecture).**
- **2** Tournez la manette de zoom vers **E** (Affichage mosaïque).
	- L'écran est divisé en 20 cadres et affiche 20 vignettes.
- **3** Appuyez sur la touche ADJ./OK **AV < >** pour **sélectionner la première photo sur laquelle appliquer le réglage DPOF.**
- 4 **Appuyez sur la touche MENU.**
	- Le menu Lecture apparaît.
- 5 **Appuyez sur la touche ADJ./ OK ▼ pour sélectionner [DPOF] et appuyez sur la touche ▶.**
- $\boldsymbol{\theta}$  Appuyez sur la touche  $\blacktriangle \blacktriangledown$ **pour sélectionner le nombre d'exemplaires à imprimer.**
	- $\cdot$  Appuyez sur la touche  $\triangle$  pour augmenter le nombre de copies ou sur la touche  $\blacktriangledown$  pour diminuer le nombre de copies.
- **7** Appuyez sur la touche  $\blacklozenge$  pour sélectionner la photo **suivante sur laquelle appliquer le réglage DPOF.**
- **8** Appuyez sur la touche ▲▼ pour sélectionner le nombre **d'exemplaires à imprimer.**
	- Appuyez sur la touche  $\triangle$  pour augmenter le nombre de copies ou sur la touche  $\nabla$  pour diminuer le nombre de copies.
- 9 **Recommencez les étapes 7 et 8 afin de sélectionner toutes les photos sur lesquelles appliquer le réglage DPOF.**
- 10 **Appuyez sur la touche ADJ./OK.**
	- Cet affichage indique que les photos sélectionnées sont en cours de traitement et une fois terminé, l'affichage revient à l'écran d'affichage mosaïque.

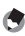

- *Remarque* 
	- Pour supprimer le réglage DPOF de plusieurs photos, suivez la même procédure que ci-dessus pour régler le nombre d'exemplaires à imprimer à [0] pour chaque photo, puis appuyez sur la touche ADJ./OK.
	- Vous pouvez aussi supprimer les réglages DPOF pour toutes les photos à la fois. (GP.142)

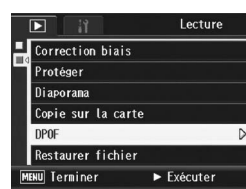

## Restauration de fichiers supprimés (Restaurer fichier)

Vous pouvez restaurer tous les fichiers supprimés.

Les fichiers supprimés ne peuvent pas être restaurés après avoir effectué une des opérations suivantes.

- Mise hors tension de l'appareil photo.
- Basculement du mode Lecture au mode Prise de vue.
- Utilisation des fonctions DPOF, Changer de taille, Copie sur la carte, Correction biais, Compensation niveau, Compensation balance blancs, ou Découper.
- Les fichiers avec des paramètres DPOF sont supprimés.
- La mémoire interne ou la carte mémoire SD est initialisée.
- Réglage ou annulation de fichiers pour [Réglage fonction indicateur]
- Modification du rapport d'agrandissement ou de la zone agrandie de fichiers auxquels [Réglage fonction indicateur] est affecté
- 1 **Appuyez sur la touche** 6 **(Lecture).**

### 2 **Appuyez sur la touche MENU.**

- Le menu Lecture apparaît.
- 3 **Appuyez sur la touche ADJ./OK**  " **pour sélectionner [Restaurer fichier] et appuyez sur la touche**   $\blacktriangleright$ .
	- Un écran apparaît vous demandant de confirmer la restauration de tous les fichiers.
	- S'il n'y a pas de fichiers à restaurer, un message de confirmation apparaît.

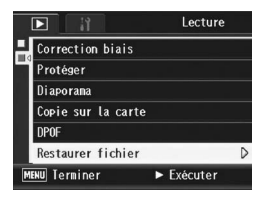

## **4** Appuyez sur la touche ▶ pour sélectionner [Oui], puis **appuyez sur la touche ADJ./OK.**

• Tous les fichiers supprimés sont restaurés.

# Visualisation sur un téléviseur

Vous pouvez visualiser les fichiers sur l'écran d'un téléviseur. Tout ce qui s'affiche normalement sur l'écran d'affichage des photos de l'appareil est reproduit sur l'écran du téléviseur.

Pour visualiser des photos sur votre téléviseur, raccordez l'appareil photo au téléviseur à l'aide du câble AV. Pour visualiser des fichiers sur un téléviseur, procédez comme indiqué ci-dessous.

- 1 **Branchez fermement le câble AV dans le connecteur d'entrée vidéo du téléviseur.**
	- Raccordez le connecteur blanc du câble AV au connecteur d'entrée audio (blanc) du téléviseur et le connecteur jaune au connecteur d'entrée vidéo (jaune) du téléviseur.
- 2 **Assurez-vous que l'appareil photo est hors tension.**
- 3 **Branchez fermement le câble AV dans le connecteur de sortie vidéo de l'appareil photo.**
- 4 **Réglez le téléviseur sur le mode Vidéo. (Réglez l'entrée sur Vidéo)**
	- Pour en savoir plus, voir la documentation du téléviseur.
- 5 **Appuyez sur la touche Marche/ Arrêt ou maintenez la touche** 6 **enfoncée pour mettre l'appareil sous tension.**

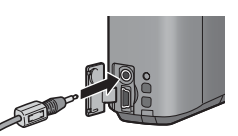

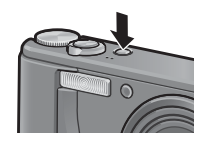

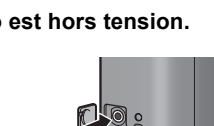

Connecteur d'entrée audio (blanc)

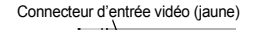

- **2** Attention-
	- Lorsque le câble AV est connecté à l'appareil photo, l'écran d'affichage des photos et la sortie du haut-parleur sont désactivés.
	- N'appliquez pas de force lors du branchement du câble AV au connecteur.
	- N'appliquez pas de force excessive sur le câble AV lorsqu'il est connecté.
	- Ne déplacez pas l'appareil lorsque le câble AV est connecté à celui-ci.
- *Remarque --------------------------------------------------------------------------------------*
	- Vous pouvez brancher le câble AV au connecteur d'entrée vidéo de votre enregistreur vidéo et enregistrer vos prises de vue sur l'enregistreur vidéo.
	- Votre appareil photo est réglé sur le format de lecture NTSC (utilisé en Amérique du Nord et dans d'autres pays/régions) pour une utilisation avec un téléviseur et d'autres équipements audiovisuels. Si l'équipement à connecter utilise un format PAL (utilisé en Europe et ailleurs), réglez votre appareil au format PAL dans le menu Config. avant de le raccorder. (LTPP.183)

## 4 Impression directe

Les instructions "Appuyez sur la touche ADJ./OK  $\blacktriangle \blacktriangledown \blacktriangle \blacktriangledown$ " figurant dans ce manuel signifient que vous devez appuyer sur la touche ADJ./OK en direction du haut, du bas, de la gauche ou de la droite. L'instruction "appuyez sur la touche ADJ./OK" signifie que vous devez simplement appuyer sur cette touche.

## À propos de la fonction Impression directe

La norme Impression directe permet d'imprimer des photos en branchant directement l'appareil photo à l'imprimante à l'aide d'un câble USB. Les photos peuvent être ainsi imprimées rapidement et facilement sans passer par un ordinateur.

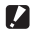

*Attention----------------------------------------------------------------------------------------* Il n'est pas possible d'imprimer les séquences vidéo (fichiers AVI) à l'aide de cette fonction.

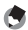

- *Remarque --------------------------------------------------------------------------------------*
- Cet appareil photo utilise PictBridge, la norme de l'industrie pour Impression directe.
- Votre imprimante doit être compatible avec PictBridge pour que vous puissiez utiliser la fonction Impression directe. Pour en savoir plus sur cette compatibilité, voir la documentation de l'imprimante.

## Raccordement de l'appareil photo à une imprimante

Raccordez l'appareil à une imprimante à l'aide du câble USB fourni.

- 1 **Assurez-vous que l'appareil photo est hors tension.**
- 2 **Raccordez l'appareil à une imprimante à l'aide du câble USB fourni.**
	- L'appareil photo se met automatiquement en marche.
	- Si l'imprimante n'est pas encore sous tension, mettez-la sous tension.

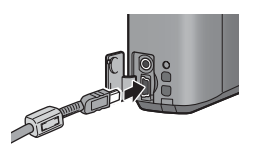

*<u></u> <i>Remarque* ----

Pour débrancher l'appareil photo de l'imprimante, vérifiez que l'appareil est hors tension après la fin de l'impression, et débranchez le câble USB.

- **2** Attention---
	- N'appliquez pas de force lors du branchement du câble USB au connecteur.
	- N'appliquez pas de force excessive sur le câble USB lorsqu'il est connecté.
	- Ne déplacez pas l'appareil lorsque le câble USB est connecté à celui-ci.

## Impression des photos

Vous pouvez imprimer des photos de l'appareil avec une imprimante compatible PictBridge.

Les photos sont envoyées en provenance de la mémoire interne lorsqu'aucune carte mémoire SD n'est insérée, ou en provenance de la carte mémoire SD lorsque celle-ci est insérée dans l'appareil.

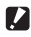

*Attention----------------------------------------------------------------------------------------* Ne débranchez pas le câble USB pendant l'impression.

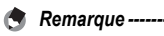

- Si l'imprimante émet le message [Erreur d'imprimante] au cours du transfert, vérifiez son état et agissez en conséquence.
- Si un message relatif à la connexion avec l'ordinateur s'affiche alors même que l'appareil photo est raccordé à l'imprimante, raccordez de nouveau l'appareil et appuyez sur la touche ADJ./OK. dans les 2 secondes.

### Impression d'une ou de toutes les photos

- 1 **Vérifiez que l'imprimante est prête à imprimer.**
	- L'écran [Connexion...] s'affiche.
- 2 **Appuyez sur la touche ADJ./ OK.**
	- L'écran du mode Lecture pour Impression directe apparaît.
- **3** Appuyez sur la touche ADJ./OK ▲▼◀▶ pour **sélectionner une photo à imprimer.**
- 4 **Appuyez sur la touche ADJ./OK.**
- 5 **Appuyez sur la touche ADJ./ OK ▲▼ pour sélectionner [1 fichier] ou [Ts fich.].**
- 6 **Appuyez sur la touche ADJ./ OK.**
	- Le menu d'Impression directe apparaît.

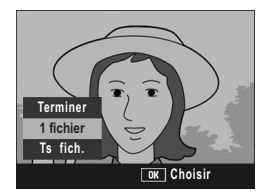

Connexion... Appuyez sur ta touche [ADJ.] pour lancer L'impression directe

**4**

#### 7 **Appuyez sur la touche ADJ./ OK ▲▼ pour sélectionner une option, puis appuyez sur la touche ▶ pour afficher l'écran des options détaillées.**

• Lorsque [Connexion en cours...] est affiché, la connexion à l'imprimante n'est pas encore établie. Lorsque la connexion est établie, [Connexion en

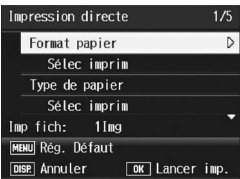

cours...] disparaît et [Impression Directe] s'affiche. Une fois la connexion établie, passez à l'étape suivante.

• Il est possible de sélectionner les options suivantes. Chaque option n'est disponible que si elle est prise en charge par l'imprimante raccordée à l'appareil photo.

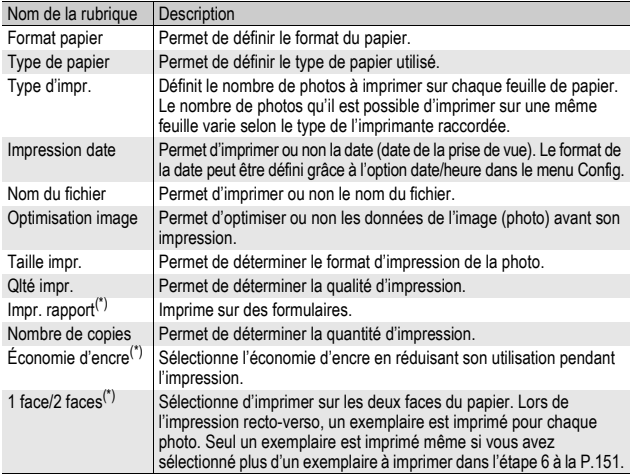

(\*) Chaque option n'est disponible que si elle est prise en charge par l'imprimante Ricoh raccordée à l'appareil photo.

- **8** Appuyez sur la touche ADJ./OK ▲▼ pour sélectionner **le réglage, puis appuyez sur la touche ADJ./OK.**
	- Le menu d'Impression directe s'affiche à nouveau.
- 9 **Répétez les étapes 7 et 8 pour modifier les réglages à votre convenance.**
- 
- *Remarque* 
	- Pour spécifier les nouveaux réglages comme valeurs par défaut lors de la prochaine connexion de l'appareil à l'imprimante, appuyez sur la touche MENU lors de l'affichage de l'étape 7. Lorsque l'écran de droite s'affiche, appuyez sur la touche ADJ./OK  $\blacktriangleleft$  pour sélectionner [Régler], puis appuyez sur la touche ADJ./OK.
	- Pour utiliser les réglages définis lors de la dernière connexion de l'appareil à l'imprimante, sélectionnez [Annuler].
- **Régler les paramètres** de l'imprimante par défaut? Annuler < Régler **DISP** Annuler  $\boxed{0K}$  Ok

### 10 **Appuyez sur la touche ADJ./OK.**

- Les photos sélectionnées sont envoyées à l'imprimante et l'écran [Env. en cours...] s'affiche.
- Appuyez sur la touche DISP. pour annuler l'opération.
- Une fois les photos envoyées à l'imprimante, l'écran de lecture pour Impression directe s'affiche de nouveau et l'impression débute.

## Impression de plusieurs photos

- 1 **Vérifiez que l'imprimante est prête à imprimer.**
	- L'écran [Connexion...] s'affiche.
- 2 **Appuyez sur la touche ADJ./ OK.**
	- L'écran du mode Lecture pour Impression directe apparaît.

### **3** Tournez la manette de zoom vers **E** (Affichage **mosaïque).**

- L'écran est divisé en 20 cadres et affiche 20 vignettes.
- **4** Appuyez sur la touche ADJ./OK **AV <**▶ pour **sélectionner une photo à imprimer.**
- 5 **Appuyez sur la touche ADJ./OK.**
- 6 **Appuyez sur la touche ADJ./ OK ▲▼ pour sélectionner le nombre d'exemplaires à imprimer.**
	- Appuyez sur la touche  $\triangle$  pour augmenter le nombre de copies ou sur la touche  $\blacktriangledown$  pour diminuer le nombre de copies.

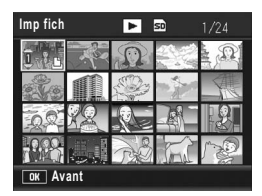

#### Connexion... Appuyez sur ta touche [ADJ.] pour lancer l'impression directe

- **7** Appuyez sur la touche  $\blacktriangle$  pour sélectionner la **prochaine photo à imprimer.**
- **8** Appuyez sur la touche ▲▼ pour sélectionner le nombre **d'exemplaires à imprimer.**
- 9 **Répétez les étapes 7 et 8 pour sélectionner toutes les photos à imprimer et le nombre d'exemplaires de chacune d'elles.**

### 10 **Appuyez sur la touche ADJ./OK.**

- Le menu d'Impression directe apparaît.
- 11 **Appuyez sur la touche ADJ./ OK ▲▼ pour sélectionner une option, puis appuyez sur la touche ▶ pour afficher l'écran des options détaillées.**
	- Lorsque [Connexion en cours...] est affiché, la connexion à l'imprimante n'est pas encore établie. Lorsque la connexion est établie, [Connexion en

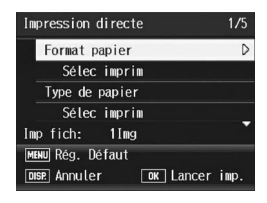

cours...] disparaît et [Impression Directe] s'affiche. Une fois la connexion établie, passez à l'étape suivante.

- Pour en savoir plus sur les réglages disponibles, voir P.150.
- **12 Appuyez sur la touche ADJ./OK ▲▼ pour sélectionner le réglage, puis appuyez sur la touche ADJ./OK.**
	- Le menu d'Impression directe s'affiche à nouveau.
- 13 **Répétez les étapes 11 et 12 pour modifier les réglages à votre convenance.**

## 14 **Appuyez sur la touche ADJ./OK.**

- Les photos sélectionnées sont envoyées à l'imprimante et l'écran [Env.en cours...] s'affiche.
- Appuyez sur la touche DISP. pour annuler l'opération.
- Lorsque toutes les images sélectionnées ont été envoyées par l'appareil photo à l'imprimante, l'écran de lecture pour Impression directe s'affiche à nouveau.

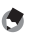

*<u>A</u> Remarque ------*

- Seules les images possédant un symbole d'imprimante  $(\Box)$ ) sont imprimées. Si vous annulez l'impression et qu'ensuite vous imprimez à nouveau, assurez-vous que le symbole d'imprimante figure bien sur les photos à imprimer.
- La même photo peut également être imprimée plusieurs fois sur une même feuille.
- Les rubriques possibles dépendent des fonctions de l'imprimante.
- Pour imprimer des photos en utilisant les réglages par défaut de l'imprimante, sélectionnez [Sélec imprim] sur l'écran des options détaillées.

Les instructions "Appuyez sur la touche ADJ./OK  $\triangle \blacktriangledown \triangle \blacktriangledown$  figurant dans ce manuel signifient que vous devez appuyer sur la touche ADJ./OK en direction du haut, du bas, de la gauche ou de la droite. L'instruction "appuyez sur la touche ADJ./OK" signifie que vous devez simplement appuyer sur cette touche.

# Menu Config.

Il est possible de modifier les réglages de l'appareil photo en affichant le menu Config. à partir du menu Prise de vue (图 P.78) ou du menu Lecture (GTP.121).

Le menu Config. vous permet de paramétrer les rubriques listées dans le tableau ci-dessous.

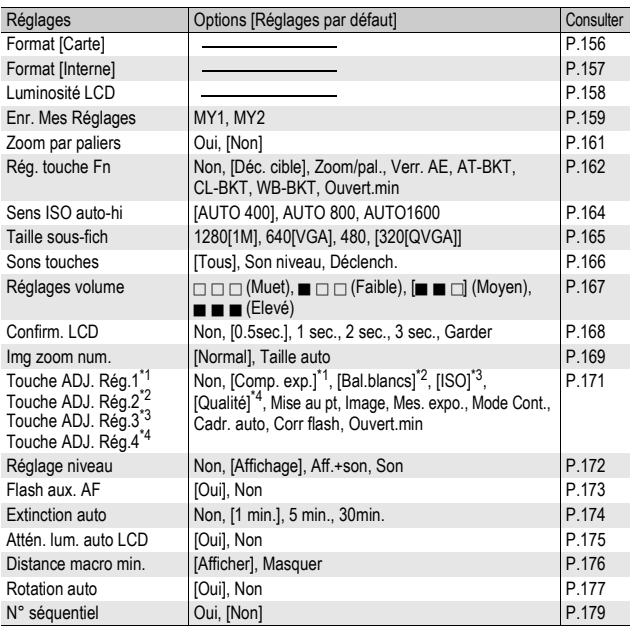

**5**

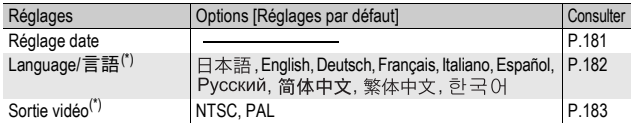

(\*) Le réglage par défaut varie selon l'endroit où l'appareil photo a été acheté.

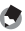

*<u>A</u> Remarque* 

Lorsque le sélecteur de mode est réglé sur le mode Prise de vue Easy, la quantité et l'ordre des rubriques du menu Config. diffèrent des autres modes de prise de vue. Le contenu des réglages est le même que pour les autre modes.

En mode prise de vue Easy, [Rég. touche Fn] peut être réglé sur [Cibl.macro] ou [Contrejr].

## Utilisation du Menu Config.

Les instructions figurant dans ce manuel, la sélection du menu est confirmée lorsque vous "Appuyez sur la touche ADJ./OK" (comme indiqué ci-dessous à l'étape 6), mais vous pouvez également confirmer un réglage et revenir à l'écran du menu en appuyant sur la touche ADJ./  $OK \triangleleft$ 

### 1 **Appuyez sur la touche MENU.**

- Le menu Lecture (ou le menu Prise de vue) apparaît.
- 2 **Appuyez sur la touche ADJ./OK ▶.** 
	- Le menu Config. apparaît.
	- En mode scène, appuyez une ou deux fois sur la touche ADJ./OK ▲ pour sélectionner l'onglet [MODE], puis appuyez deux cinq sur la touche  $ADJ/OK$ .

Les rubriques de menu s'affichent sur quatre écrans.

#### 3 **Appuyez sur la touche ADJ./ OK ▲▼ pour sélectionner les rubriques souhaitées.**

- Si la touche DISP. est actionnée à ce stade, l'affichage revient à l'écran de l'étape 2.
- Appuyez sur la touche ADJ./OK  $\blacktriangledown$  en bas de la rubrique pour afficher l'écran suivant.

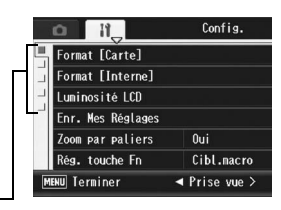

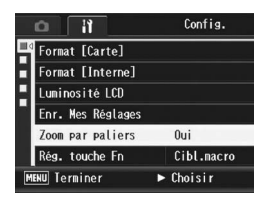

- 4 **Appuyez sur la touche ADJ./**  $OK$  $\rightarrow$ .
	- Les réglages de la rubrique de menu s'affichent.

### 5 **Appuyez sur la touche ADJ./ OK ▲▼ pour sélectionner le réglage souhaité.**

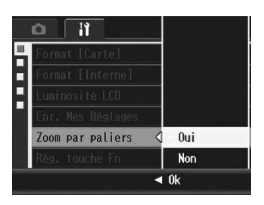

### 6 **Appuyez sur la touche ADJ./OK.**

- Le menu Config. disparaît et l'appareil est prêt pour la prise de vues ou la lecture.
- Le menu Config. s'affiche en fonction du réglage. Dans ce cas, appuyez sur la touche MENU ou sur la touche ADJ./OK pour revenir à l'écran de prise de vue ou de lecture.
- Appuyer sur la touche ADJ./OK < au cours de l'étape 6 permet de confirmer le réglage et de revenir à l'écran affiché à l'étape 3.

*Remarque* 

Pour certaines fonctions, la méthode de sélection du réglage peut différer de celle qui est expliquée ici. Pour le détail de la marche à suivre, voir les explications relatives à chaque fonction.

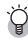

## $\mathbb{R}$  Changement de l'affichage --

Appuyez sur la touche ADJ./OK <a> sélectionner un onglet à gauche de l'écran. Si la touche DISP. est actionnée à ce stade, l'affichage revient à l'écran de l'étape 2.

- Appuyez sur la touche ADJ./OK  $\blacktriangle \blacktriangledown$  pour changer les écrans.
- Appuyez sur la touche  $ADJ/OK$  pour revenir à la sélection d'une rubrique de menu.

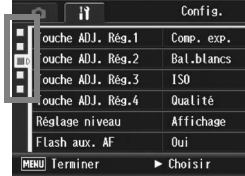

## Formatage de la carte mémoire SD (Format [Carte])

Si le message d'erreur [Erreur carte] s'affiche lorsqu'une carte mémoire SD est insérée dans l'appareil ou si vous avez utilisé la carte dans un ordinateur ou un autre appareil photo numérique, vous devez d'abord formater la carte mémoire SD avant de l'utiliser avec cet appareil photo.

Le formatage est le processus consistant à préparer une carte pour que les données image puissent y être écrites.

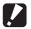

#### *Attention----------------------------------------------------------------------------------------*

Si vous formatez une carte sur laquelle il reste des photos enregistrées, ces photos seront effacées.

## 1 **Affichez le menu Config.**

- Pour la marche à suivre, voir P.154.
- 2 **Appuyez sur la touche ADJ./OK**  ▼ pour sélectionner [Format **[Carte]], puis sur la touche**  $\blacktriangleright$ **.** 
	- Un écran apparaît pour confirmer le formatage.
- **3** Appuyez sur la touche  $\blacktriangle$ **pour sélectionner [Oui], puis appuyez sur la touche ADJ./ OK.**

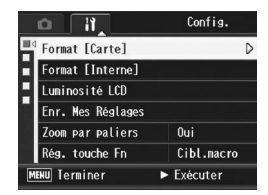

- Le formatage démarre. Une fois le formatage terminé, le menu Config. s'affiche à nouveau.
- Si aucune carte mémoire SD n'est chargée dans l'appareil, un message s'affichera à l'écran. Après avoir mis l'appareil photo hors tension, insérez une carte mémoire SD et recommencez la procédure de formatage.

### 4 **Appuyez sur la touche MENU ou sur la touche ADJ./OK.**

#### Protection de vos photos contre l'effacement ---

Basculez le curseur de protection contre l'écriture situé sur la carte mémoire SD en position "LOCK" pour empêcher que vos photos ne soient accidentellement effacées ou que la carte ne soit formatée (GP.26). Si vous déverrouillez la carte (en repositionnant le curseur dans sa position initiale), il est à nouveau possible d'ajouter et d'effacer des photos et de formater la carte.

## Formatage de la mémoire interne (Format [Interne])

Si le message d'erreur [Formater la mémoire interne] s'affiche, vous devez formater la mémoire interne avant utilisation.

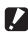

#### **2** Attention-

Le formatage de la mémoire interne supprime toutes les photos enregistrées dans la mémoire. S'il y a dans la mémoire interne des photos que vous souhaitez conserver, copiez-les sur une carte mémoire SD avant de formater la mémoire interne. ( $\mathbb{C}\widehat{\mathbb{F}}$ P.140)

## 1 **Affichez le menu Config.**

- Pour la marche à suivre, voir P.154.
- 2 **Appuyez sur la touche ADJ./ OK ▼ pour sélectionner [Format [Interne]] et appuyez ensuite sur la touche**  $\blacktriangleright$ **.** 
	- Un écran apparaît pour confirmer le formatage.
- F Config. Format [Carte] Format [Interne] Luminosité LCD Enr. Mes Réglages Zoom par paliers  $0$ ui Rég. touche Fn Cibl.macro **MENU** Terminer Exécuter
- **3** Appuyez sur la touche  $\blacktriangle$ **pour sélectionner [Oui] et appuyez sur la touche ADJ./OK.**
	- Le formatage démarre. Une fois le formatage terminé, le menu Config. s'affiche à nouveau.

### 4 **Appuyez sur la touche MENU ou sur la touche ADJ./OK.**

## Réglage de luminosité de l'écran d'affichage des photos (Luminosité LCD)

Pour régler la luminosité de l'écran d'affichage des photos, procédez de la manière suivante.

### 1 **Affichez le menu Config.**

- Pour la marche à suivre, voir P.154.
- 2 **Appuyez sur la touche ADJ./ OK ▼ pour sélectionner [Luminosité LCD] puis appuyez sur la touche**  $\blacktriangleright$ **.** 
	- L'écran pour le réglage de la luminosité s'affiche.

### **3** Appuyez sur la touche ▲▼ et **réglez la luminosité.**

• Déplacez la case de défilement sur la barre de réglage de la luminosité vers le bas pour foncer l'écran d'affichage des photos ou vers le haut pour l'éclaircir. La luminosité de l'écran d'affichage des photos change lorsque vous déplacez la case de défilement le long de la barre.

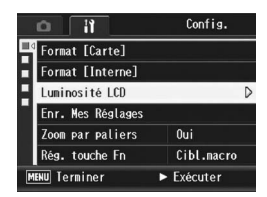

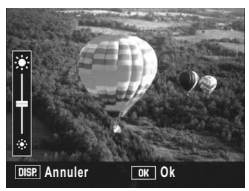

- Pour annuler le réglage de luminosité et revenir au menu de prise de vue, appuyez sur la touche DISP.
- 4 **Lorsque vous avez obtenu la luminosité souhaitée, appuyez sur la touche ADJ./OK.**
	- Le menu Config. s'affiche à nouveau.

## 5 **Appuyez sur la touche MENU ou sur la touche ADJ./OK.**

*Remarque --------------------------------------------------------------------------------------*

Lorsque [Attén. lum. auto LCD] est réglé sur [Oui] dans le menu Config. (LFPP.175) et afin d'économiser l'énergie de la batterie, la luminosité de l'écran d'affichage des photos s'atténue automatiquement en cas d'immobilité de l'appareil pendant environ 5 secondes. Bougez l'appareil ou appuyez sur une touche pour restaurer la luminosité initiale de l'écran d'affichage des photos.

**5**

# Enregistrement des réglages personnalisés (Enr. Mes Réglages)

La fonction Mes réglages vous permet d'effectuer des prises de vue avec les réglages que vous souhaitez.

Vous pouvez enregistrer deux groupes de réglages en tant que "Mes réglages". Si vous réglez le sélecteur de mode sur MY1, vous pourrez prendre des photos avec les réglages enregistrés dans [MY1]. Si vous réglez le sélecteur de mode sur MY2, vous pourrez prendre des photos avec les réglages enregistrés dans [MY2]. (GP.44)

Pour enregistrer les réglages actuels de l'appareil comme Mes réglages, procédez de la manière suivante.

1 **Modifiez les réglages de l'appareil pour ceux qui doivent être enregistrés dans Mes réglages.**

## 2 **Affichez le menu Config.**

- Pour la marche à suivre, voir P.154.
- 3 **Appuyez sur la touche ADJ./ OK ▼ pour sélectionner [Enr. Mes Réglages] et appuyez sur la touche ▶.** 
	- Un message de confirmation s'affiche.

### 4 Appuyez sur la touche < **pour sélectionner [MY1] ou [MY2] et appuyez sur la touche ADJ./OK.**

- Les réglages actuels de l'appareil sont enregistrés et l'affichage revient au menu Config.
- Si vous ne souhaitez pas les enregistrer, appuyez sur la touche DISP.

## 5 **Appuyez sur la touche MENU ou sur la touche ADJ./OK.**

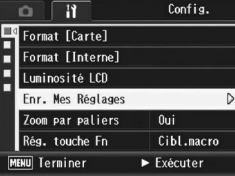

**5**

### **Réglages enregistrés dans [Enr. Mes Réglages]**

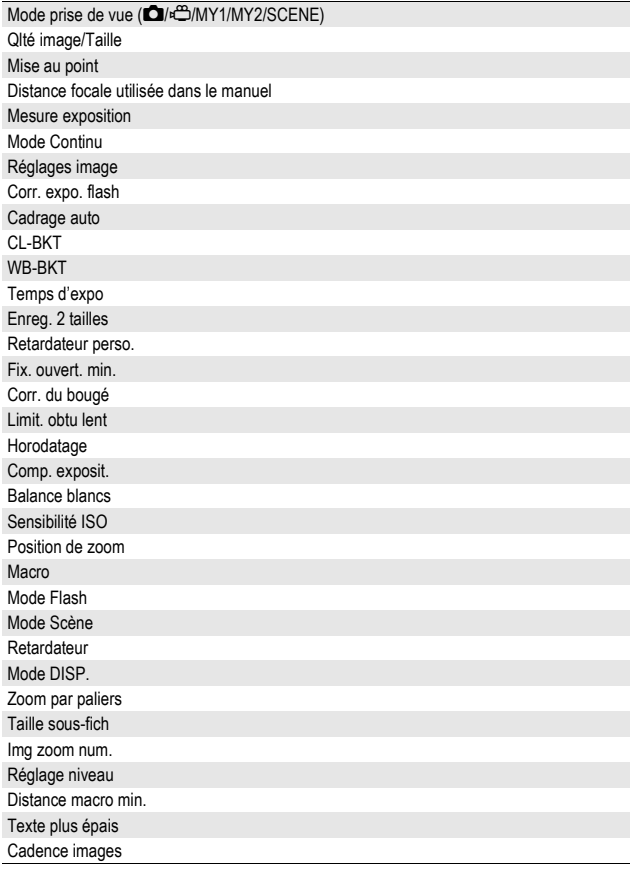

## Réglage du zoom pour une distance focale fixe (Zoom par paliers)

Le réglage du zoom vous permet de régler la longueur de focale du zoom sur l'un des sept niveaux (28, 35, 50, 85, 105, 135, 200 mm\*). \* Équivalent à celui d'un appareil photo 35mm

Réglages disponibles

Oui (zoom par paliers activé)

Non (zoom par paliers désactivé) \*Réglage par défaut

- 1 **Affichez le menu Config.**
	- Pour la marche à suivre, voir P.154.
- 2 **Appuyez sur la touche ADJ./OK** " **pour sélectionner [Zoom par paliers] et appuyez sur la touche**  $\blacktriangleright$ **.**
- **3** Appuyez sur la touche ▲▼ **pour sélectionner [Oui].**
- 4 **Appuyez sur la touche ADJ./ OK.**

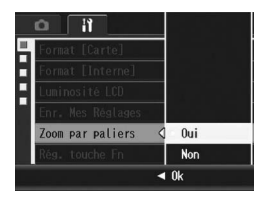

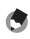

*Remarque* 

- En mode Macro, les longueurs de focale correspondant aux pas du zoom sont équivalentes aux focales 32, 35, 50, 85, 105, 135 et 200 mm d'un appareil photo 35 mm.
- Assigner [Zoom/pal] à la touche Fn (Fonction) à l'aide de [Rég. touche Fn] (GP.162) vous permet d'activer et de désactiver [Zoom/pal] en appuyant sur la touche Fn. (LOPP.77)

## Assignation d'une fonction à la touche Fn (Fonction) (Rég. touche Fn)

Lorsqu'une fonction a été assignée à la touche Fn, vous pouvez facilement passer d'une fonction à l'autre en appuyant simplement sur la touche Fn.

Les fonctions suivantes peuvent être assignées à la touche Fn. Pour en savoir plus sur l'utilisation de la touche Fn, voir la page de référence correspondante.

#### Lorsque le sélecteur de mode est réglé sur  $\Delta$

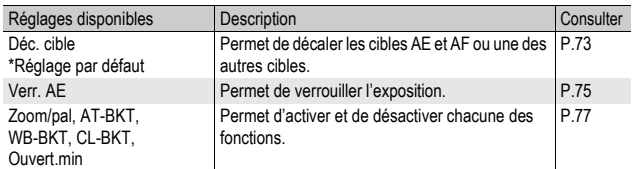

#### Lorsque le sélecteur de mode est réglé sur SCENE

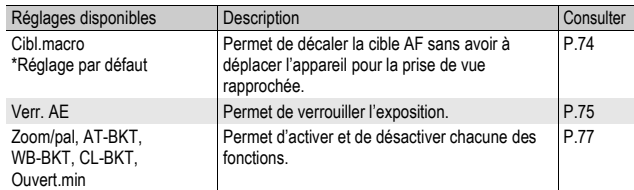

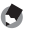

#### *Remarque --------------------------------------------------------------------------------------*

Les éléments pouvant être réglés pour chaque mode scène sont listés ci-dessous. Les réglages non marqués O peuvent être assignés à la touche Fn à l'aide de [Rég. touche Fn], mais ils ne peuvent pas être effectués en appuyant sur la touche Fn.

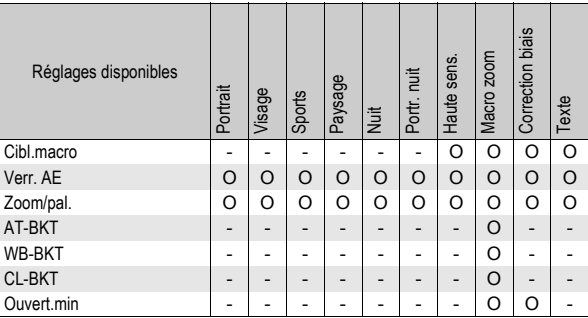

#### Lorsque le sélecteur de mode est réglé sur EASY

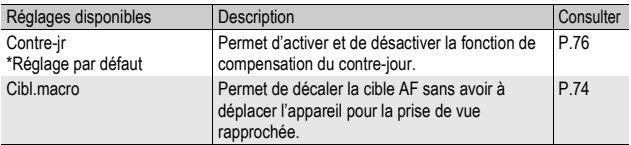

### 1 **Affichez le menu Config.**

- Pour la marche à suivre, voir P.154.
- 2 **Appuyez sur la touche ADJ./OK** " **pour sélectionner [Rég. touche Fn] et appuyez sur la touche ▶.**
- 3 **Appuyez sur les touches** !" **pour sélectionner les réglages souhaités.**
- 4 **Appuyez sur la touche ADJ./ OK.**

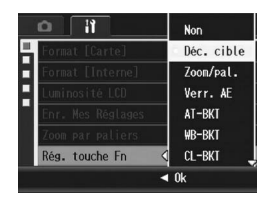

## Modification du réglage de Sens ISO auto-hi (Sens ISO auto-hi)

Vous pouvez modifier la limite supérieure du réglage ISO pour [Auto-Hi] (réglage de la haute sensibilité automatique) (CFP.114) dans [Sensibilité ISO] du menu Prise de vue.

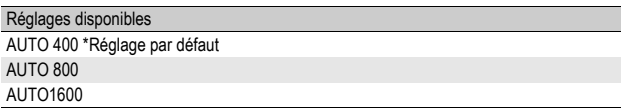

## 1 **Affichez le menu Config.**

- Pour la marche à suivre, voir P.154.
- **2** Appuyez sur la touche ADJ./OK ▼ pour sélectionner **[Sens ISO auto-hi], puis appuyez sur la touche**  $\blacktriangleright$ **.**
- **3** Appuyez sur la touche  $\blacktriangle \blacktriangledown$ **pour sélectionner le réglage souhaité.**
- 4 **Appuyez sur la touche ADJ./ OK.**

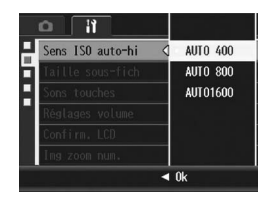

 $Remarque$ 

Les photos prises avec une sensibilité plus élevée peuvent donner l'impression de grain.

## Modification de la taille pour Enreg. 2 tailles (Taille sous-fich)

Quand vous prenez une photo avec un sous-fichier ( $\mathbb{C}\widehat{\mathbb{F}}$ P.101), vous pouvez sélectionner la taille du sous-fichier enregistré en même temps que la photo originale.

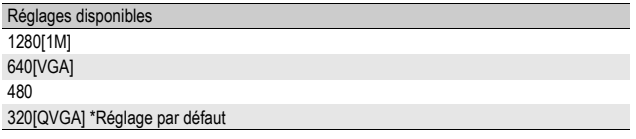

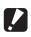

#### *Attention----------------------------------------------------------------------------------------*

Aucun sous-fichier n'est créé lorsque [Qlté image/Taille] pour la photo originale est réglé sur [N1280[1M]] et [Taille sous-fich] sur [1280[1M]].

## 1 **Affichez le menu Config.**

- Pour la marche à suivre, voir P.154.
- **2** Appuyez sur la touche ADJ./OK ▼ pour sélectionner **[Taille sous-fich], puis appuyez sur la touche**  $\blacktriangleright$ **.**
- **3** Appuyez sur la touche ▲▼ **pour sélectionner le réglage souhaité.**
- 4 **Appuyez sur la touche ADJ./ OK.**

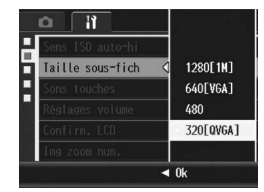

## Modification du réglage des sons de fonctionnement (Sons touches)

Les cinq sons d'opération suivants se produisent lors du fonctionnement de l'appareil photo.

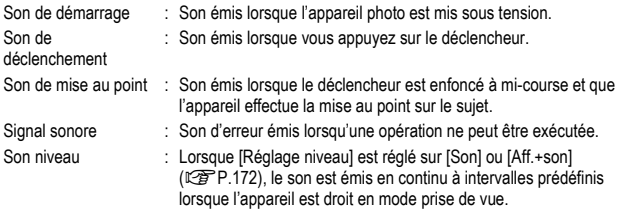

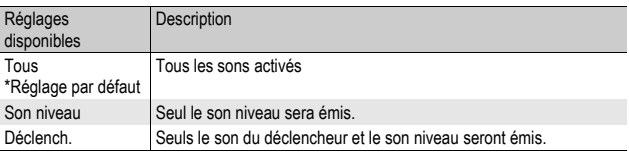

*Remarque* 

Si vous tentez d'effectuer une opération qui ne peut être réalisée, le signal sonore est émis, quel que soit le réglage [Sons touches] défini.

## 1 **Affichez le menu Config.**

- Pour la marche à suivre, voir P.154.
- 2 **Appuyez sur la touche ADJ./OK** " **pour sélectionner [Sons touches], puis appuyez sur la touche**  $\blacktriangleright$ **.**
- **3** Appuyez sur la touche ▲▼ **pour sélectionner le réglage souhaité.**
- 4 **Appuyez sur la touche ADJ./ OK.**

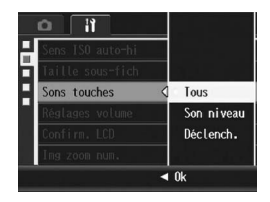

# Modification du volume des sons de fonctionnement (Réglages volume)

Le volume des sons de fonctionnement peut être modifié.

Réglages disponibles

- $\Box$   $\Box$  (Muet)
- $\blacksquare \square \square$  (Faible)
- $\blacksquare$   $\blacksquare$  (Moyen) \*Réglage par défaut

 $\blacksquare$   $\blacksquare$  (Elevé)

## 1 **Affichez le menu Config.**

- Pour la marche à suivre, voir P.154.
- **2** Appuyez sur la touche ADJ./OK ▼ pour sélectionner **[Réglages volume], puis appuyez sur la touche**  $\blacktriangleright$ **.**
- **3** Appuyez sur la touche  $\blacktriangle \blacktriangledown$ **pour sélectionner le réglage souhaité.**
- 4 **Appuyez sur la touche ADJ./ OK.**

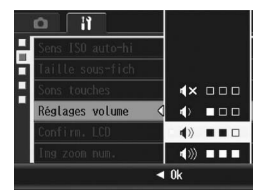

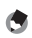

*Remarque* Le son niveau n'est pas émis, même lorsque [Réglage niveau] est défini sur [Aff.+son]

ou [Son] et que [Réglages volume] est réglé sur [□□□ (Muet) ( $\mathbb{Q}$ P.172).

# Modification du délai de validation de la photo (Confirm. LCD)

Immédiatement après avoir appuyé sur le déclencheur, la photo que vous avez prise s'affiche pendant quelques instants afin que vous puissiez la vérifier. Par défaut, le délai de validation de la photo est défini sur 0,5 seconde, mais il peut être modifié.

#### Réglages disponibles

Non (La photo ne s'affiche pas pour validation)

0.5sec. \*Réglage par défaut

1 sec.

2 sec.

3 sec.

Garder (La photo reste affichée jusqu'à la prochaine fois que vous appuierez sur le déclencheur jusqu'à mi-course.)

### 1 **Affichez le menu Config.**

- Pour la marche à suivre, voir P.154.
- 2 **Appuyez sur la touche ADJ./OK** " **pour sélectionner [Confirm. LCD], puis appuyez sur la touche**  $\blacktriangleright$ **.**
- $3$  Appuyez sur la touche  $\triangle \triangledown$ **pour sélectionner le réglage souhaité.**
- 4 **Appuyez sur la touche ADJ./ OK.**

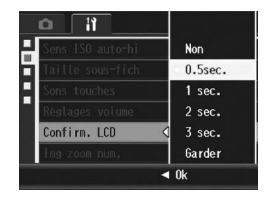

 $Remarque$ 

Lorsque [Confirm. LCD] est réglé sur [Garder], la photo affichée peut aussi être agrandie  $(CF)$ P.55) ou supprimée ( $CCF$ P.56).

## Utilisation du zoom de redimensionnement automatique (Img zoom num.)

Cette fonction vous permet de recadrer et d'enregistrer une photo. Le zoom numérique conventionnel permet d'agrandir une partie d'une image à une taille définie. Le zoom de redimensionnement automatique enregistre la partie recadrée de l'image ; la qualité de l'image n'est pas diminuée, mais la taille de l'image peut être réduite. La taille de l'image à l'enregistrement varie selon l'agrandissement du zoom de redimensionnement automatique. Le zoom de redimensionnement automatique n'est disponible que si [Qlté image/Taille] est définie sur 3648 × 2736. (CFP.83)

### Réglages disponibles

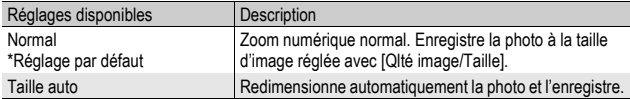

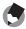

#### *Remarque*

Le zoom numérique est activé si [Qlté image/Taille] est défini sur une taille autre que 3648 × 2736.

#### Agrandissement du zoom et taille de l'image enregistrée

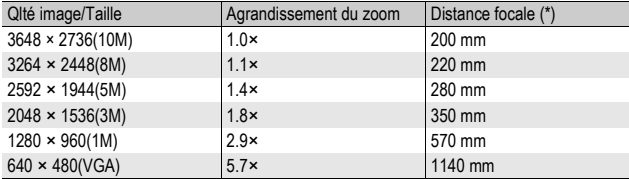

(\*) Equivalent à la focale des appareils 35 mm

### 1 **Affichez le menu Config.**

- Pour la marche à suivre, voir P.154.
- 2 **Appuyez sur la touche ADJ./OK** " **pour sélectionner [Img zoom num.], puis appuyez sur la touche**  $\blacktriangleright$ **.**
- **3** Appuyez sur la touche ▲▼ **pour sélectionner [Taille auto].**
- 4 **Appuyez sur la touche ADJ./ OK.**
- F **Normal** Ing zoon nun. Taille auto  $\triangleleft$  0k
- 5 **Tournez et maintenez la**  manette de zoom vers [4] **(Téléobjectif) jusqu'à atteindre l'agrandissement maximum sur la barre de zoom, puis relâchez momentanément la manette de zoom et enfin tournez de nouveau la manette**  de zoom vers [ $\blacklozenge$ ].

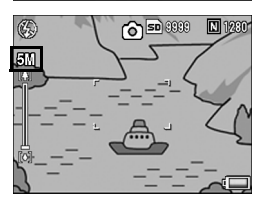

- Chaque fois que vous tournez la manette de zoom vers [4], la taille de l'image est modifiée d'un facteur.
- La taille à laquelle l'image est enregistrée s'affiche au-dessus de la barre de zoom.

#### **2** Attention-

- Cette fonction n'est pas disponible lors de la prise de vue avec Cont.S ou Cont.M ou si le mode Scène est réglé sur [Correction biais]. Si [Taille auto] est sélectionné dans ce type de situations, le zoom numérique est activé.
- Si la qualité de l'image a été réglée sur Mode Fin et que le zoom de redimensionnement automatique est utilisé, le taux de compression passe à Normal lors de l'enregistrement.

# Affectation de fonctions à la touche ADJ./OK (Touche ADJ. Rég.)

Quand des fonctions sont assignées à la touche ADJ./OK, vous pouvez afficher différents écrans de réglage de prise de vue avec moins d'opérations sur les touches et sans afficher le menu Prise de vue. Vous pouvez utiliser [Touche ADJ. Rég.1] jusqu'à [Touche ADJ. Rég.4] pour assigner des fonctions de l'appareil photo qu'il est possible d'activer en appuyant sur la touche ADJ./OK. Pour en savoir plus sur l'utilisation du mode ADJ., voir P.66.

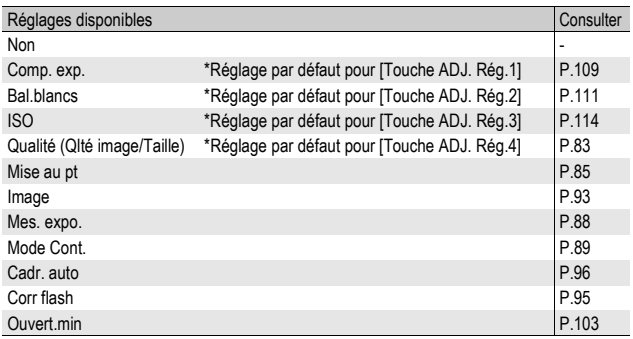

Pour assigner une fonction à [Touche ADJ. Rég.1] jusqu'à [Touche ADJ. Rég.4], procédez de la manière suivante.

- 1 **Affichez le menu Config.**
	- Pour la marche à suivre, voir P.154.
- **2** Appuyez sur la touche ADJ./OK ▼ pour sélectionner **[Touche ADJ. Rég.1], [Touche ADJ. Rég.2], [Touche ADJ. Rég.3] ou [Touche ADJ. Rég.4], puis appuyez sur**   $\blacksquare$  **la touche**  $\blacktriangleright$ .
- **3** Appuyez sur la touche ▲' **pour sélectionner le réglage souhaité.**
- 4 **Appuyez sur la touche ADJ./ OK.**

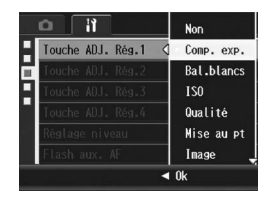

## Modification du réglage de confirmation de niveau (Réglage niveau)

Lorsque [Réglage niveau] est activé, l'appareil photo utilise un indicateur de niveau et émet des sons pour vous indiquer si l'image est droite pendant la prise de vue. Vous pouvez choisir parmi les réglages de confirmation de niveau suivants. Pour en savoir plus sur l'utilisation de la fonction de niveau pendant la prise de vue, voir P.62.

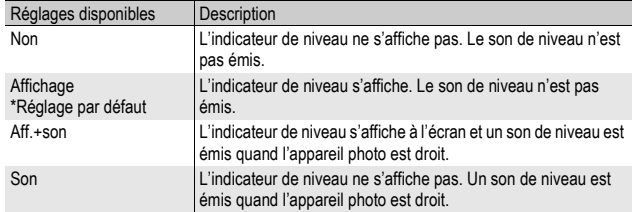

### 1 **Affichez le menu Config.**

- Pour la marche à suivre, voir P.154.
- Vous pouvez aussi appuyer et tenir enfoncée la touche DISP. en mode prise de vue pour afficher le menu des réglages. Si vous avez appuyé et tenu enfoncée la touche DISP., passez à l'étape 3.
- **2** Appuyez sur la touche ADJ./OK ▼ pour sélectionner **[Réglage niveau], puis appuyez sur la touche**  $\blacktriangleright$ **.**
- **3** Appuyez sur la touche ▲▼ **pour sélectionner le réglage souhaité.**
- 4 **Appuyez sur la touche ADJ./ OK.**

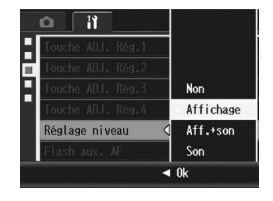

- - $Remarque$
	- Pour en savoir plus sur l'utilisation de la fonction de niveau pendant la prise de vue, voir P.62.
	- La fonction de niveau n'est pas disponible lors de l'enregistrement de vidéos ou pendant la prise de vue à intervalles.
	- Le son de niveau n'est pas émis, même lorsque [Réglage niveau] est défini sur [Aff.+son] ou [Son] et que [Réglages volume] est réglé sur [□□□□ (Muet).

# Modification du réglage de la lumière AF auxiliaire (Flash aux. AF)

Vous pouvez choisir d'utiliser ou non la lumière AF auxiliaire lors de la prise de vue avec la mise au point automatique.

Lorsque [Flash aux. AF] est défini sur [Oui], la lumière AF auxiliaire s'allume lorsqu'il est difficile de mesurer la distance avec la mise au point automatique dans un environnement sombre, et la distance de mise au point automatique est mesurée.

## 1 **Affichez le menu Config.**

- Pour la marche à suivre, voir P.154.
- **2** Appuyez sur la touche ADJ./OK ▼ pour sélectionner **[Flash aux. AF] et appuyez sur la touche**  $\blacktriangleright$ **.**
- **3** Appuyez sur la touche ▲▼ **pour sélectionner le réglage souhaité.**
- 4 **Appuyez sur la touche ADJ./ OK.**

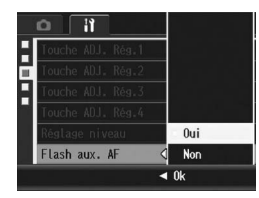

**5** Modification des réglages de l'appareil photo **173Modification des réglages de l'appareil photo** 173

## Modification du réglage de la mise hors tension automatique (Extinction auto)

Si vous n'utilisez pas l'appareil photo pendant la durée programmée, l'appareil s'éteint automatiquement (mise hors tension automatique) afin d'économiser l'énergie de la batterie. Par défaut, la mise hors tension automatique est programmée sur une minute, mais vous pouvez modifier ce réglage.

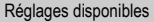

```
Non (la mise hors tension automatique est désactivée)
```

```
1 min. *Réglage par défaut
```
5 min.

30min.

## 1 **Affichez le menu Config.**

- Pour la marche à suivre, voir P.154.
- 2 **Appuyez sur la touche ADJ./OK** " **pour sélectionner [Extinction auto], puis appuyez sur la touche**  $\blacktriangleright$ **.**
- **3** Appuyez sur la touche ▲▼ **pour sélectionner le réglage souhaité.**

### 4 **Appuyez sur la touche ADJ./ OK.**

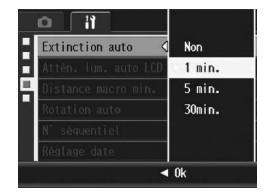

- **A** Remarque
	- Pour continuer à utiliser l'appareil après qu'il se soit mis hors tension automatiquement, appuyez sur la touche Marche/Arrêt pour remettre l'appareil sous tension. Vous pouvez aussi maintenir la touche **E** enfoncée pour allumer l'appareil en mode Lecture.
	- La fonction de mise hors tension automatique ne fonctionne pas lorsque l'appareil est connecté à un ordinateur ou une imprimante.
	- Lors de la prise de vue à intervalles, le réglage [Extinction auto] est désactivé et la fonction de mise hors tension automatique ne fonctionne pas.

# Réglage du mode Attén. lum. auto LCD (Attén. lum. auto LCD)

Lorsque [Attén. lum. auto LCD] est réglé sur [Oui] et afin d'économiser l'énergie de la batterie, la luminosité de l'écran d'affichage des photos s'atténue automatiquement en cas d'immobilité de l'appareil pendant environ 5 secondes. Bougez l'appareil ou appuyez sur une touche pour restaurer la luminosité initiale de l'écran d'affichage des photos. Le réglage par défaut est [Oui].

- 1 **Affichez le menu Config.**
	- Pour la marche à suivre, voir P.154.
- **2** Appuyez sur la touche ADJ./OK ▼ pour sélectionner **[Attén. lum. auto LCD] et appuyez sur la touche**  $\blacktriangleright$ **.**
- **3** Appuyez sur la touche  $\triangle \blacktriangledown$ **pour sélectionner [Oui].**

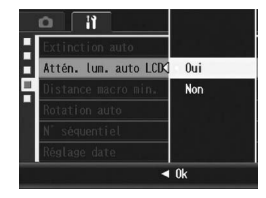

*Attention----------------------------------------------------------------------------------------* Le réglage [Attén. lum. auto LCD] est désactivé en mode synchro moniteur. ( $\mathbb{Q}$ PP.60)

## Affichage de la distance de prise de vue minimale en prise de vue macro (Distance macro min.)

En macrophotographie, la distance de prise de vue minimale varie en fonction de la position du zoom. Pour afficher la distance de prise de vue minimale sur l'écran, réglez [Distance macro min.] sur [Afficher].

## 1 **Affichez le menu Config.**

- Pour la marche à suivre, voir P.154.
- 2 **Appuyez sur la touche ADJ./OK** " **pour sélectionner [Distance macro min.] et appuyez sur la touche**  $\blacktriangleright$ **.**
- $3$  Appuyez sur la touche  $\triangle \triangledown$ **pour sélectionner [Afficher].**

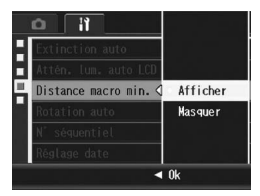

## 4 **Appuyez sur la touche ADJ./ OK.**

• La distance de prise de vue minimale est affichée sur l'écran lorsque le mode Macro est sélectionné (GP.39).

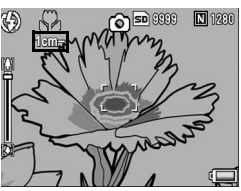

## Rotation automatique de la photo lue (Rotation auto)

Vous pouvez régler l'appareil photo de façon à ce qu'il fasse pivoter automatiquement la photo pendant la lecture selon la position de l'appareil.

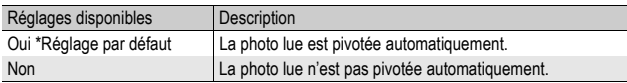

Quand [Rotation auto] est réglé sur [Oui], le sens de l'image lue est conforme à ce qui suit.

Lorsque vous lisez les photos en tenant l'appareil horizontalement : Les photos prises horizontalement s'afficheront dans le même sens. Les photos prises verticalement pivoteront automatiquement dans le sens vertical.

Lorsque vous lisez les photos en tenant l'appareil verticalement : Les photos prises verticalement s'afficheront dans le même sens. Les photos prises horizontalement pivoteront automatiquement dans le sens horizontal.

Lorsque vous tournez l'appareil pendant la lecture, la photo est pivotée automatiquement selon la position de l'appareil.

## 1 **Affichez le menu Config.**

- Pour la marche à suivre, voir P.154.
- **2** Appuyez sur la touche ADJ./OK ▼ et sélectionnez **[Rotation auto], puis appuyez sur la touche**  $\blacktriangleright$ **.**
- **3** Appuyez sur la touche  $\blacktriangle \blacktriangledown$ **pour effectuer le réglage.**
- 4 **Appuyez sur la touche ADJ./ OK.**

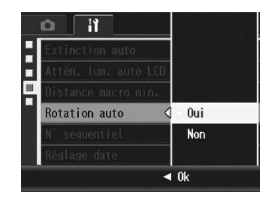

- **2** Attention
	- La photo lue n'est pas pivotée automatiquement, même lorsque [Rotation auto] est réglé sur [Oui], dans les cas suivants.
		- Lorsque vous lisez des vidéos ou des photos prises avec Cont.S ou Cont.M.
		- En grille de cadrage ( $\mathbb{Q}$ P.54)
		- Lorsque vous lisez des photos prises avec l'appareil trop penché vers l'avant ou l'arrière.
		- Lorsque vous lisez des photos à l'envers (avec le déclencheur tourné vers le bas) ou des photos prises à l'envers.
		- Lorsque vous changez la position de l'appareil pendant la lecture agrandie.
		- Lorsque l'image est redressée à l'aide de la correction d'obliquité (la zone à corriger est affichée) en mode Lecture ( $\mathbb{C}\widehat{\mathbb{F}}$ P.134)
	- Lorsque vous lisez un diaporama ou regardez les photos de l'appareil sur un téléviseur, l'appareil photo est détecté comme étant en position horizontale même quand [Rotation auto] est réglé sur [Oui]. Dans ce cas, lorsque vous lisez des photos avec l'appareil en position verticale, les photos prises horizontalement ne sont pas pivotées automatiquement. Les photos lues ne sont pas pivotées automatiquement même si vous tournez l'appareil photo pendant la lecture.

*Remarque* Les photos prises en modes Prise de vues multiples, Cadrage auto, Balance des blancs et Cadrage couleur sont pivotées automatiquement selon l'orientation de la première photo.

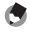
## Modification du réglage de nommage de fichier (N° séquentiel)

Lorsque vous prenez une photo, celle-ci est enregistrée soit sur la carte mémoire SD, soit dans la mémoire interne, et un nom de fichier à numérotation séquentielle lui est automatiquement attribué.

Lorsque vous changez de carte mémoire SD, vous pouvez programmer votre appareil photo pour qu'il poursuive ou non la numérotation séquentielle de la carte mémoire SD précédente.

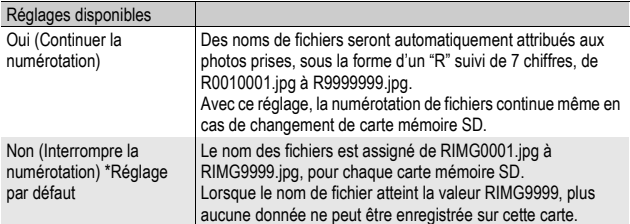

## 1 **Affichez le menu Config.**

- Pour la marche à suivre, voir P.154.
- 2 **Appuyez sur la touche ADJ./OK** " **pour sélectionner [N° séquentiel], puis appuyez sur la touche**  $\blacktriangleright$ **.**
- **3** Appuyez sur la touche  $\blacktriangle \blacktriangledown$ **pour sélectionner le réglage souhaité.**
- 4 **Appuyez sur la touche ADJ./ OK.**

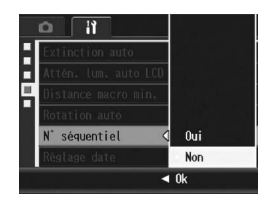

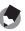

#### *Remarque*

- Lorsque vous enregistrez des données dans la mémoire interne, les noms des fichiers sont attribués exactement de la même manière que lorsque la fonction [N° séquentiel] est paramétrée sur [Non].
- Lors du transfert des photos sur un ordinateur avec DL-10 ( $\mathbb{Q}^2$ P.195), le fichier en cours de transfert est renommé et enregistré. Le fichier est enregistré sous le nom "RIMG\*\*\*\*.jpg" (où \*\*\*\* indique un numéro), même si [N° séquentiel] est réglé sur [Oui].

#### $\blacksquare$  Attention-

La sauvegarde de fichiers supplémentaires est impossible lorsque le nom de fichier atteint la valeur RIMG9999 ou R9999999. Dans ce cas, déplacez les données photo de la carte mémoire SD vers le disque dur d'un ordinateur ou vers un support de stockage, puis formatez la carte mémoire SD.

## Réglage de la date et de l'heure (Réglage date)

Vous pouvez prendre des photos en incrustant l'heure ou la date dans l'image.

Les réglages de date et heure du menu Config. sont détaillés ici.

## 1 **Affichez le menu Config.**

- Pour la marche à suivre, voir P.154.
- 2 **Appuyez sur la touche ADJ./ OK ▼ pour sélectionner [Réglage date], puis appuyez sur la touche** \$**.**
- 3 **Réglez l'année, le mois, le jour et l'heure en appuyant sur la**   $t$ ouche  $A \nabla \Phi$ .
	- Vous pouvez tenir enfoncée la touche  $\blacktriangle\blacktriangledown$  pour augmenter ou diminuer rapidement le réglage.
	- $\cdot$  Appuyez sur la touche  $\blacktriangle$  pour passer à la rubrique suivante.
- 4 **Dans [Format], choisissez le format de date et heure.**
- 5 **Vérifiez l'information à l'écran, puis appuyez sur la touche ADJ./OK.**
	- Une fois la date et l'heure définies, l'affichage revient au menu Config.

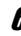

6 **Appuyez sur la touche MENU ou sur la touche ADJ./OK.**

# *<u></u> Remarque ---*

- Si la batterie est retirée pendant plus d'une semaine, le réglage de la date et de l'heure sera perdu. Dès lors, veuillez recommencer la même opération.
- Pour mémoriser le paramétrage de la date et de l'heure, installez une batterie suffisamment chargée pendant au moins deux heures.

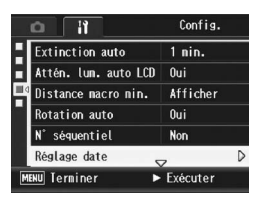

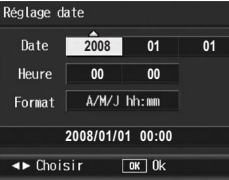

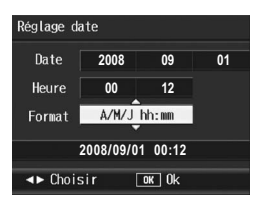

## Modification de la langue d'affichage (Language/言語)

Vous pouvez modifier la langue qui s'affiche à l'écran. Le réglage par défaut varie selon l'endroit où l'appareil photo a été acheté.

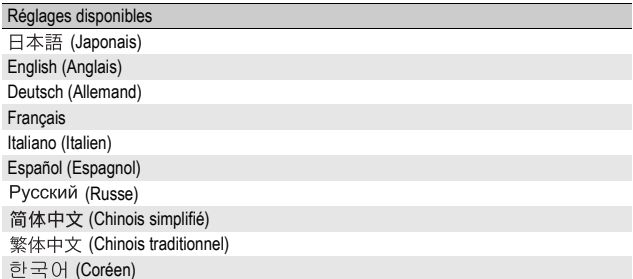

## 1 **Affichez le menu Config.**

- Pour la marche à suivre, voir P.154.
- 2 **Appuyez sur la touche ADJ./ OK** ▼ pour sélectionner **[Language/**N**], puis appuyez sur la touche** \$**.**
	- L'écran de sélection de la langue apparaît.
- $3$  Appuyez sur la touche  $\triangle \blacktriangledown \triangle \blacktriangledown$ **pour sélectionner le réglage souhaité.**

## 4 **Appuyez sur la touche ADJ./OK.**

- Une fois la langue définie, l'affichage revient au menu Config.
- 5 **Appuyez sur la touche MENU ou sur la touche ADJ./OK.**

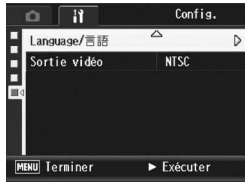

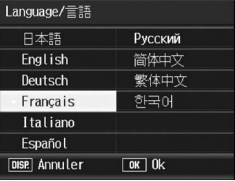

 $Remarque -$ Seulement le japonais et l'anglais sont disponibles sur les appareils photo RICOH R10 vendus au Japon.

## Modification de la méthode de lecture pour la visualisation sur téléviseur (Sortie vidéo)

Vous pouvez visualiser vos photos et vidéos sur l'écran d'un téléviseur en raccordant l'appareil photo à ce dernier à l'aide du câble AV fourni avec l'appareil. (『子P.145)

Votre appareil photo est réglé sur le format de lecture NTSC (utilisé en Amérique du Nord et dans d'autres pays/régions) pour une utilisation avec un téléviseur et d'autres équipements audiovisuels. Si l'équipement à connecter utilise un format PAL (utilisé en Europe et ailleurs), réglez votre appareil sur le format PAL avant de le raccorder.

Le réglage par défaut varie selon l'endroit où l'appareil photo a été acheté.

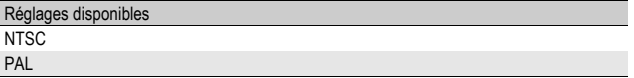

## 1 **Affichez le menu Config.**

- Pour la marche à suivre, voir P.154.
- 2 **Appuyez sur la touche ADJ./OK** " **pour sélectionner [Sortie vidéo], puis appuyez sur la touche**  $\blacktriangleright$ **.**
- **3** Appuyez sur la touche  $\blacktriangle \blacktriangledown$ **pour sélectionner le réglage souhaité.**
- 4 **Appuyez sur la touche ADJ./ OK.**

*Remarque --------------------------------------------------------------------------------------*

• Une fois le format vidéo défini, l'affichage revient au menu Config.

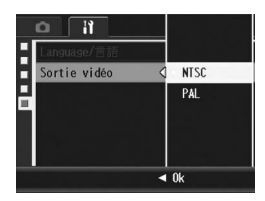

Cet appareil photo n'est pas compatible avec le format SECAM.

Les exemples d'affichages sur l'écran montrés ici peuvent différer des images affichées sur votre ordinateur, en fonction de la configuration de votre ordinateur.

## Pour Windows

Consultez P.199 pour Macintosh.

Vous pouvez télécharger des images sur un ordinateur avec l'une des méthodes suivantes.

#### 1 Téléchargez les images à l'aide de DL-10 ou d'un autre logiciel du même type.

Pour utiliser DL-10, vous devez d'abord l'installer à partir du CD-ROM fourni (GP.186).

#### 2 Téléchargez les images sans DL-10 ou un autre logiciel du même type. ( $\mathbb{G}$ P.196)

*Attention----------------------------------------------------------------------------------------*

Vous ne pouvez pas télécharger des images de cet appareil photo vers un ordinateur fonctionnant sous Windows 98 ou 98 SE.

#### *<u></u> <i>Remarque* ----

Pour en savoir plus sur le téléchargement des photos de l'appareil photo vers votre ordinateur, voir le "Mode d'emploi du logiciel" se trouvant sur le CD-ROM fourni. Pour en savoir plus sur l'affichage du "Mode d'emploi du logiciel", voir P.191.

6

#### Configuration requise pour l'utilisation du CD-ROM fourni

Les environnements suivants sont nécessaires pour utiliser le CD-ROM fourni.

Veuillez vérifier votre ordinateur ou le manuel de l'utilisateur de votre ordinateur.

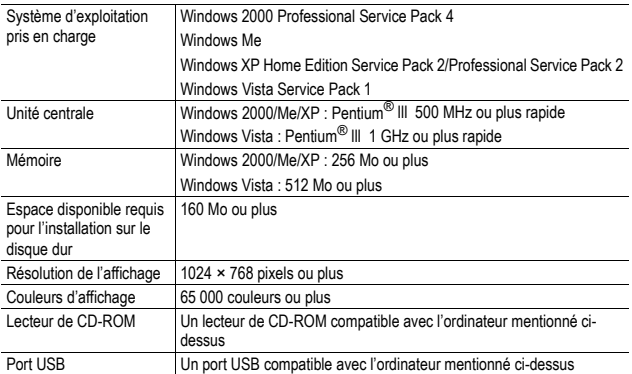

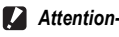

- Le CD-ROM fourni n'est pas pris en charge par les versions 64-bit de Windows.
- Le CD-ROM fourni n'est pas pris en charge par Windows 98/98 SE.
- Le fonctionnement du port USB n'est pas garanti si le système d'exploitation de votre ordinateur a été mis à niveau.
- Il se peut que le logiciel fourni ne fonctionne pas correctement si des modifications sont effectuées sur le système d'exploitation, comme des correctifs ou des mises à jour de service.
- L'appareil photo ne prend pas en charge la connexion à un port USB ajouté à l'aide d'une fonction d'extension (bus PCI ou autre).
- Son fonctionnement n'est pas garanti en cas d'utilisation en parallèle avec un concentrateur ou d'autres dispositifs USB.
- Lors du traitement des vidéos et d'autres fichiers de grande taille, un environnement disposant d'une grande mémoire est recommandé.

## Configuration du CD-ROM

Une fois que vous avez inséré le CD-ROM fourni dans le lecteur CD-ROM, l'écran d'installation apparaît automatiquement.

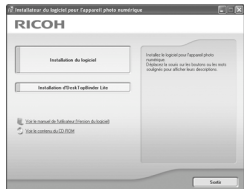

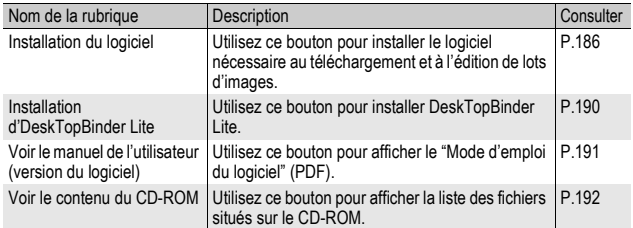

## Lorsque vous cliquez sur [Installation du logiciel]

Le logiciel suivant est installé :

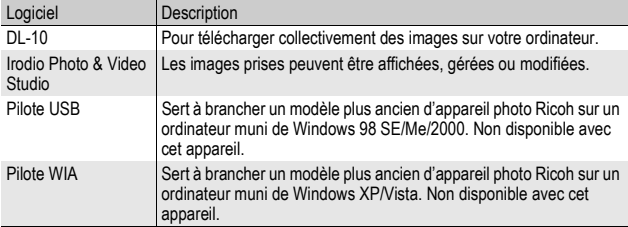

 $6\overline{6}$ 

- N'installez pas le logiciel lorsque l'appareil photo est raccordé à votre ordinateur par le câble USB.
- Les noms des éléments de DC Software diffèrent des noms des éléments de Caplio Software fournis avec les modèles précédents, ainsi qu'illustré ci-dessous.

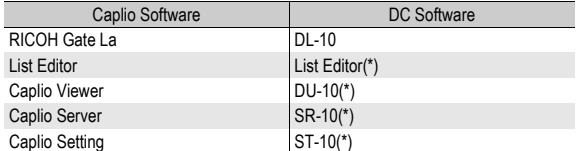

(\*) Non disponible avec cet appareil

 $\blacksquare$  Attention

Si Caplio Software d'un CD-ROM fourni avec un modèle précédent est déjà installé sur votre ordinateur, un message vous demandant de désinstaller Caplio Software avant d'installer DC Software apparaîtra lors de l'installation du nouveau logiciel. Veuillez suivre les instructions indiquées.

Si Caplio Viewer, Caplio Server ou Caplio Setting est déjà installé sur votre ordinateur, il sera remplacé par le nouveau logiciel et vous pourrez continuer d'utiliser ce logiciel comme avant.

Si vous avez déjà désinstallé Caplio Software avant l'affichage de ce message, DU-10, SR-10 ou ST-10 ne sera pas installé même si vous installé DC Software.

- Lorsque Caplio Software est désinstallé, les réglages de RICOH Gate La [Paramétrage des options] seront annulés.
- Sur Windows Vista, Windows XP ou Windows 2000, les droits administrateur sont nécessaires pour installer le logiciel.
- DL-10 n'est pas compatible avec un réseau. Utilisez une application indépendante.

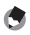

#### *Remarque*

L'appareil photo est fourni avec le logiciel Irodio Photo & Video Studio qui vous permet d'afficher et d'éditer les photos sur votre ordinateur. Pour en savoir plus sur la marche à suivre pour utiliser Irodio Photo & Video Studio, lisez "Aide" affichée. Pour connaître les toutes dernières informations concernant Irodio Photo & Video

Studio, rendez-vous sur le site Web de Pixela Co., Ltd (http://www.pixela.co.jp/oem/ irodio/e/irodio\_digitalphoto\_videostudio/).

Ci-dessous un exemple d'écran sous Windows XP.

#### 1 **Allumez votre ordinateur et insérez le CD-ROM fourni dans le lecteur de CD-ROM.**

#### Systèmes d'exploitation autres que Windows Vista

• L'écran d'installation s'affiche automatiquement.

#### Windows Vista

• L'écran Autorun s'affiche automatiquement.

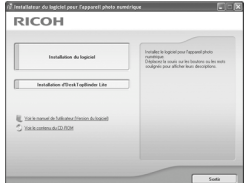

• Sélectionnez [Run Autorun.exe]. L'écran d'installation s'affiche automatiquement.

## 2 **Cliquez sur [Installation du logiciel].**

#### Systèmes d'exploitation autres que Windows Vista

• Après quelques instants, la fenêtre de [Sélection de la langue d'installation] s'affiche.

#### Windows Vista

- Un écran apparaît pour confirmer la gestion de compte d'utilisateur.
- Sélectionnez [Permettre] pour la demande d'accès de l'ordinateur. Après quelques instants, la fenêtre de [Sélection de la langue d'installation] s'affiche.

## 3 **Confirmez la langue souhaitée, puis cliquez sur [OK].**

• L'écran [Bienvenue dans l'InstallShield Wizard de DC Software] apparaît ensuite.

## 4 **Cliquez sur [Suivant].**

• L'écran [Choisissez l'emplacement cible] apparaît ensuite.

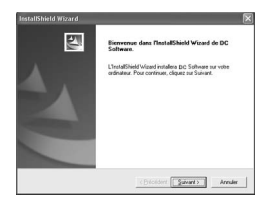

## 5 **Confirmez l'emplacement de l'installation, puis cliquez sur [Suivant].**

- L'écran [Sélectionner un dossier de programmes] apparaît.
- 6 **Confirmez l'emplacement de destination, puis cliquez sur [Suivant].**
	- L'installateur de Irodio Photo & Video Studio démarre. Installez Irodio Photo & Video Studio en suivant les messages affichés sur l'écran. En fonction de votre ordinateur, il faut parfois attendre un certain temps avant l'affichage de l'écran suivant.
	- Lorsque l'installation de Irodio Photo & Video Studio est terminée, une boîte de dialogue apparaît pour signaler que toutes les applications logicielles ont été installées.

## 7 **Cliquez sur [Terminer].**

• Une boîte de dialogue s'affiche, indiquant que l'installation de DC Software est terminée.

Pour installer dans de dossier, cliquez our Suivant, Pi E. Program Files/ DC Sc Parquir... <Bioldert Euvant> A

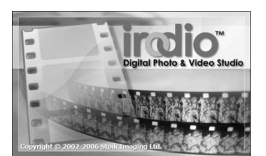

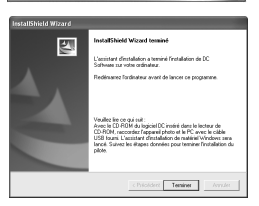

#### 8 **Lorsqu'un message vous invitant à redémarrer l'ordinateur s'affiche, sélectionnez [Oui, je souhaite redémarrer mon ordinateur maintenant.], puis cliquez sur [Terminer].**

- Votre ordinateur redémarrera automatiquement.
- Après le redémarrage, un message d'avertissement de sécurité Windows s'affiche.

## 9 **Cliquez sur [Débloquer] pour DL-10.**

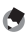

*Remarque --------------------------------------------------------------------------------------* Vous pouvez supprimer (désinstaller) le logiciel. ( $\mathbb{C}\widehat{\mathbb{F}}$ P.193)

## Lorsque vous cliquez sur [Installation de DeskTopBinder Lite]

Le logiciel suivant est installé :

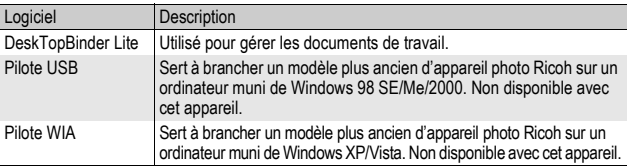

DeskTopBinder Lite s'utilise pour la gestion de documents de travail. Comme pour les photos prises avec l'appareil photo, vous pouvez gérer un grand nombre de documents, y compris des documents scannés, des documents créés avec différentes applications et des fichiers photo. Vous pouvez aussi enregistrer des fichiers sous plusieurs formats dans un seul document.

- 
- *Remarque --------------------------------------------------------------------------------------*
	- Pour en savoir plus sur DeskTopBinder Lite, voir le Manuel de présentation, le Guide d'installation, le guide Auto Document Link et l'Aide de DeskTopBinder Lite.
	- Pour savoir comment utiliser Auto Document Link, qui est installé avec DeskTopBinder Lite, consultez le guide Auto Document Link.

Ci-dessous un exemple d'écran sous Windows XP.

1 **Allumez votre ordinateur et insérez le CD-ROM fourni dans le lecteur de CD-ROM.**

#### Systèmes d'exploitation autres que Windows Vista

• L'écran d'installation s'affiche automatiquement.

# **RICOH**

#### Windows Vista

- L'écran d'auto-démarrage s'affiche automatiquement.
- Sélectionnez [Exécuter Autorun.exe]. L'écran d'installation s'affiche automatiquement.

## 2 **Cliquez sur [Installation d'DeskTopBinder Lite].**

• Au bout de quelques instants, l'écran [Bienvenue dans l'InstallShield Wizard de DC Software S] apparaît.

## 3 **Cliquez sur [Suivant].**

- Au bout de quelques instants, l'écran [Choisissez l'emplacement cible] apparaît.
- 4 **Confirmez l'emplacement de l'installation, puis cliquez sur [Suivant].**
	- L'écran [Sélectionner un dossier de programmes] apparaît.
- 5 **Confirmez l'emplacement de destination, puis cliquez sur [Suivant].**

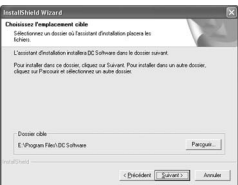

6 **Cliquez sur [OK].**

## 7 **Cliquez sur [DeskTopBinder Lite].**

- L'installation de DeskTopBinder Lite démarre.
- Installez DeskTopBinder Lite en suivant les instructions affichées à l'écran.
- Lorsque l'écran de vérification de votre identification numérique apparaît, cliquez sur [OK].
- **2** Attention-
	- DeskTopBinder Lite ne peut pas coexister avec une version différente de DeskTopBinder Lite, DeskTopBinder Professional ou Job Binding. Avant d'installer DeskTopBinder Lite, désinstallez ces applications. Les données utilisées avec l'application précédente peuvent s'enregistrer et s'utiliser avec DeskTopBinder Lite. Cependant, certaines fonctions ne seront plus disponibles si l'application précédente est DeskTopBinder Professional.
	- Si l'appareil photo est mis hors puis sous tension lors de la connexion à l'ordinateur avec DeskTopBinder Lite ouvert, réinitialisez l'ordinateur avec l'appareil photo connecté.

#### Lorsque vous cliquez sur [Voir le manuel de l'utilisateur (version du logiciel)]

Le "Mode d'emploi du logiciel" (fichier PDF) situé sur le CD-ROM est affiché sur l'écran de votre ordinateur.

Pour les utilisateurs disposant de l'application Acrobat Reader installée sur leur ordinateur, il suffit de cliquer sur [Voir le manuel de l'utilisateur (version du logiciel)]. Acrobat Reader doit être installé pour ouvrir et lire le fichier PDF. ( $\mathbb{Q}$ PP. 192)

## Lorsque vous cliquez sur [Voir le contenu du CD-ROM]

Il est alors possible d'accéder aux dossiers et aux fichiers se trouvant sur le CD-ROM. Le CD-ROM contient non seulement le logiciel qui s'installe en cliquant sur [Installation du logiciel] mais également les logiciels suivants. Ce logiciel peut être installé sous Windows. Pour installer Acrobat Reader, suivez la procédure ci-dessous.

**2** Attention---

- N'installez pas le logiciel lorsque l'appareil photo est raccordé à votre ordinateur par le câble USB.
- Pour Windows Vista, Windows XP ou Windows 2000, les droits administrateur sont nécessaires pour installer le logiciel.

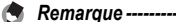

- Pour en savoir plus sur Acrobat Reader, voir l'Aide de Acrobat Reader.
- Pour installer uniquement Irodio Photo & Video Studio, double-cliquez sur "Irodio Photo & Video Studio.exe" dans le dossier Irodio Photo & Video Studio.

#### Acrobat Reader

Acrobat Reader est requis pour afficher le manuel de l'utilisateur (fichier PDF).

Si votre ordinateur fonctionne sous Windows, vous pouvez installer Acrobat Reader. Il est inutile d'installer Acrobat Reader s'il est déjà installé sur votre ordinateur.

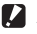

#### *Attention----------------------------------------------------------------------------------------*

Si vous utilisez la version d'Acrobat Reader fournie avec Windows Vista, vous risquez de voir apparaître un message d'avertissement. Si ce message s'affiche, veuillez vous rendre sur le site d'Adobe Systems et télécharger la version la plus récente.

1 **Démarrez votre ordinateur et insérez le CD-ROM fourni dans le lecteur de CD-ROM.**

#### Systèmes d'exploitation autres que Windows Vista

• L'écran d'installation s'affiche automatiquement.

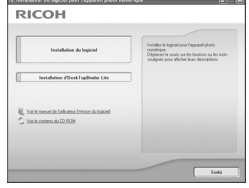

#### Windows Vista

- L'écran d'auto-démarrage s'affiche automatiquement.
- Sélectionnez [Exécuter Autorun.exe]. L'écran d'installation s'affiche automatiquement.

6

## 2 **Cliquez sur [Voir le contenu du CD-ROM].**

- Les fichiers situés sur le CD-ROM sont listés.
- 3 **Double-cliquez sur le dossier [Acrobat].**
- 4 **Double-cliquez sur l'icône du dossier [French].**
- 5 **Double-cliquez sur [ar505fra] (ar505fra.exe).**
	- Un écran apparaît pour confirmer la gestion de compte d'utilisateur pour Windows Vista. Sélectionnez [Continuer]
- 6 **Installez Acrobat Reader en suivant les instructions affichées à l'écran.**

## Désinstallation du logiciel

**2** Attention---

- Pour Windows Vista, Windows 2000/XP, les droits administrateur sont nécessaires pour désinstaller le logiciel.
- Si un autre programme est ouvert ou s'il existe des données non enregistrées, enregistrez ces données et fermez le programme avant de procéder à la désinstallation.
- Si vous installez à la fois Irodio Photo & Video Studio et DeskTopBinder Lite et qu'ensuite vous supprimez l'un des deux, il se peut que la connexion de l'appareil photo à l'ordinateur ne fonctionne plus. Dans ce cas, désinstallez les deux logiciels [DC Software] et [DC Software S] et réinstallez uniquement celui qui vous intéresse.

#### DC Software

- 1 **Cliquez sur [Démarrer] dans la barre des tâches de Windows.**
- 2 **Sélectionnez [Paramètres]-[Panneau de configuration] ([Panneau de configuration] pour XP/Vista).**
- 3 **Double-cliquez sur l'icône [Ajout/Suppression de programmes] (ou l'icône [Ajouter ou supprimer des programmes] pour Windows XP).**
- 4 **Sélectionnez [DC Software] (sélectionnez [DC Software S] si vous avez installé DeskTopBinder Lite), puis cliquez sur le bouton [Modifier/Supprimer].**
- 5 **Confirmez la suppression du fichier et cliquez sur [OK].**
	- La boîte de dialogue [Fichier partagé détecté] apparaît.
- 6 **Cochez la case [Ne plus afficher ce message], puis cliquez sur [Oui].**
	- La désinstallation du logiciel démarre. Lorsque c'est terminé, fermez la fenêtre affichée.

#### Irodio Photo & Video Studio

- 1 **Cliquez sur [Démarrer] dans la barre des tâches de Windows.**
- 2 **Sélectionnez [Paramètres]-[Panneau de configuration] ([Panneau de configuration] pour XP/Vista).**
- 3 **Double-cliquez sur l'icône [Ajout/Suppression de programmes] (ou l'icône [Ajouter ou supprimer des programmes] pour Windows XP).**
- 4 **Sélectionnez [Irodio Photo & Video Studio] puis cliquez sur [Modifier/Supprimer].**
- 5 **Confirmez la suppression du fichier et cliquez sur [OK].**
	- La désinstallation du logiciel démarre. Lorsque c'est terminé, fermez la fenêtre affichée.

## 6 **Redémarrez votre ordinateur.**

**6**

## Téléchargement d'images avec DL-10

Après avoir installé le logiciel sur l'ordinateur, raccordez l'appareil photo à l'ordinateur.

- 1 **Assurez-vous que l'appareil photo est hors tension.**
- 2 **Branchez le câble USB dans le port USB de votre ordinateur.**

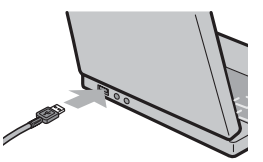

## 3 **Raccordez le câble USB à la prise USB de l'appareil photo.**

• L'appareil photo se met en marche et l'ordinateur procède immédiatement à la lecture des fichiers nécessaires.

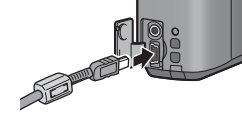

## 4 **DL-10 démarre et le transfert d'image commence automatiquement.**

• DL-10 crée automatiquement un dossier nommé [Digital Camera] dans le dossier [Mes Documents]. Les images téléchargées sont sauvegardées dans des dossiers reprenant la date de prise de vue de chacune des photos et se situant dans le dossier [Digital Camera]. (Si vous utilisiez Caplio Software auparavant, alors les fichiers continueront à être sauvegardés dans le dossier [Caplio]). Réglez la date et l'heure correctes sur l'appareil photo avant la prise de vue.

## 5 **Lorsque le transfert d'image est terminé, débranchez l'appareil photo et l'ordinateur. (**G**P.198)**

#### *Remarque --------------------------------------------------------------------------------------*

- Pour en savoir plus sur l'utilisation du logiciel DL-10, voir le "Mode d'emploi du logiciel" (fichier PDF) situé sur le CD-ROM fourni. ( $\mathbb{Q}$ P.192)
- Si le transfert d'images ne démarre pas, veuillez procéder aux opérations suivantes :
	- Cliquez sur le bouton [Sauvegarder] dans la fenêtre de DL-10. (Uniquement si vous connectez votre appareil à votre ordinateur pour la première fois.)
	- Redémarrez l'ordinateur et répétez les étapes 1 à 3.
	- Assurez-vous que la case [Enregistre automatiquement lorsqu'il est connecté à un port USB] de la boîte de dialogue [Paramétrage des options] de DL-10 est cochée.
- N'appliquez pas de force lors du branchement du câble USB au connecteur.
- N'appliquez pas de force excessive sur le câble USB lorsqu'il est connecté.
- Ne déplacez pas l'appareil lorsque le câble USB est connecté à celui-ci.

## Téléchargement d'images sans DL-10

Vous pouvez télécharger des photos de l'appareil photo sur un ordinateur sans devoir utiliser un logiciel.

## 1 **Mettez l'appareil photo hors tension.**

2 **Raccordez le câble USB fourni au port USB de votre ordinateur.**

#### 3 **Raccordez le câble USB à la prise USB de l'appareil photo.**

- L'appareil photo se met en marche.
- L'ordinateur procède automatiquement à la lecture du fichier nécessaire à la reconnaissance de l'appareil photo comme un lecteur.

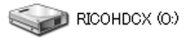

Voici un exemple d'écran sous Windows XP

• Ceci effectué, l'appareil photo est affiché comme lecteur sur [Poste de travail].

#### 4 **Procédez depuis le lecteur affiché et copiez un fichier à l'emplacement souhaité.**

- La figure ci-contre à droite montre la configuration du dossier dans le lecteur.
- Quand le contenu de la mémoire interne s'affiche, le nom du lecteur est [RICOHDCI].

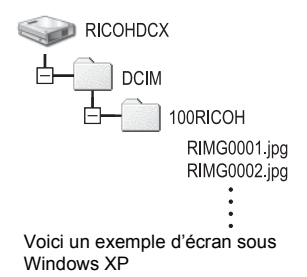

*Attention----------------------------------------------------------------------------------------*

- Ne mettez pas l'appareil photo hors tension et Ne débranchez pas le câble USB pendant le transfert.
- Si un fichier de même nom existe déjà dans le dossier de destination, il est écrasé. Si vous ne voulez pas supprimer le fichier, transférez les données vers un autre dossier, ou modifiez le nom du fichier de destination.

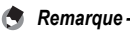

Quand une carte mémoire SD est chargée, ses fichiers sont affichés. Sinon, ce sont les fichiers de la mémoire interne qui sont affichés.

6

#### Téléchargement d'images à partir d'une carte mémoire SD-

Il est possible de télécharger des photos à partir d'une carte mémoire SD vers un ordinateur par le biais d'un connecteur d'extension de carte PC ou d'un lecteur de carte. En fonction du type d'encoche à carte PC ou du lecteur de carte, un adaptateur de carte PC peut être nécessaire pour l'utilisation d'une carte mémoire SD. Si la carte mémoire SD peut être utilisée dans l'encoche à carte PC, aucun adaptateur de carte PC n'est nécessaire.

• Les photos sont enregistrées sur une carte mémoire SD selon l'arborescence représentée ci-dessous.

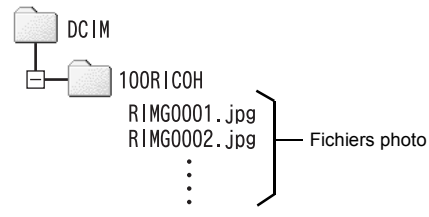

Voici un exemple d'écran sous Windows XP

#### **Lecteur de carte**

Il s'agit d'un périphérique pouvant être connecté à un ordinateur et qui peut lire le contenu des cartes mémoire. En plus du type adaptateur de carte mémoire, il existe des lecteurs de carte compatibles avec différents types de cartes, dans lesquels vous pouvez insérer directement une carte mémoire SD.

Utilisez un lecteur de carte compatible avec le système d'exploitation de votre ordinateur et avec la taille de la carte mémoire SD.

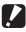

#### *Attention----------------------------------------------------------------------------------------*

Si vous connectez l'appareil ou un lecteur de carte à un ordinateur puis, directement, affichez, éditez ou enregistrez les images de la carte mémoire SD sur cet ordinateur, vous risquez de ne plus pouvoir lire ces mêmes images sur l'appareil. Téléchargez vos images vers l'ordinateur avant de les afficher, de les éditer ou de les enregistrer.

## Déconnexion de l'appareil photo

Effectuez les opérations suivantes lors de la déconnexion de l'appareil photo de votre ordinateur. (L'affichage est un exemple sous Windows XP. Les termes diffèrent pour les autres systèmes d'exploitation, mais les opérations sont identiques.)

1 **Double-cliquez sur l'icône [Déconnecter ou éjecter le matériel] située dans la zone de notification de la barre des tâches.**

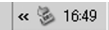

- 2 **Sélectionnez [Périphérique de stockage de masse USB] et cliquez sur [Arrêter].**
- 3 **Vérifiez que [Périphérique de stockage de masse USB] est bien sélectionné et cliquez sur [OK].**
- 4 **Cliquez sur [Fermer].**
- 5 **Débranchez le câble USB.**
- *Remarque* 
	- Si le câble USB est débranché sans avoir désactivé la connexion, il se peut qu'un écran Suppression de périphérique hasardeuse s'affiche. Veillez à bien arrêter la connexion avant de débrancher le câble USB.
	- Ne débranchez pas le câble USB pendant le téléchargement d'image. Vérifiez que le téléchargement est terminé, désactivez la connexion et débranchez le câble.

## Pour Macintosh

Consultez P.184 pour Windows.

Cet appareil photo prend en charge les systèmes d'exploitation Macintosh suivants.

- Mac OS 9.0 à 9.2.2
- Mac OS X 10.1.2 à 10.5.2

## **2** *Attention-------*

- Vous ne pouvez pas télécharger des images de cet appareil photo vers un ordinateur fonctionnant sous Mac OS 8.6.
- Le logiciel contenu dans ce CD-ROM ne peut pas être utilisé sous Macintosh. Le Mode d'emploi du logiciel peut néanmoins être affiché.(Disponible sur les ordinateurs sur lesquels Acrobat a été installé uniquement.)

## Téléchargement d'images sur votre ordinateur

- 1 **Mettez l'appareil photo hors tension.**
- 2 **Raccordez le câble USB fourni au port USB de l'ordinateur.**

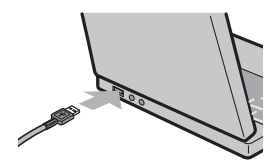

## 3 **Raccordez le câble USB à la prise USB de l'appareil photo.**

- L'appareil photo se met en marche.
- L'ordinateur procède automatiquement à la lecture du fichier nécessaire à la reconnaissance de l'appareil photo comme lecteur.

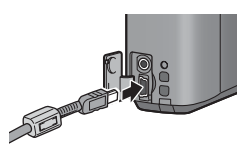

• Ceci effectué, l'appareil photo est affiché comme lecteur sur le Bureau.

## 4 **Procédez depuis le lecteur affiché et copiez un fichier à l'emplacement souhaité.**

- La figure ci-dessous montre la configuration du dossier dans le lecteur.
- Quand le contenu de la mémoire interne s'affiche, le nom du lecteur est [RICOHDCI].

# 100RICOH RIMG0001.ipg RIMG0002.jpg

**RICOHDCX DCIM** 

- **2** Attention---• N'appliquez pas de force lors du branchement du câble USB au connecteur.
	- N'appliquez pas de force excessive sur le câble USB lorsqu'il est connecté.
	- Ne déplacez pas l'appareil lorsque le câble USB est connecté à celui-ci.

## Déconnexion de l'appareil photo

- 1 **Faites glisser le lecteur affiché ou l'icône de volume vers la "Corbeille".**
	- Si une fenêtre demandant le mot de passe administrateur s'affiche, saisissez-le.

## 2 **Débranchez le câble USB.**

#### *Remarque --------------------------------------------------------------------------------------*

- Vous pouvez également cliquer sur [Éjecter] dans le menu [Spécial] sous Mac OS 9 ou dans le menu [Fichier] sous Mac OS X pour annuler la connexion.
- Si le câble USB est débranché sans avoir désactivé la connexion, il se peut qu'un écran Suppression de périphérique hasardeuse s'affiche. Veillez à bien arrêter la connexion avant de débrancher le câble USB.
- Ne débranchez pas le câble USB pendant le téléchargement d'image. Vérifiez que le téléchargement est terminé, désactivez la connexion et débranchez le câble.
- Lorsque vous branchez un appareil photo sur un ordinateur Macintosh, un fichier appelé "Finder .DAT/DS\_Store" peut être créé sur votre carte mémoire SD, et apparaître comme [Fichier incorrect] sur votre appareil photo. Vous pouvez supprimer ce fichier de la carte mémoire SD si vous le souhaitez.

## Résolution des problèmes

## Messages d'erreur

Si un message d'erreur s'affiche à l'écran, suivez les instructions correspondantes.

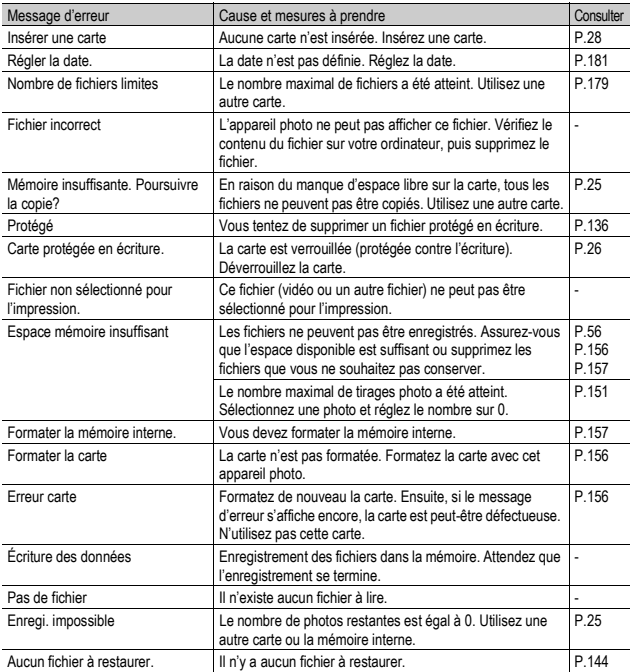

# Résolution des problèmes de l'appareil photo

#### Alimentation

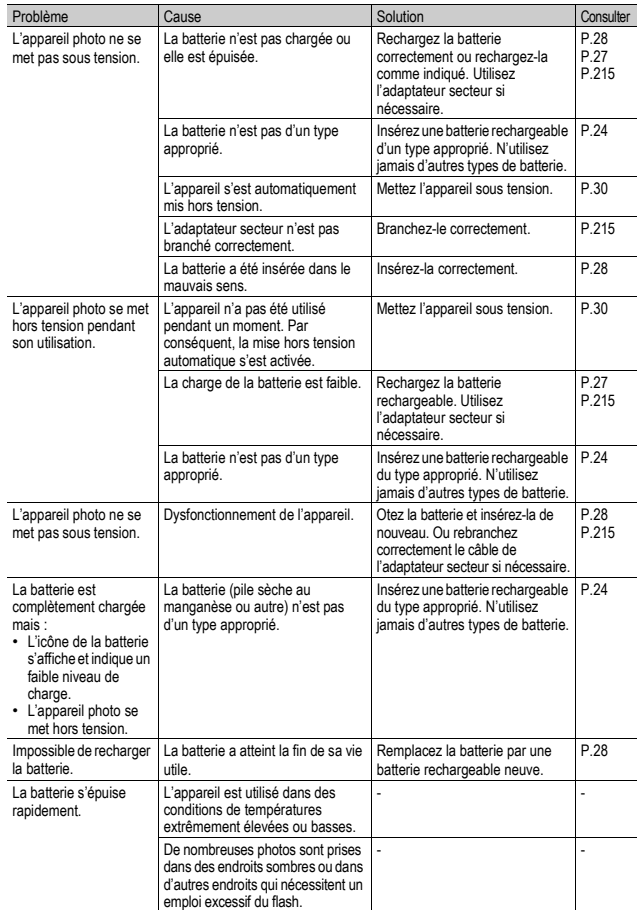

## Prises de vue

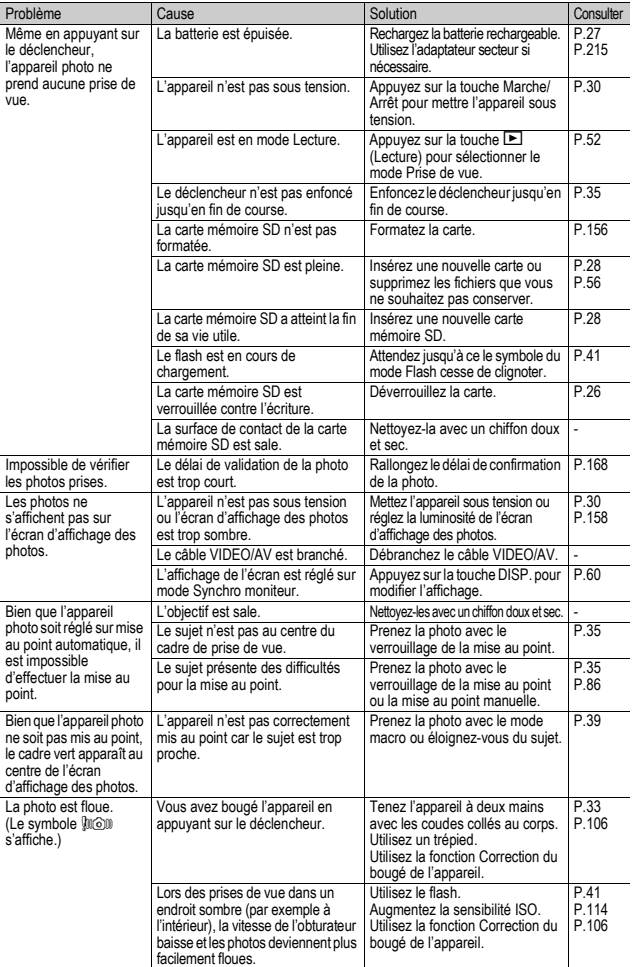

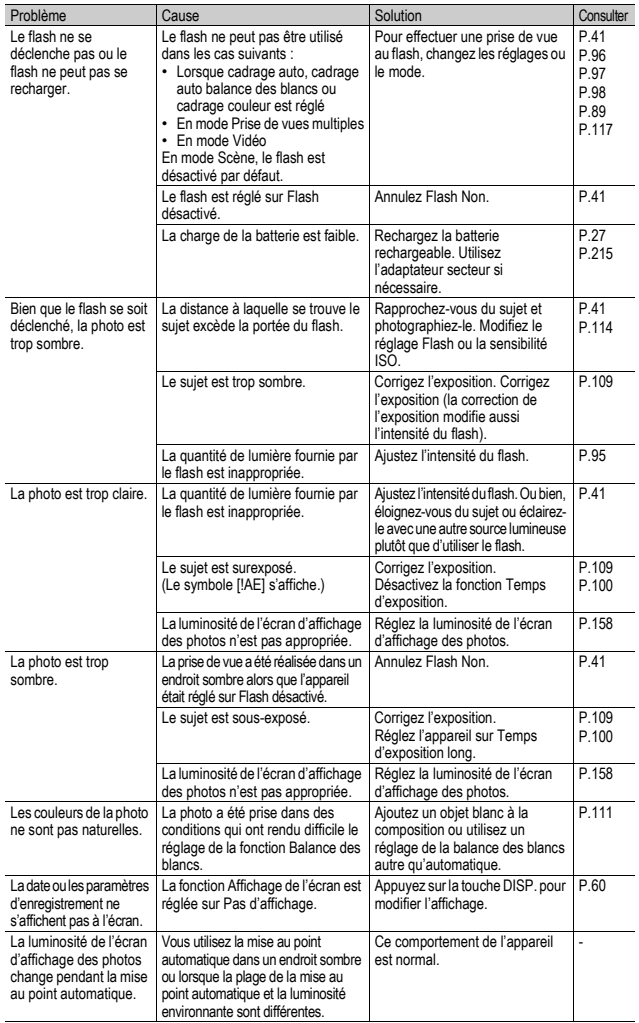

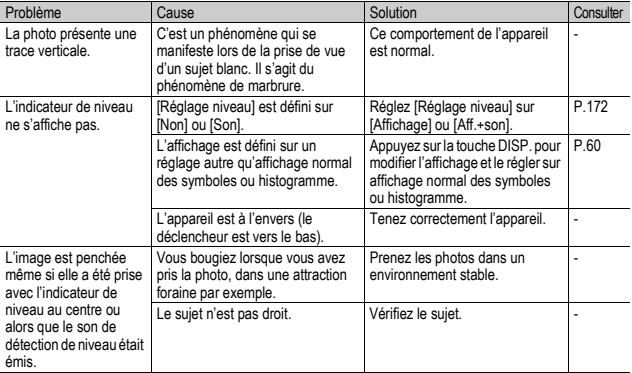

## Lecture/Suppression

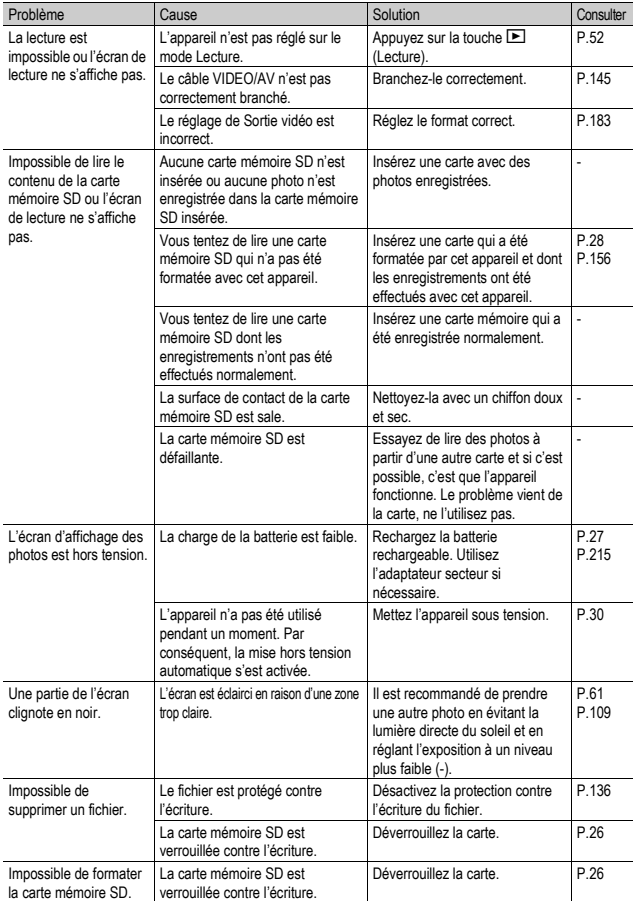

## Autres problèmes

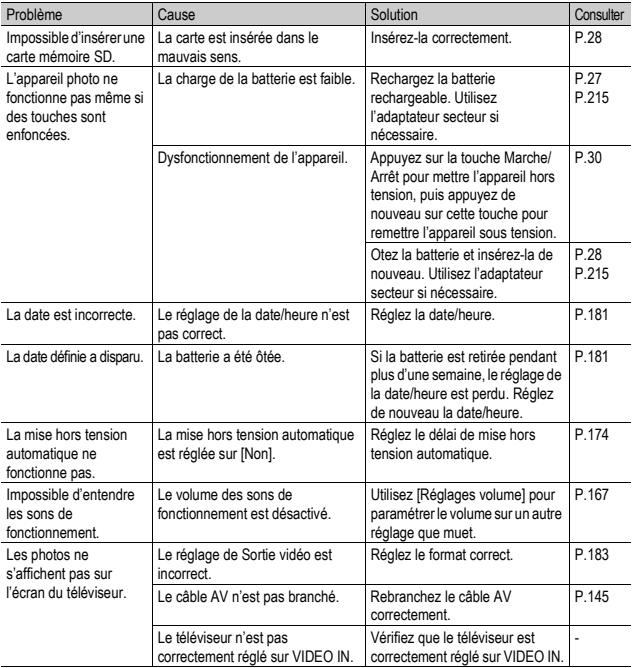

## Résolution de problèmes de logiciel et d'ordinateur

Pour en savoir plus sur le logiciel, voir le "Mode d'emploi du logiciel" (fichier PDF).

#### Messages d'avertissement sous Windows XP Service Pack 2 et Windows Vista

Lorsque le logiciel de votre appareil photo numérique Ricoh est utilisé sur un ordinateur sous Windows XP avec le Service Pack 2 ou Windows Vista, le message d'avertissement suivant peut s'afficher lors du lancement du logiciel ou de la connexion USB. Dans ce cas, consultez ce qui suit.

Ci-dessous un exemple d'écran sous Windows XP.

#### Lorsque ce message d'avertissement s'affiche :

1 **Vérifiez les informations indiquées dans le message affiché pour vous assurer qu'il provient d'un programme fiable, puis cliquez sur le bouton [Débloquer].**

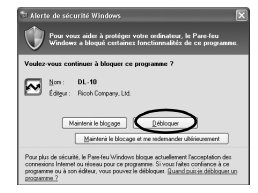

#### **2** Attention-

Si vous ne reconnaissez pas le programme, vous devez le bloquer parce qu'il peut s'agir d'un virus. Cliquez sur le bouton [Maintenir le blocage] pour éviter que le programme ne se connecte à Internet.

#### Si vous avez cliqué sur le bouton [Maintenir le blocage] :

Suivez les étapes suivantes pour vérifier les paramètres du parefeu Windows.

- 1 **Cliquez sur [Démarrer] puis [Panneau de configuration].**
- 2 **Double-cliquez sur [Pare-feu Windows].**
	- Si [Pare-feu Windows] ne s'affiche pas, cliquez sur [Basculer en affichage classique] dans le coin supérieur gauche de la fenêtre.

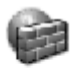

Pare-feu Windows

- 3 **Cliquez sur l'onglet [Extensions].**
- 4 **Vérifiez que le logiciel figure dans [Programmes et services].**
- 5 **Cliquez sur le bouton [Ajouter le programme] pour ajouter le logiciel qui utilise le réseau.**

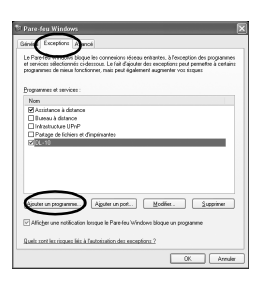

#### Si vous avez cliqué sur le bouton [Me demander plus tard] :

Chaque fois que le programme est lancé, la boîte de dialogue [Alerte de sécurité Windows] s'affiche. Vous pouvez alors choisir [Débloquer].

# Caractéristiques

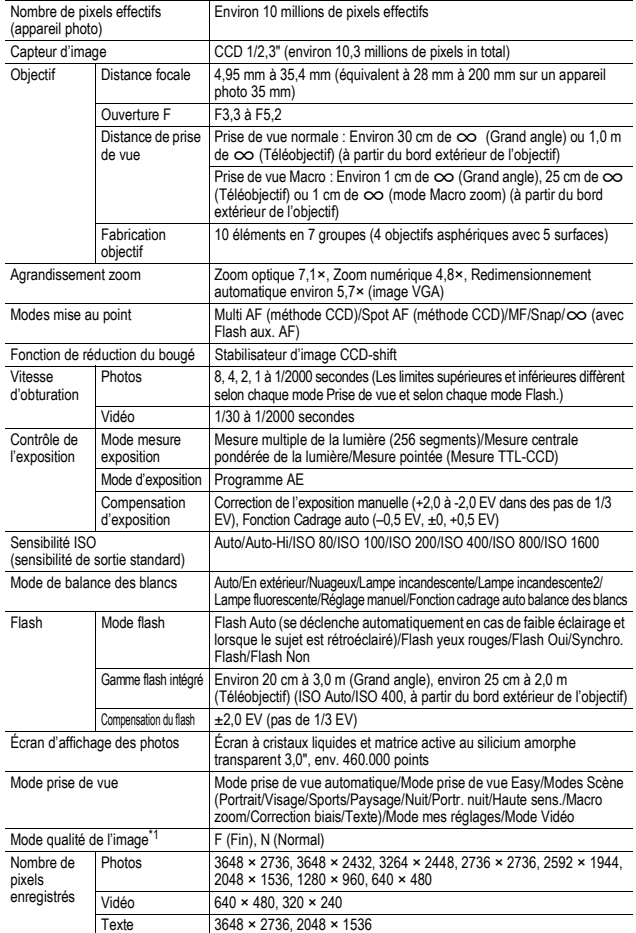

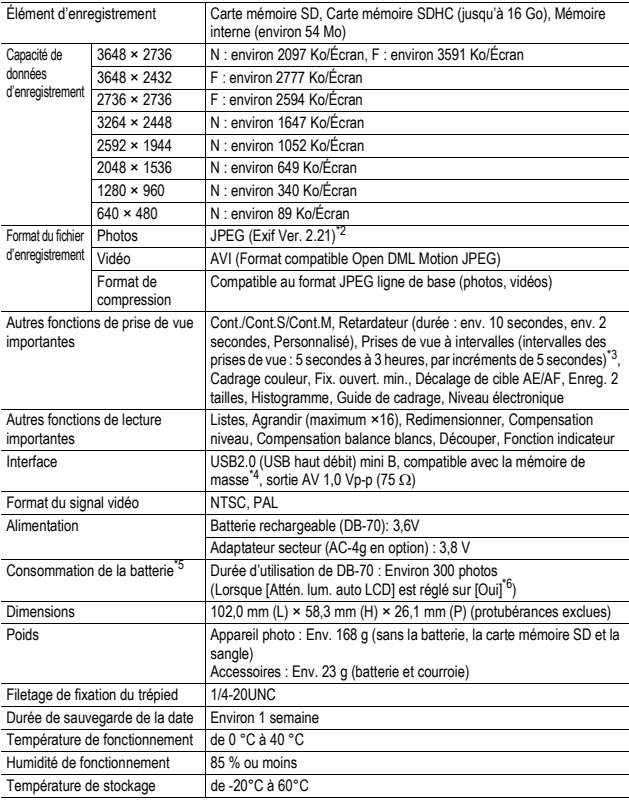

\*1 Le mode de qualité de l'image qui peut être défini varie selon la taille de l'image.<br>\*2 Compatible avec DCE et DPOE, DCE est l'abréviation de "Design rule for Camera

2 Compatible avec DCF et DPOF. DCF est l'abréviation de "Design rule for Camera File system", une norme JEITA. (La compatibilité avec d'autres appareils n'est pas garantie.) \*

3 Lorsque le flash est réglé sur [Flash Non].

\*4 Le mode Mémoire de masse est pris en charge par Windows Me, 2000, XP, Vista, Mac OS 9.0 - 9.2.2 et Mac OS X 10.1.2 - 10.5.2.

\*5 Le nombre de prises de vue restantes est basé sur la norme CIPA et peut varier selon les conditions d'utilisation. Ce nombre est uniquement à titre de référence.

\*6 Vous pouvez prendre environ 270 prises de vue lorsque [Attén. lum. auto LCD] est réglé sur [Oui].

## Nombre de photos qui peuvent être enregistrées dans la mémoire interne/carte mémoire SD

Le tableau suivant indique le nombre approximatif de photos qu'il est possible d'enregistrer dans la mémoire interne et dans une carte mémoire SD en fonction des réglages de la taille et de la qualité de l'image.

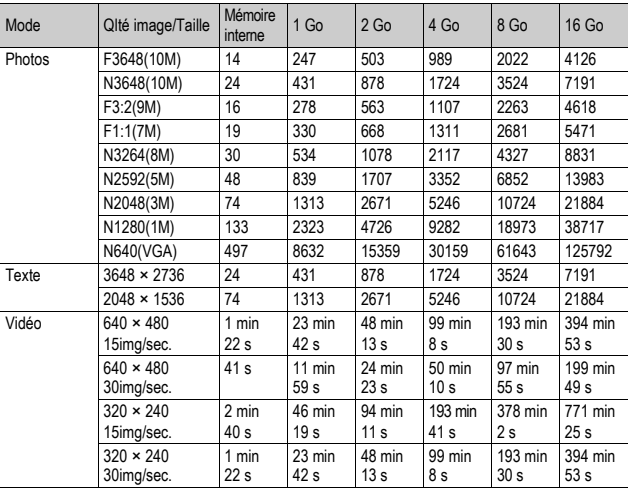

- *<u>A</u> Remarque* 
	- La durée d'enregistrement maximale correspond à la durée totale d'enregistrement estimée. La durée d'enregistrement maximale par prise est de 90 minutes, soit l'équivalent de 4 Go.
	- Le nombre de prises de vue restantes affiché sur l'écran d'affichage des photos peut différer du nombre réel de photos, selon le sujet photographié.
	- La durée d'enregistrement vidéo peut varier selon la capacité du support d'enregistrement (mémoire interne ou carte mémoire SD), les conditions de prise de vue, et le type et le fabricant de la carte mémoire SD.
	- L'usage d'une carte mémoire haute vitesse est recommandé lors de la prise de vue pendant une durée prolongée.

## Fonctions/Réglages par défaut dont la valeur par défaut est restaurée lorsque l'appareil est mis hors tension

Les réglages de certaines fonctions retrouveront leur valeur par défaut lors de la mise hors tension.

Le tableau ci-dessous indique si la valeur par défaut de la fonction est restaurée lorsque l'appareil est mis hors tension.

O : la valeur est conservée × : la valeur est réinitialisée

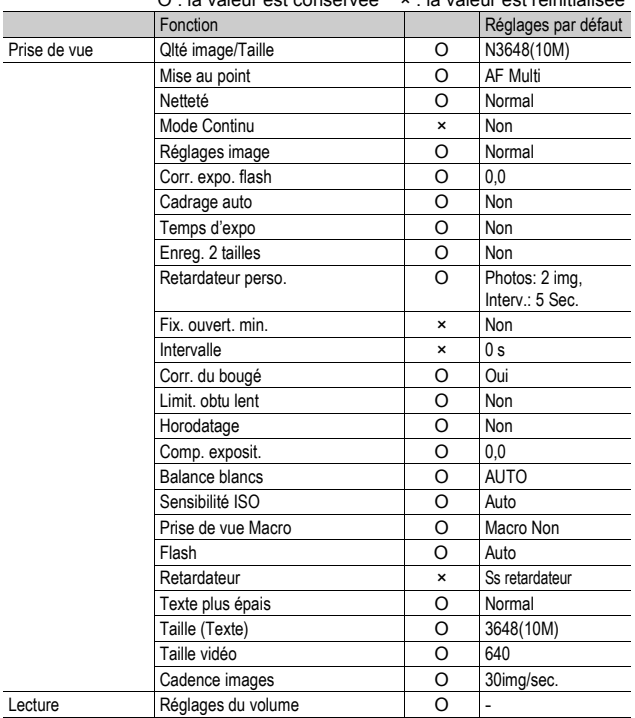

 $\overline{7}$ 

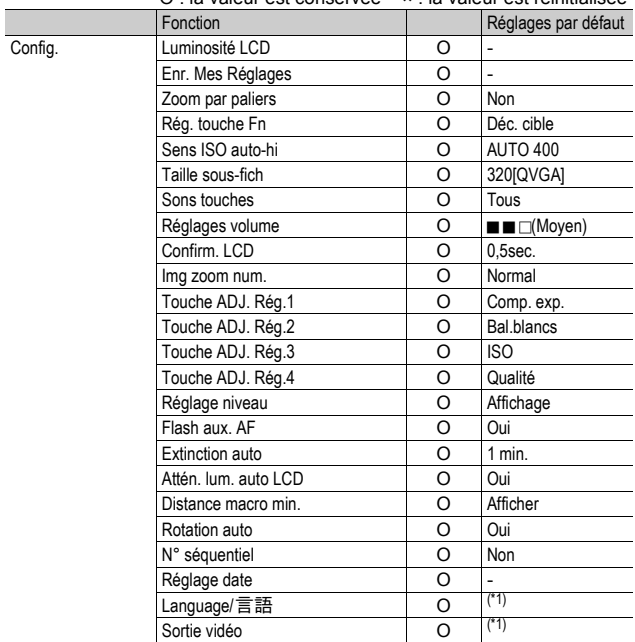

O : la valeur est conservée × : la valeur est réinitialisée

(\*1) Le réglage par défaut varie selon l'endroit où l'appareil photo a été acheté.
# A propos de l'adaptateur secteur (vendu séparément)

L'utilisation de l'adaptateur secteur optionnel est recommandée en cas d'utilisation prolongée de l'appareil, et notamment lors de l'enregistrement de vidéos, lors de prise de vue à intervalles ou lors de la vérification des photos, ainsi que lorsque l'appareil est connecté à un ordinateur.

- 1 **Assurez-vous que l'appareil photo est hors tension.**
- 2 **Ouvrez le couvercle du logement de la batterie/carte.**
- 3 **Branchez l'adaptateur secteur.**
	- Lorsque l'adaptateur secteur est branché, il se verrouille à l'aide du crochet comme illustré.

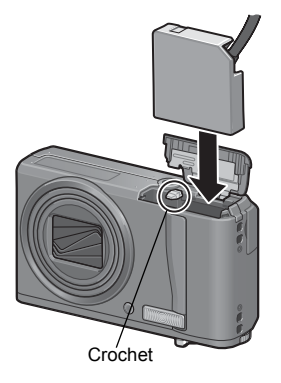

4 **Ouvrez le couvercle du câble d'alimentation (entrée CC) et placez le câble à l'extérieur.**

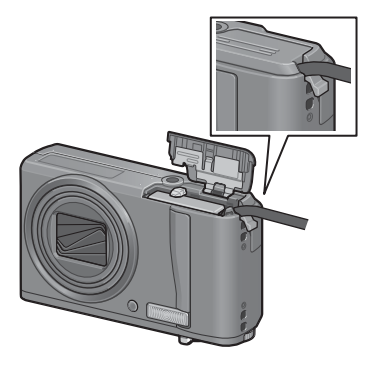

- 5 **Fermez le couvercle du logement de la batterie/carte.**
- 6 **Branchez le cordon d'alimentation dans une prise murale.**
- **2** Attention---
	- Veillez à fixer le câble secteur et à brancher le cordon d'alimentation fermement dans
	- la prise murale.
	- Lorsque vous n'utilisez pas l'appareil, débranchez l'adaptateur secteur de l'appareil et de la prise murale.
	- Si vous débranchez l'adaptateur secteur de l'appareil ou de la prise murale pendant l'utilisation de l'appareil, des données peuvent être perdues.
	- Si vous utilisez l'adaptateur secteur,  $\Box$  peut s'afficher. Cela n'indique pas un dysfonctionnement et vous pouvez continuer à utiliser l'appareil.
	- Lors de l'utilisation de l'adaptateur secteur, ne transportez pas l'appareil photo avec le câble d'adaptateur secteur.

### Pour débrancher l'adaptateur secteur

Assurez-vous que l'appareil est hors tension avant de débrancher l'adaptateur secteur.

1 **Débranchez la fiche d'alimentation de la prise murale.**

- 2 **Débranchez l'adaptateur secteur de l'appareil.**
- 3 **Fermez et faites glisser.**

# Utilisation de votre appareil photo à l'étranger

Adaptateur secteur (Modèle AC-4g), Chargeur de batterie (Modèle BJ-7)

L'adaptateur secteur et le chargeur de batterie peuvent être utilisés dans les régions alimentées par du courant 100-240 V, 50 Hz/60 Hz.

Si vous avez l'intention de voyager dans un pays utilisant une prise de courant murale de forme différente, veuillez consulter votre agent de voyage afin de vous procurer un adaptateur pour les prises de courant généralement utilisées sur votre lieu de destination. N'utilisez pas de transformateurs électriques. Ils pourraient endommager l'appareil photo.

#### **Garantie**

Ce produit a été fabriqué pour être utilisé dans le pays d'achat. La garantie est valable uniquement dans le pays d'achat de l'appareil photo.

Dans le cas où le produit tomberait en panne ou présenterait des dysfonctionnements à l'étranger, le fabricant décline toute responsabilité de service après-vente local et les réparations restent entièrement à votre charge.

Lecture sur un téléviseur dans d'autres pays

La lecture est possible sur des téléviseurs (ou des moniteurs) équipés d'un port d'entrée vidéo. Veuillez utiliser le câble AV fourni.

Cet appareil photo est compatible avec les formats de télévision NTSC et PAL. Réglez le format vidéo sur l'appareil pour qu'il corresponde à celui du téléviseur utilisé. Lors d'un voyage à l'étranger, réglez votre appareil sur le format vidéo local.

# Précautions d'emploi

### Précautions d'emploi

- Le présent produit est destiné à être utilisé dans le pays où il a été acheté. La garantie est valable uniquement dans le pays où l'appareil photo a été acheté.
- Si l'appareil tombait en panne à l'étranger, le constructeur n'assumerait aucune responsabilité pour sa réparation ou les frais occasionnés par cette panne.
- Prenez garde à ne pas laisser tomber l'appareil photo numérique ou à ne pas le soumettre à des pressions soudaines.
- Lorsque vous portez l'appareil photo, prenez garde à ne pas le cogner contre d'autres objets. Prenez soin de ne pas cogner l'objectif et l'écran d'affichage des photos.
- L'utilisation consécutive du flash peut faire chauffer l'unité de déclenchement du flash. Ne le déclenchez donc pas plusieurs fois sans raison.
- Ne touchez pas le flash et éloignez l'unité de déclenchement du flash de tout objet étranger. Dans le cas contraire, cela pourrait provoquer des brûlures ou un incendie.
- Ne pas déclencher le flash près des yeux du sujet. L'éclair peut entraîner des problèmes visuels (en particulier chez les enfants).
- Ne dirigez pas le flash vers le conducteur d'un véhicule, et ce afin d'éviter tout accident.
- La batterie peut chauffer après une utilisation prolongée. Evitez de la toucher immédiatement après utilisation car vous risqueriez de vous brûler.
- Si l'écran d'affichage des photos est exposé de manière prolongée à la lumière du jour, il peut se décolorer, et il peut devenir difficile de visionner des images.
- L'écran d'affichage des photos peut contenir des pixels qui ne restent pas complètement ou en partie allumés en permanence. Il est également possible que la luminosité soit inégale selon les caractéristiques du LCD. Il ne s'agit pas de défauts.
- N'appuyez pas avec force sur la surface de l'écran d'affichage des photos.
- Dans un environnement soumis à de brusques changements de température, de l'humidité peut se former sur l'appareil photo et provoquer des problèmes tels que la condensation de la surface en verre ou des dysfonctionnements de l'appareil. Dans ce cas, placez l'appareil dans un sac afin de réduire au maximum les écarts de température. Retirez-le du sac lorsque la différence de température est à nouveau acceptable. En cas de condensation, retirez la batterie et la carte mémoire, et attendez que l'humidité ait disparu avant d'utiliser votre appareil photo de nouveau.
	- Pour éviter d'endommager les connecteurs, n'introduisez aucun objet dans l'orifice du microphone ou du haut-parleur de l'appareil.
	- Faites en sorte que l'appareil photo reste sec. N'utilisez pas l'appareil photo avec les mains mouillées. Ceci peut entraîner un dysfonctionnement ou une décharge électrique.

### Conditions dans lesquelles la condensation est possible : -

- Lorsque l'appareil passe d'un endroit à un autre dont la température diffère largement de celle du premier.
- Dans les lieux humides.
- Dans une pièce qui vient d'être chauffée, ou lorsque l'appareil est exposé directement à l'air froid d'une climatisation ou autre appareil de même type.

# Entretien et rangement

#### Précautions

- Attention. Si votre objectif comporte des traces de doigt, de la saleté, etc., la qualité de vos prises de vue pourrait s'en ressentir.
- Lorsque de la poussière ou de la saleté s'est déposée sur votre objectif, veuillez ne pas toucher l'objectif directement avec les doigts, mais bien utiliser un spray à air vendu dans le commerce ou un chiffon doux, que vous passerez délicatement sur l'objectif.
- Après avoir utilisé votre appareil photo sur la plage ou dans un environnement contenant des produits chimiques, veuillez l'essuyer avec le plus grand soin.
- Dans le cas peu probable où votre appareil ne fonctionnerait pas correctement, veuillez consulter votre Centre de réparation Ricoh.
- Cet appareil photo comprend des circuits haute tension. Ces circuits sont dangereux. Par conséquent, veuillez ne démonter cet appareil photo sous aucun prétexte.
- N'utilisez aucune substance volatile sur votre appareil photo telle que du diluant, du benzène ou des pesticides. Ces substances pourraient endommager l'appareil photo (peinture qui se décolle, etc.).
- Ne grattez pas la surface de l'écran d'affichage des photos avec des objets durs car la surface se raye facilement.
- Veuillez nettoyez doucement la surface de l'écran d'affichage des photos avec un chiffon doux sur lequel vous aurez appliqué une petite dose de nettoyant pour écran d'affichage des photos (vendu dans le commerce).

#### Utilisation et rangement

• Veuillez éviter d'utiliser ou de ranger votre appareil photo dans l'un des endroits suivants, car votre appareil photo pourrait être endommagé.

Endroits chauds ou humides ou connaissant d'importantes variations de température ou d'humidité.

Endroits très poussiéreux, sales ou comprenant du sable.

Endroits soumis à de fortes vibrations.

Endroits où l'appareil photo est en contact pendant de longues périodes avec des produits en vinyle, en caoutchouc ou des produits chimiques, tels que des insecticides, etc.

Des endroits soumis à des champs magnétiques puissants (à proximité d'un écran, transformateur, aimant, etc.).

• Veuillez ôter la batterie si vous avez l'intention de ne pas utiliser l'appareil photo pendant une longue période.

### Précautions concernant votre appareil photo

- 1. N'oubliez pas de mettre l'appareil hors tension.
- 2. Retirez la batterie ou l'adaptateur secteur avant de nettoyer votre appareil photo.

**7Annexes**

 $\overline{7}$ 

Annexes

# Service après-vente

- 1. Cet appareil-photo comporte une garantie limitée. Pendant toute la durée de cette garantie, les pièces défectueuses seront réparées gratuitement. En cas de dysfonctionnement de l'appareil photo, nous vous invitons, à prendre contact avec le Centre de réparation Ricoh ou avec votre revendeur. Nous tenons néanmoins à vous informer que les frais liés à la livraison du produit au Centre de réparation Ricoh seront à la charge du client.
- 2. Cette garantie ne couvre pas les dommages résultant des événements suivants: 1 instructions du mode d'emploi non suivies;
	- 2 réparation, modification ou révision non effectuée par un des centres de service agréés énumérés dans le mode d'emploi;
	- 3 incendie, catastrophe naturelle, cas de force majeure, foudre, tension anormale, etc. ;
	- 4 stockage incorrect (répertorié dans le "Mode d'emploi de l'appareil photo"), fuite du liquide de la batterie ou d'autres fluides, moule ou tout autre usage impropre de l'appareil photo.
	- 5 submersion dans l'eau (inondation), contact avec de l'alcool ou d'autres boissons, infiltration de sable ou de boue, choc physique, chute de l'appareil ou pression sur l'appareil et autres causes insolites.
- 3. Apres la fin de la garantie, les réparations seront à vos frais, y compris dans un centre de service agréé.
- 4. Si vous ne disposez pas de la garantie, ou si le nom du magasin ou la date de l'achat ne sont pas stipulés, ou si l'une des données a été modifiée sans autorisation, les réparations seront payantes, même si l'appareil est toujours en période de garantie.
- 5. Même si la période de garantie est toujours valable, si vous demandez à ce que tout ou partie de l'appareil photo fasse l'objet d'une maintenance, les frais vous seront facturés séparément.
- 6. Seul l'appareil photo est couvert par la garantie; les accessoires tels que l'étui, la dragonne, etc. ainsi que les consommables (batterie) ne sont pas couverts par la garantie.
- 7. Que l'appareil soit encore ou non sous garantie, nous déclinons toute responsabilité quant aux dommages indirects qui pourraient découler du dysfonctionnement de ce produit (frais de développement, perte de bénéfices non réalisés, etc.)
	- La garantie est valable uniquement dans le pays où l'appareil photo a été acheté. Les dispositions susmentionnées constituent une promesse de réparation à titre gracieux et ne limitent en aucune manière les droits légaux du client.
		- Les dispositions susmentionnées afférentes à la garantie figurent également sur le certificat de garantie du présent produit à des fins similaires.
- 9. Les pièces nécessaires à l'entretien de l'appareil (les composants nécessaires à l'entretien des fonctions et à la bonne qualité de l'appareil) seront disponibles pendant une période de cinq ans après la fin de la fabrication de l'appareil.
- 10. Si le produit est endommagé à un point tel que le niveau de performance est réputé ne plus pouvoir être rétabli à son niveau initial après que le produit a été mouillé (eau), exposé à du sable (poussière, saletés), soumis à un choc violent ou après qu'il soit tombé, etc., il peut être impossible de le réparer.

*Remarque --------------------------------------------------------------------------------------* • Avant de donner un produit en réparation, veuillez vérifier le niveau de la batterie et lire à nouveau attentivement le mode d'emploi.

- Les réparations peuvent durer plusieurs jours, ce délai étant fonction de la pièce à réparer.
- Lorsque vous envoyez l'appareil à un centre de service, veuillez décrire le dysfonctionnement et l'endroit où se produit le dysfonctionnement de manière aussi précise que possible.
- Lorsque vous envoyez l'appareil à un centre de service, veuillez ne pas joindre les accessoires, etc. qui ne sont pas en relation directe avec la réparation à effectuer.
- Lorsque vous enregistrez des images à l'occasion d'évènements importants (tels que la cérémonie d'un mariage ou un voyage à l'étranger), nous vous recommandons de vérifier préalablement l'état de votre appareil photo en réalisant des prises de vues tests, d'emmener le mode d'emploi et de prendre une batterie de rechange avec vous.
- Cette garantie ne s'applique pas aux données stockées sur une carte mémoire ou dans la mémoire de l'appareil.

## INFORMATION TO THE USER

### **USA FCC Part15 Class B**

The equipment has been tested and found to comply with the limits for a Class B digital device, pursuant to part 15 of the FCC Rules. These limits are designed to provide reasonable protection against harmful interference in a residential installation. This equipment generates, uses, and can radiate radio frequency energy and if not installed and used in accordance with the instructions, may cause harmful interference to radio communications. However, there is no guarantee that interference will not occur in a particular installation. If this equipment does cause harmful interference to radio or television reception, which can be determined by turning the equipment off and on, then user is encouraged to try to correct the interference by one or more of the following measures:

- Reorient or relocate the receiving antenna.
- Increase the separation between the equipment and receiver.
- Connect the equipment to an outlet on a circuit different from that to which the receiver is connected.

• Consult the dealer or an experienced radio/TV technician for help. (FCC 15.105B) Changes or modifications not expressly approved by the party responsible for compliance could void the user's authority to operate the equipment. (FCC 15.21)

Properly shielded and grounded cables and connectors must be used for connection to a host computer in order to comply with FCC emission limits. (FCC 15.27)

An AC adapter with a ferrite core must be used for RF interference suppression.

## COMPLIANCE INFORMATION STATEMENT

Product Name: DIGITAL CAMERA

Model Number: RICOH R10

This device complies with Part 15 of the FCC Rules.

Operation is subject to the following two conditions:

- (1) This device may cause harmful interference, and
- (2) This device must accept any interference received, including interference that may cause undesired operation.

RICOH AMERICAS CORPORATION 5 Dedrick Place, West Caldwell NJ, 07006 Tel.: 1-800-225-1899

### Note to Users in Canada

Note: This Class B digital apparatus complies with Canadian ICES-003

### Remarque Concernant les Utilisateurs au Canada

Avertissement : Cet appareil numérique de la classe B est conforme à la norme NMB-003 du Canada

IMPORTANT SAFETY INSTRUCTIONS-SAVE THESE INSTRUCTIONS DANGER-TO REDUCE THE RISK OF FIRE OR ELECTRIC SHOCK, CAREFULLY FOLLOW THESE INSTRUCTIONS.

# **Index**

# **A**

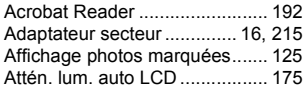

# **B**

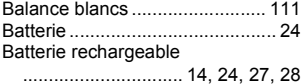

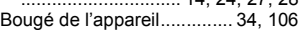

# **C**<br>C<sub>Able</sub> AV

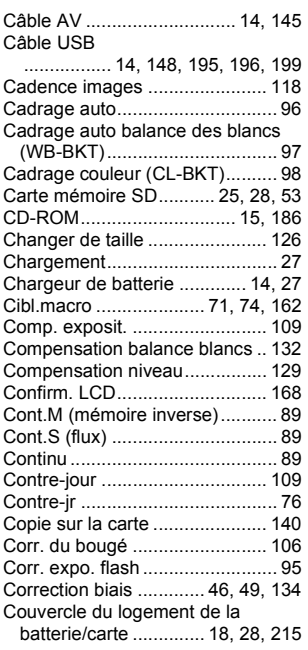

### **D**

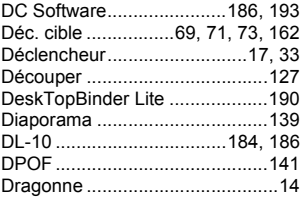

# **E**

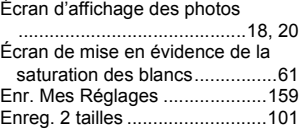

## **F**

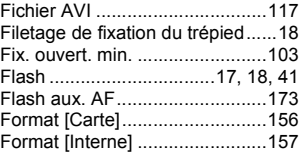

## **G**

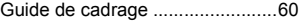

# **H**

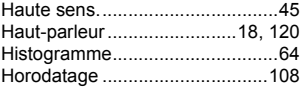

### **I**

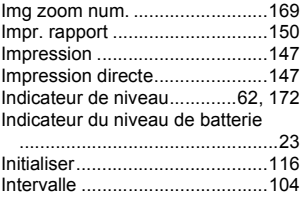

Irodio Photo & Video Studio ............................... 186, 192, 194

### **L**

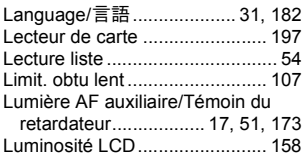

## **M**

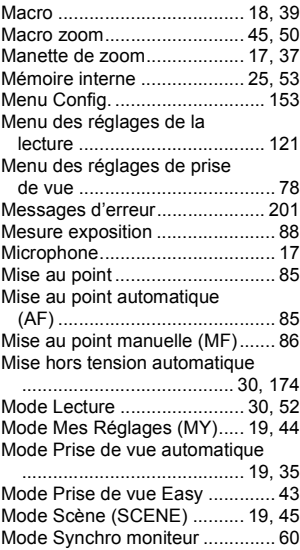

### **N**

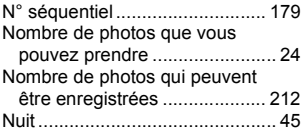

### **O**

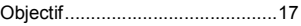

### **P**

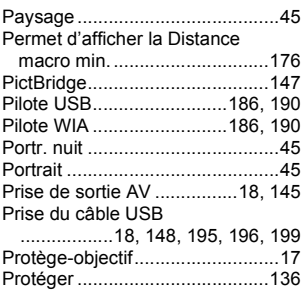

### **Q**

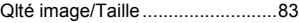

## **R**

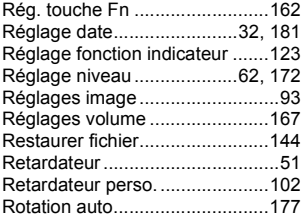

## **S**

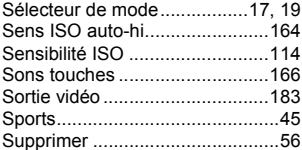

### **T**

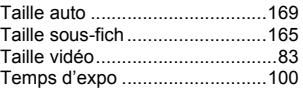

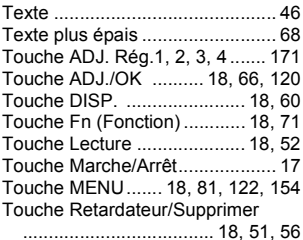

### **V**

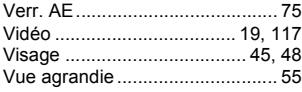

## **Z**

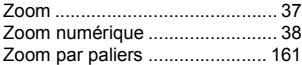

# Numéros de téléphone des centres d'aide en Europe

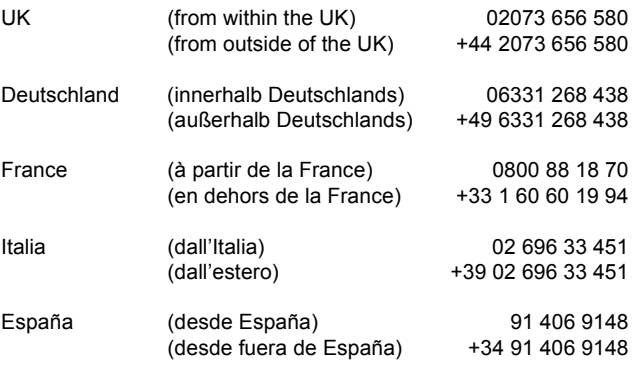

http://www.service.ricohpmmc.com/

### **De l'esprit écologique à la préservation et à la gestion de l'environnement**

Ricoh promeut avec résolution les technologies douces et le souci volontariste de l'environnement, adoptant ainsi une attitude civique visant à préserver les ressources irremplaçables de notre planète.

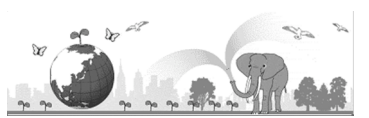

Pour réduire la charge éco-agressive des

appareils photo numériques, Ricoh travaille aussi sur les "Economies d'énergie par réduction de la consommation" et la "Réduction des substances chimiques nuisibles à l'environnement dans les produits".

### **En cas de problème**

Voir d'abord la section "Résolution des problèmes" ( $\mathbb{Z}\widehat{F}$ P.201) dans ce manuel. Si le problème persiste, contacter la société Ricoh.

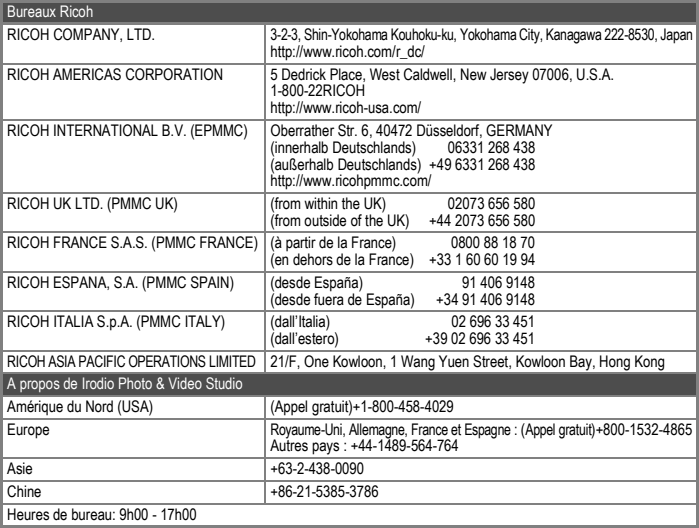

Ricoh Company, Ltd. Ricoh Building, 8-13-1, Ginza, Chuo-ku, Tokyo 104-8222, Japan 2008 Septembre

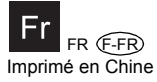

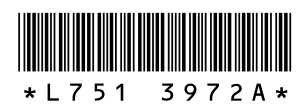